### **[1Oracle® DIVArchive Avid Connectivity ]** User's Guide Release 7.4 **E73120-02**

September 2016

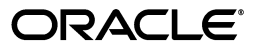

Oracle DIVArchive Avid Connectivity User's Guide, Release 7.4

E73120-02

Copyright © 2016, Oracle and/or its affiliates. All rights reserved.

Primary Author: Lou Bonaventura

This software and related documentation are provided under a license agreement containing restrictions on use and disclosure and are protected by intellectual property laws. Except as expressly permitted in your license agreement or allowed by law, you may not use, copy, reproduce, translate, broadcast, modify, license, transmit, distribute, exhibit, perform, publish, or display any part, in any form, or by any means. Reverse engineering, disassembly, or decompilation of this software, unless required by law for interoperability, is prohibited.

The information contained herein is subject to change without notice and is not warranted to be error-free. If you find any errors, please report them to us in writing.

If this is software or related documentation that is delivered to the U.S. Government or anyone licensing it on behalf of the U.S. Government, the following notice is applicable:

U.S. GOVERNMENT END USERS: Oracle programs, including any operating system, integrated software, any programs installed on the hardware, and/or documentation, delivered to U.S. Government end users are "commercial computer software" pursuant to the applicable Federal Acquisition Regulation and agency-specific supplemental regulations. As such, use, duplication, disclosure, modification, and adaptation of the programs, including any operating system, integrated software, any programs installed on the hardware, and/or documentation, shall be subject to license terms and license restrictions applicable to the programs. No other rights are granted to the U.S. Government.

This software or hardware is developed for general use in a variety of information management applications. It is not developed or intended for use in any inherently dangerous applications, including applications that may create a risk of personal injury. If you use this software or hardware in dangerous applications, then you shall be responsible to take all appropriate fail-safe, backup, redundancy, and other measures to ensure its safe use. Oracle Corporation and its affiliates disclaim any liability for any damages caused by use of this software or hardware in dangerous applications.

Oracle and Java are registered trademarks of Oracle and/or its affiliates. Other names may be trademarks of their respective owners.

Intel and Intel Xeon are trademarks or registered trademarks of Intel Corporation. All SPARC trademarks are used under license and are trademarks or registered trademarks of SPARC International, Inc. AMD, Opteron, the AMD logo, and the AMD Opteron logo are trademarks or registered trademarks of Advanced Micro Devices. UNIX is a registered trademark of The Open Group.

This software or hardware and documentation may provide access to or information on content, products, and services from third parties. Oracle Corporation and its affiliates are not responsible for and expressly disclaim all warranties of any kind with respect to third-party content, products, and services. Oracle Corporation and its affiliates will not be responsible for any loss, costs, or damages incurred due to your access to or use of third-party content, products, or services.

# **Table of Contents**

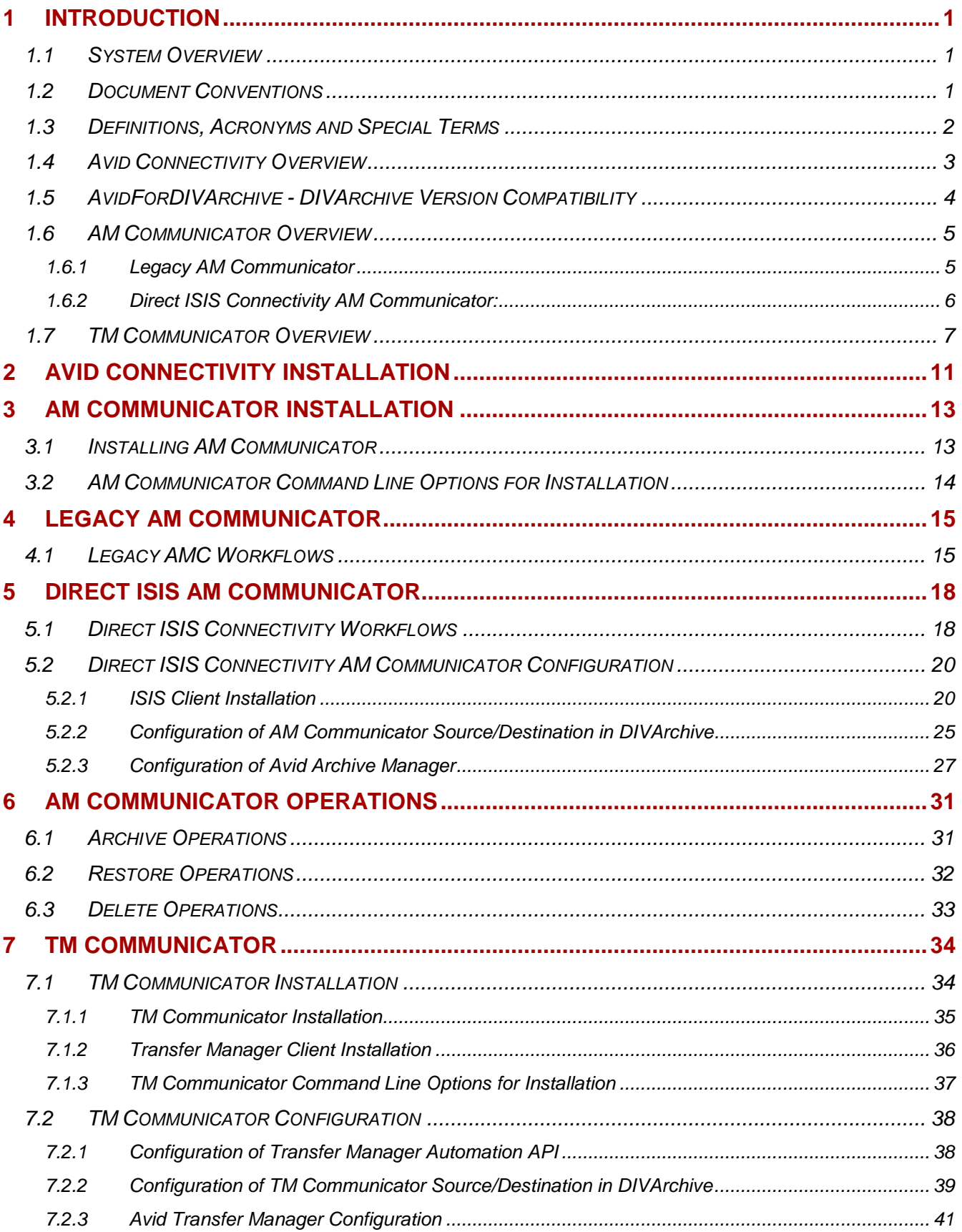

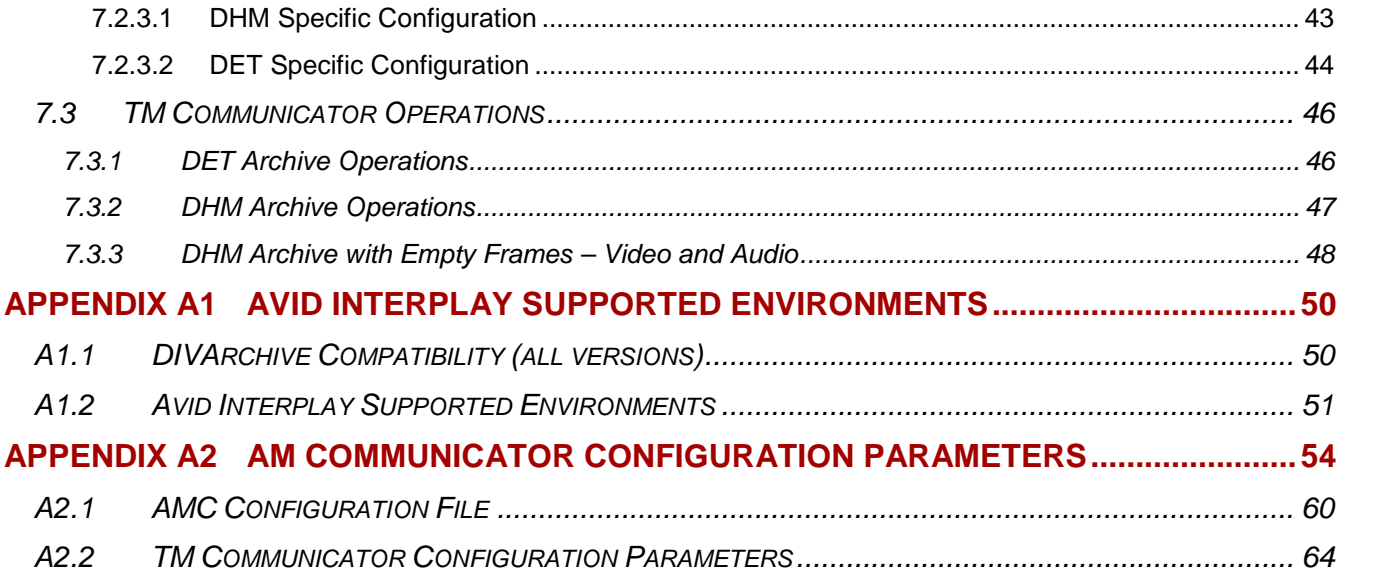

# **Tables Index**

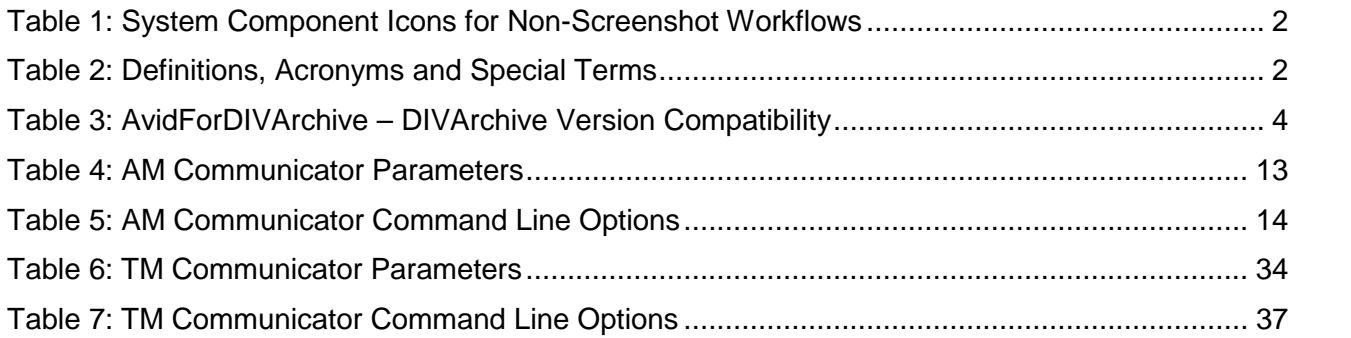

# **Figures Index**

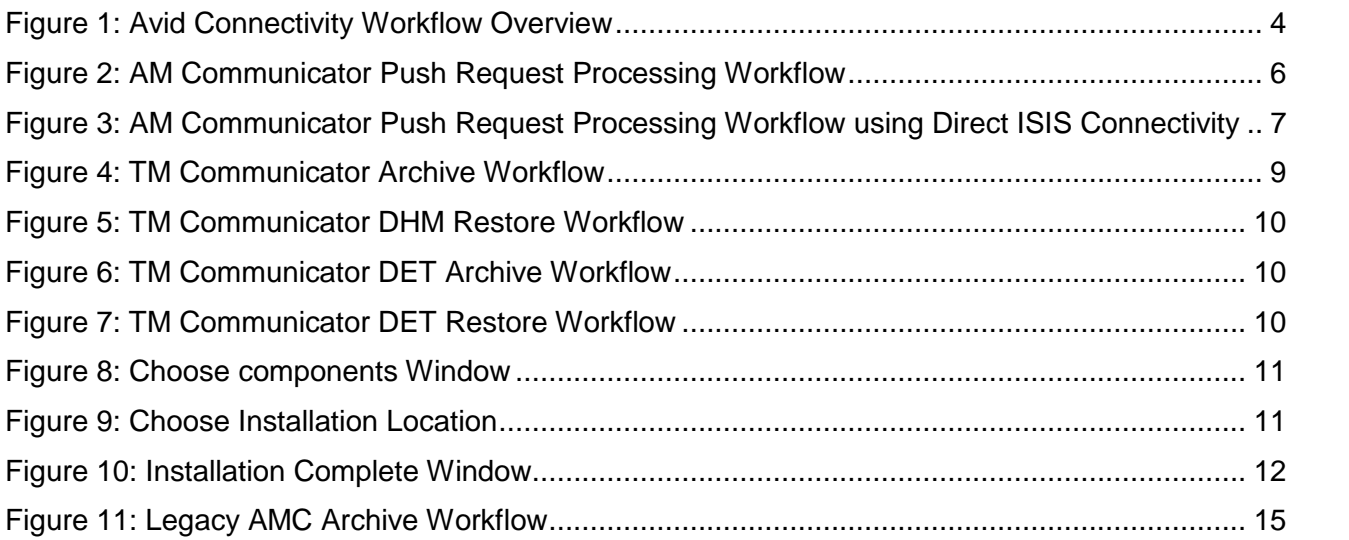

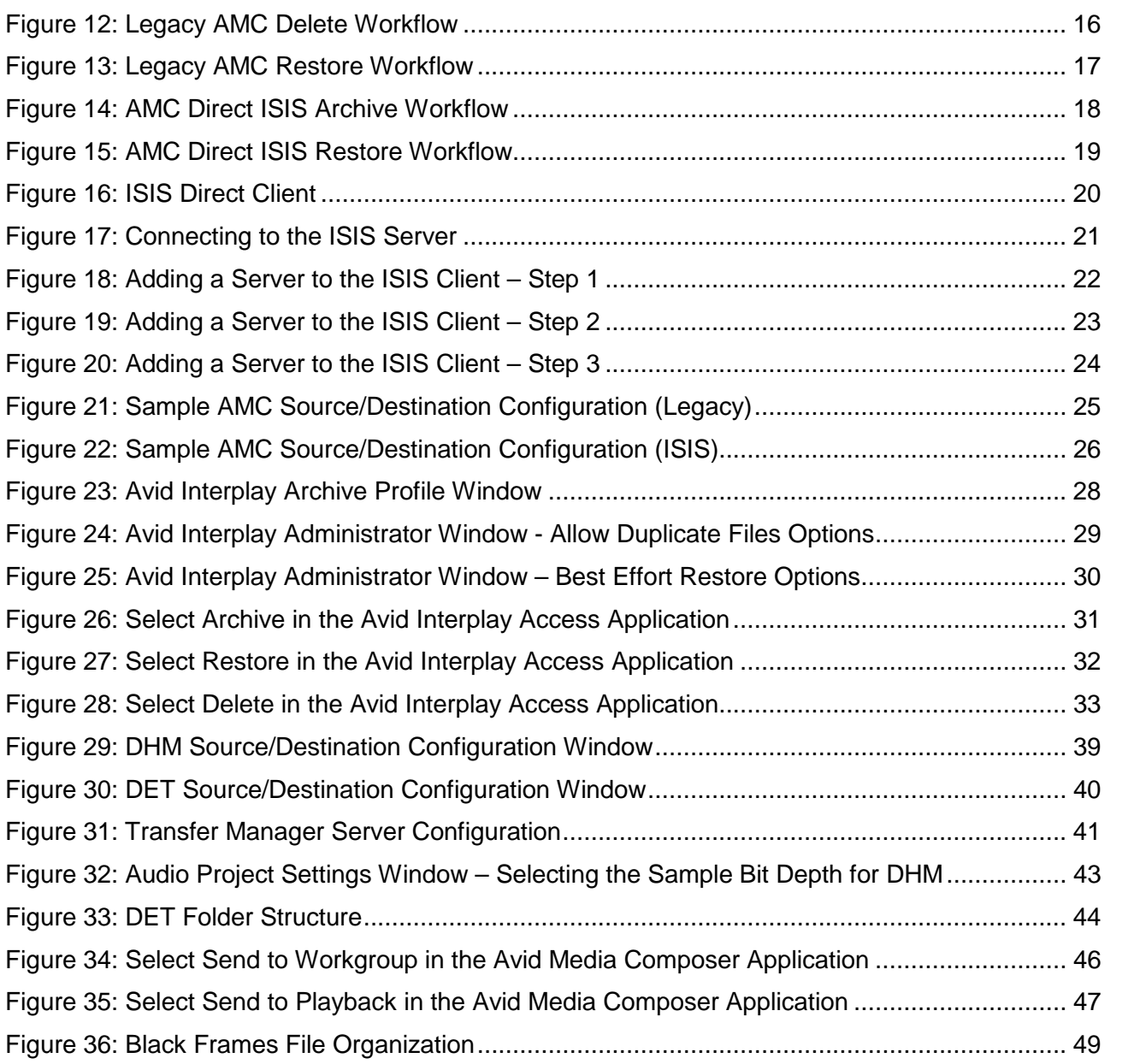

### <span id="page-6-0"></span>**1 Introduction**

### <span id="page-6-1"></span>*1.1 System Overview*

Oracle DIVArchive 7.4 enables support for Oracle Linux 7 (*x86\_64, 64-bit*) for all core components. Linux-based Actors have some limitations associated with them, and Windows-based Actors must be used for the following:

- Avid Connectivity support
- Transcoding operations
- Tape Reading Utility

Additionally, long path names are now supported on both Windows and Linux.

- Absolute path names are supported on both Windows and Linux to a maximum of 4000 characters.
- Relative path names are limited to 256 characters on Windows systems (only).

Refer to the additional Oracle DIVArchive 7.4 documentation in the *Oracle DIVArchive 7.4 Core Documentation* library for more information about using DIVArchive in a Linux environment.

### <span id="page-6-2"></span>*1.2 Document Conventions*

The following conventions in this guide are used with respect to text:

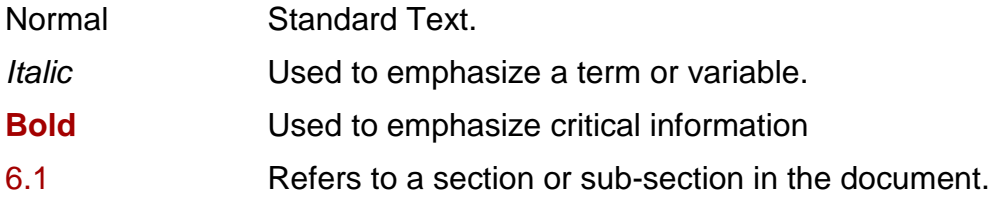

### **The following conventions are used with respect to the figures in this guide.**

Red outlined boxes pointing to specific areas in a figure indicate procedural steps, or point out specific parameters being discussed in the section text.

Red outlined boxes that surround specific areas in a figure indicate specific areas of the figure being discussed in the section text.

<span id="page-7-1"></span>*Table 1: System Component Icons for Non-Screenshot Workflows*

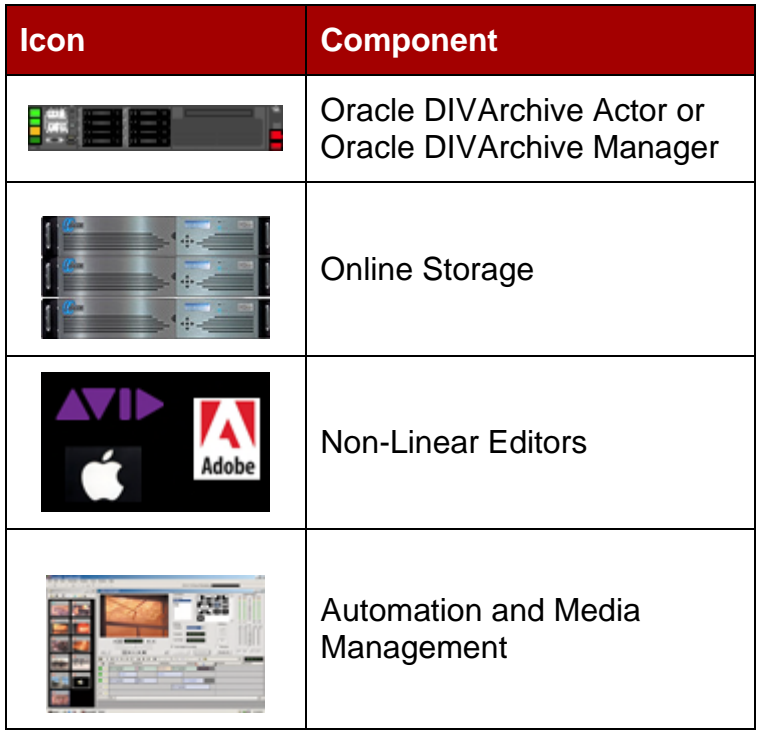

# <span id="page-7-0"></span>*1.3 Definitions, Acronyms and Special Terms*

<span id="page-7-2"></span>*Table 2: Definitions, Acronyms and Special Terms*

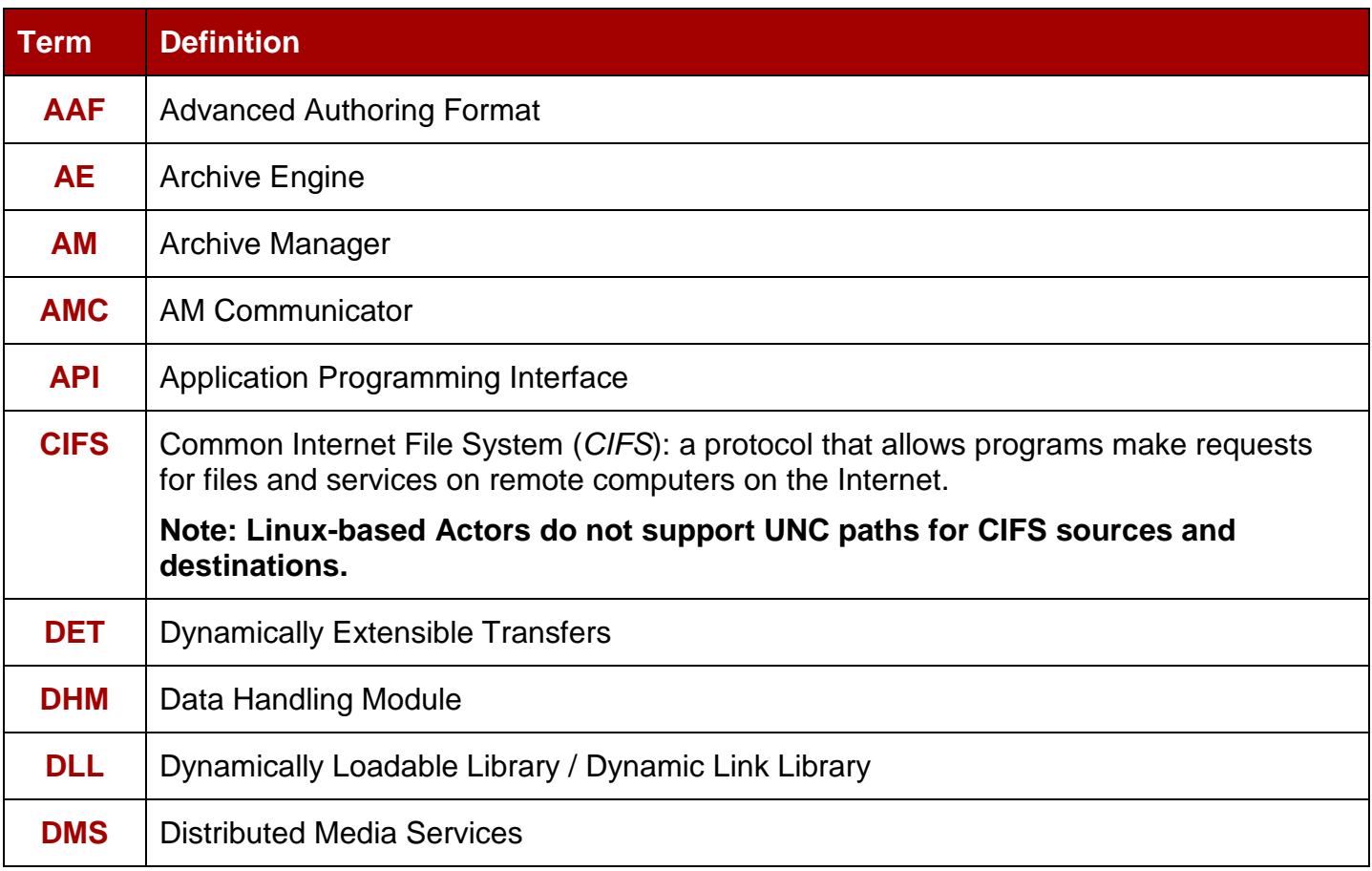

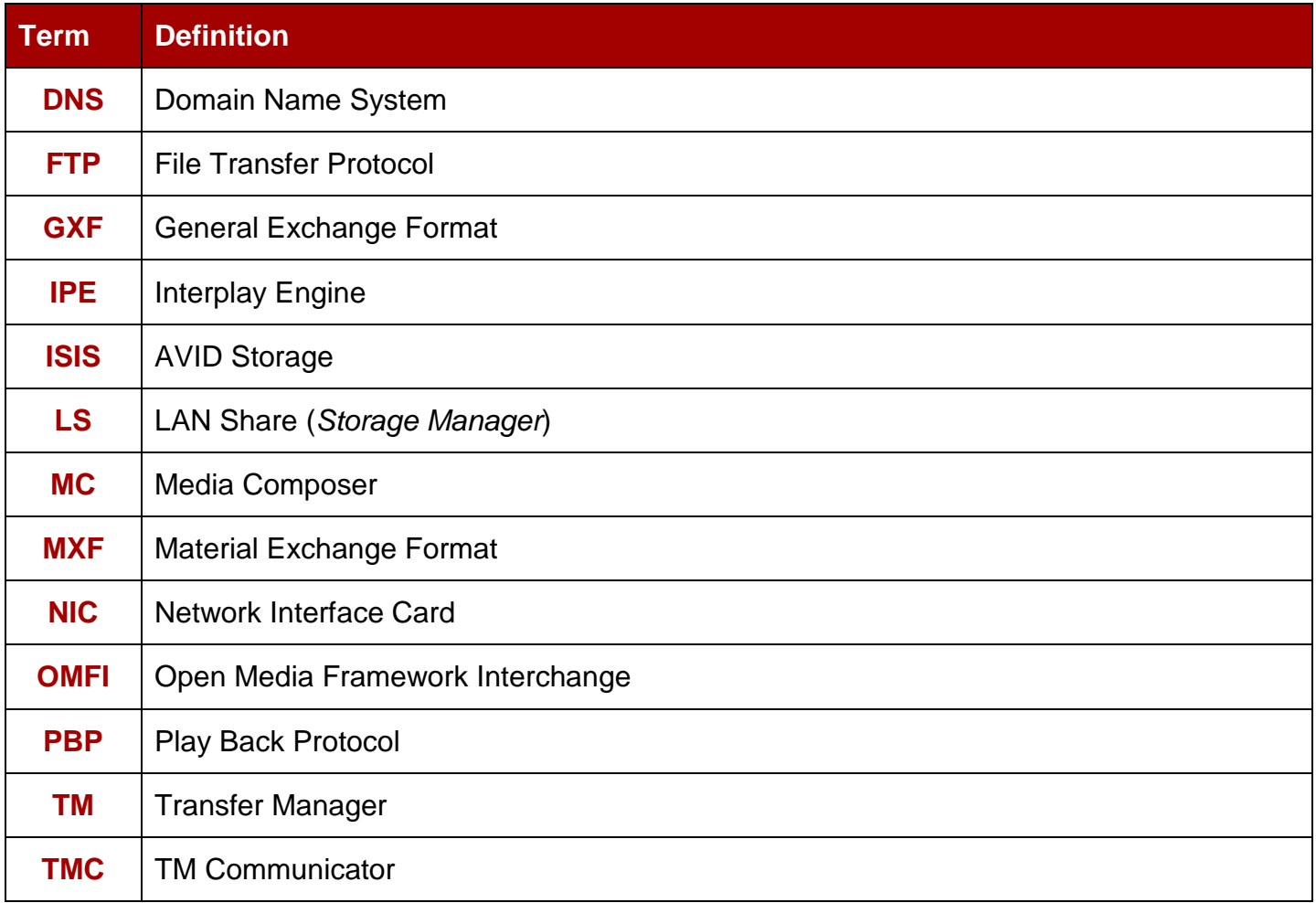

### <span id="page-8-0"></span>*1.4 Avid Connectivity Overview*

The purpose of Oracle Avid Connectivity with the Oracle DIVArchive Suite is to transfer archival data to and from Oracle DIVArchive in specific video formats (*specifically GXF and MXF*) and to enable archiving and retrieval of single clips or a sequence of clips. Reference Appendix A1 for information on Avid support. The Avid Media Services manages all requests submitted by the Avid GUI (*Interplay Access or Media Composer*).

**The AMC and TMC related components are no longer installed along with the main DIVArchive installation – it is a separate installation process.** There are two different packages that can be installed: 1.0 for Legacy Workflows and 2.0 for AVID Direct ISIS Connectivity. Additional installation is also required for certain plugins for both AMC and TMC. This document describes the installation, configuration, and operation of all AVID components.

The figure below represents the overall workflows for Avid Connectivity in each instance:

### <span id="page-9-2"></span>*Figure 1: Avid Connectivity Workflow Overview*

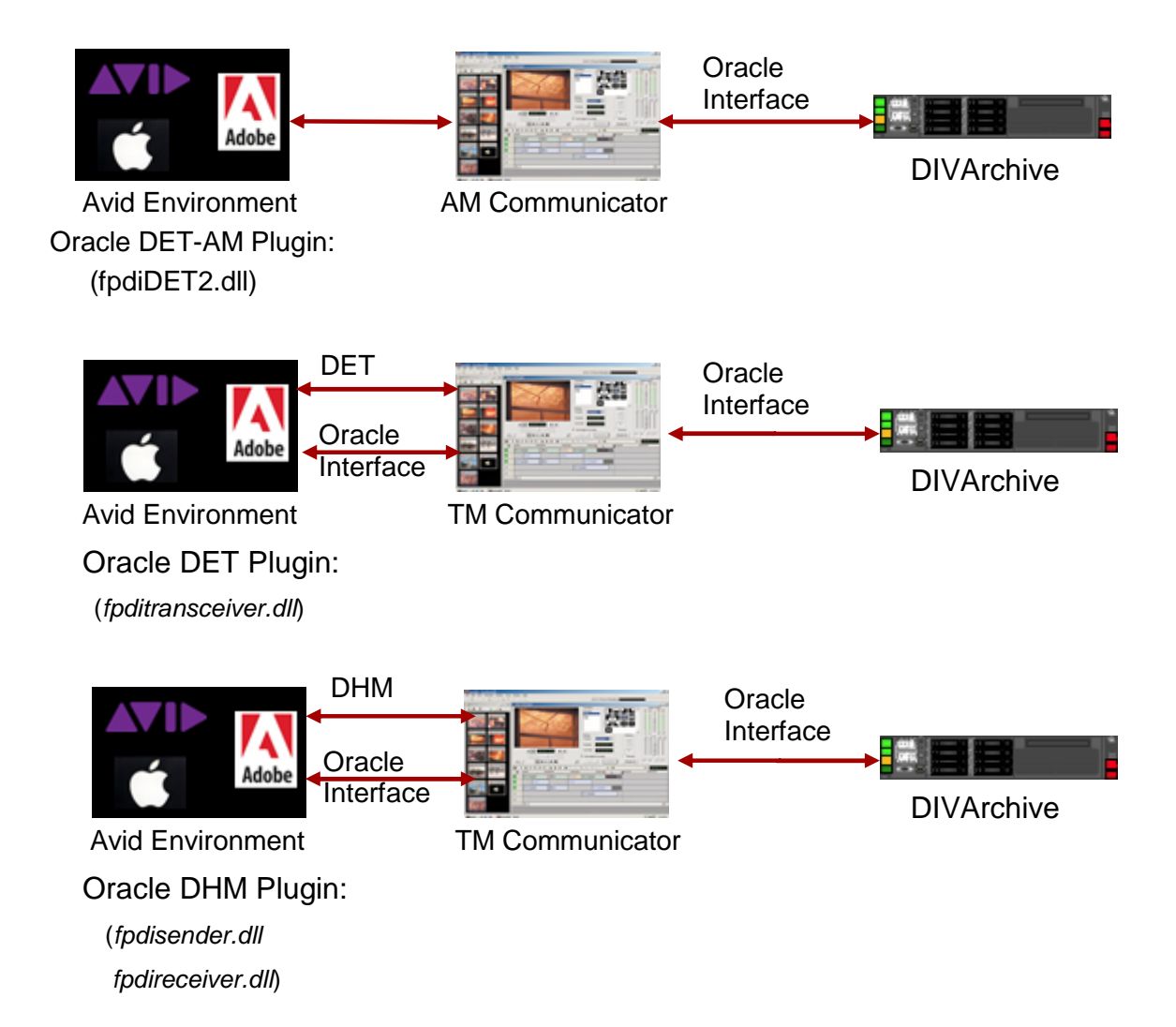

### <span id="page-9-0"></span>*1.5 AvidForDIVArchive - DIVArchive Version Compatibility*

Avid Interplay is compatible with DIVArchive as follows:

<span id="page-9-1"></span>*Table 3: AvidForDIVArchive – DIVArchive Version Compatibility*

| <b>AvidForDIVArchive</b> | <b>DIVArchive Versions</b> |  |  |
|--------------------------|----------------------------|--|--|
| 1 <sub>x</sub>           | 6.5.3 and later            |  |  |
| 2.x (for direct ISIS)    | 7.2.1 and later            |  |  |

For additional Interplay and AvidForDIVArchive Version Compatibility information refer to Appendix [A1.1 DIVArchive Compatibility \(](#page-55-1)*all versions*).

### <span id="page-10-0"></span>*1.6 AM Communicator Overview*

The purpose of the AM Communicator (*AMC*) is to enable interaction between the Avid Archive Manager Solution and DIVArchive. AMC receives Push, Pull, and Remove Requests from the Archive Manager and translates them into DIVArchive API calls.

### *1.6.1 Legacy AM Communicator*

<span id="page-10-1"></span>AMC transfers data from DIVArchive to the DMS Archive/Restore Service and vice-versa.

The AM Communicator is based on the following:

- AMC supports the following types of requests initiated by the Avid Archive Manager:
	- o Archive (*Push*)
	- o Restore/Partial Restore (*Pull*)
	- o Delete(*Remove*)
- AMC processes multiple requests simultaneously.
	- o Simultaneous requests are configurable in **amc.conf**.
- AMC supports Unicode file and clip/sequence names.
- Media received from the Avid DMS Archive is stored as a DIVArchive Object. AMC operates in three different modes.
	- o Metadata and media files pertaining to a received clip or sequence are stored either individually (*single file per object*) or as one or more DIVArchive Objects containing multiple files (*multiple files per object*).
	- o A special mode has been implemented to migrate from single file per object to multiple files per object mode.
- Destination Tape Group or Disk Array for archive requests is defined using the Partition parameter value in the archive profile.
	- o Allows archiving media to different Tape Groups and Disk Arrays without the need to perform AMC reconfiguration and restarting.
- Alternatively, it is possible to setup a configuration where the **Partition** parameter value from the archive profile is used as the DIVArchive Source/Destination Name and the Destination Tape Group or Disk Array is specified in AMC configuration file.
- AM Communicator is currently implemented only for Windows.
- *DIVArchive 7.1 and later does not support Complex Object processing with AVID AMC*. However, AVID AMC customers may decide to employ Complex Object processing for Source/Destinations other than AVID AMC. In this case, it is recommended that the **Complex Object Threshold** in **manager.conf** be configured above 1,000 to a value that will never be reached by an AVID AMC Archive.

The figure below demonstrates the standard workflow for AM Communicator Push Request (*Archive*) Processing.

<span id="page-11-1"></span>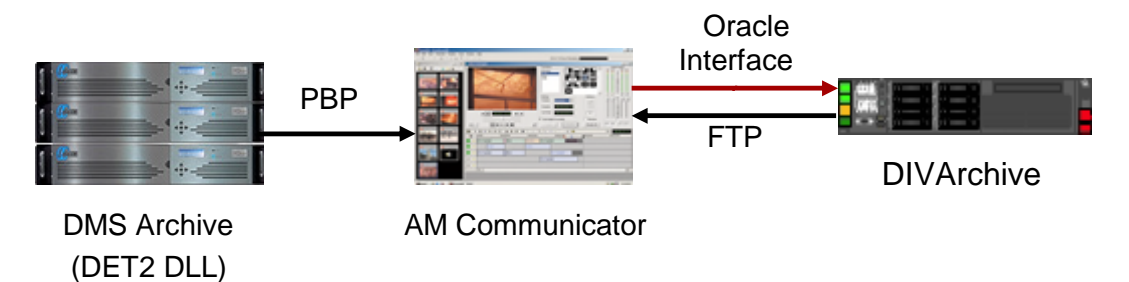

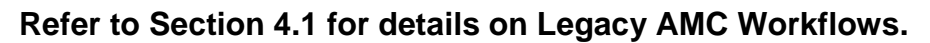

### *1.6.2 Direct ISIS Connectivity AM Communicator:*

<span id="page-11-0"></span>New to the Avid Connectivity is Direct ISIS Connectivity. Using Direct ISIS Connectivity, data is read/written directly from/to the ISIS Server by the Oracle DIVArchive Actor using an **AVID\_DIRECT** Source/Destination Type. **AVID\_DIRECT** is built on top of the CIFS Protocol and has similar access mechanisms and therefore only works with **AVID** DIRECT Sources.

### **Notes:**

- **Linux-based Actors do not support UNC paths for CIFS sources and destinations.**
- **Long path names are now supported on both Windows and Linux.**
	- o **Absolute path names are supported on both Windows and Linux to a maximum of 4000 characters.**
	- o **Relative path names are limited to 256 characters on Windows systems (only).**

The ISIS Client must be installed and configured on each Actor that reads/writes to the ISIS Server; otherwise the Actor will not be able to access the ISIS Server. The configuration must match the Archive Provider (*AP*) configuration and the **AVID\_DIRECT** Source/Destination must be configured with proper authentication for the ISIS Server.

All Restore Requests from Avid are converted into Oracle DIVArchive Partial File Restores. Therefore AMC never submits full Restore Requests to the Oracle DIVArchive Manager because Actor requires the complete ISIS path for files. If full restore is required, Avid will send a Partial Restore with **[Begin, End]** to accommodate the full path requirement.

Metadata Files (*.AAF*) are archived as part of the object (*as in Legacy Mode*) if the **Allow Metadata Archive** is set to Yes. This can be configured under:

### **Interplay Administrator -> Site Settings -> Asset Tracking/Archive Settings**

Throughput can be increased by using dedicated NICs (*Network Interface Cards – Intel Pro for 1Gbps and Myricom for 10 Gbps are recommended*) for the ISIS Server interface on the Actor Machines. Overall throughput can be increased by increasing the number of Actors, and is limited only by the ISIS Server bandwidth. The number of simultaneous requests that can be submitted by Avid are increased greatly (*configurable in amc.conf – the default setting is 100*) because AMC and fpdiDET2 are only processing commands.

- Data flows through a single path using ISIS compared to the multiple paths used by a Legacy configuration – there are no data bottlenecks.
- The Actor read/writes data to the ISIS Server through the ISIS Client rather than Legacy's **fpdiDET2** (*AP*).
- All featured of the Legacy workflows are retained with the exception of the Data Path.
- One Direct ISIS AMC can handle up to 10 Legacy AMC jobs.
- One AMC and one Backup AMC is enough per site.
- AMC can be installed on any machine and does not need to be on an Actor or archive provider machine (*e.g. a Manager machine*).
- ISIS Clients that are installed on all Actors interfacing with ISIS should have separate NIC cards.
- All objects archive using Legacy are compatible with both the new AMC and **fpdiDET2**.

The figure below demonstrates the standard workflow for AM Communicator Push Request (*Archive*) Processing using Direct ISIS Connectivity.

<span id="page-12-1"></span>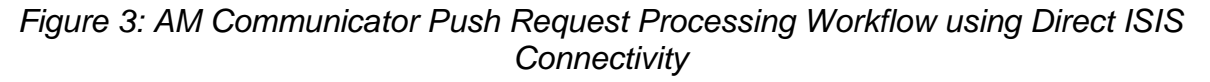

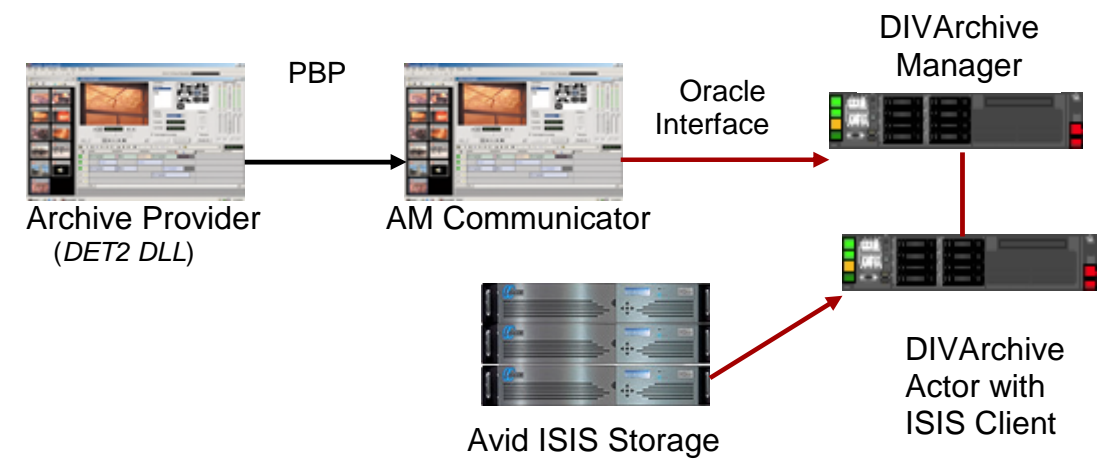

**Refer to Section [5.1](#page-23-1) for detailed information about the Direct ISIS Connectivity.**

### <span id="page-12-0"></span>*1.7 TM Communicator Overview*

The purpose of the TM Communicator (*TMC*) to DIVArchive interface is to enable archiving of media from the Avid Unity System to DIVArchive and restoring archived media from DIVArchive to Avid Unity via the Avid Transfer Manager (*renamed to Avid Transfer Engine in Interplay environments*).

The TM Communicator is based on the following:

DHM and DET archive requests are initiated from the editing station via Avid Media Manager, Media Composer or other Avid editing application **send to playback** and **send to workgroup** commands or corresponding TMC Auto API calls.

- DHM and DET restore requests are initiated via the DIVArchive Control GUI **restore** command or the corresponding DIVArchive API call.
- Media received from Avid Unity is stored as DIVArchive Objects.
	- o In the DHM workflow each of these objects contains a single **GXF** or **MXF** file depending on the configuration.
	- o In the DET workflow each object contains all media files pertaining to the received clip or sequence along with corresponding Metadata files.
- The DET workflow in TM Communicator supports archiving and restoring of individual clips as well as sequences.
- The DHM workflow in TM Communicator supports restoring and archiving media wrapped in **GXF** and **MXF**.
	- o TM Communicator is capable of handling **GXF** and **MXF** clips that contain:
		- **DV**
		- **DV-25**
		- **DV-50**
		- **D10**, **30**, **40** and **50** Mbps essences.
		- Both **PAL** and **NTSC** standards are supported.
- Interplay variants of TM Communicator support archiving and restoring **DNxHD** and **DV-100** content via DHM.
	- o These HD formats can be wrapped only in **MXF**.
	- o Avid Interplay environment with Transfer Engine 1.2.4 or later is required.
- TM Communicator supports clips with 24-bit and 16-bit audio tracks.
	- o An option to perform 24-bit to 16-bit audio conversion during DHM archive and restore has been implemented.
	- o TMC for Interplay 2.2 and later supports up to 16 audio tracks while variants for prior releases support up to 8 audio tracks.
- TM Communicator preserves an original clip time code during all archive and restore operations.
- The default format is specified in the configuration as either **GXF** or **MXF** and is used in the event that there is no file extension specified. During DHM restore, any file without a **GXF** or **MXF** extension is considered to be in the configured default format.
- TM Communicator is implemented only for Windows because Avid Technology provides only Windows based implementations of their TM Client software and TM Auto API library.
- TMC does not support Unicode file and clip/sequence names because AVID does not support Unicode for Transfer Manager/Interplay Transfer Engine, TM Client, and TM Auto API. TMC aborts the request if it finds any Unicode characters in the file and clip/sequence names.
- Interplay variants of TM Communicator also support restoring of MXF wrapped XDCAM content via DHM - XDCAM HD422 50Mbps and XDCAM SD IMX 50.
	- o Avid Interplay environment with Transfer Engine 1.6 or later is required.
	- o Archiving of these formats is not supported as AVID itself doesn't support them.
- TM Communicator supports restoring MXF content with stereo Broadcast WAV Audio (*BWF*). AVID does not support ingest of stereo audio directly, each stereo track is converted into 2 mono audio tracks. No conversion of audio data is performed during this process. Audio data from each sample is read for left channel data and right channel data before assigning to appropriate mono track data (*e.g., stereo track 1 = mono track 1, 2; stereo track 2 = mono track 3, 4 and so on*).
- TM Communicator supports DHM archive of sequences with some of the clips having only video or only audio. In other words, it supports holes in video tracks and audio tracks of AVID sequences. This is applicable to both MXF and GXF wrapped files; except for HD formats which are supported only with MXF. The only restriction is to have all clips of a sequence with the same video and audio formats. Multiple resolutions in the same sequence are not supported.
	- o This feature is supported for all the following video and audio formats supported by TMC for DHM archive:
		- Video formats (*both PAL & NTSC*): DV, DV-25, DV-50, D10 30 Mbps, D10 40 Mbps, D10 50 Mbps and HD formats DV-100, DNxHD, XDCAM HD422 and SD(IMX) and AVCIntra 100Mbps.
		- Audio formats (*both 16 and 24 bits*) PCM & AES3.
- Interplay variants of TM Communicator support archiving and restoring of MXF wrapped AVCIntra content. The Avid Interplay environment with Transfer Engine 2.2 or later is required.

The figure below demonstrates the TM Communicator Archive Workflow.

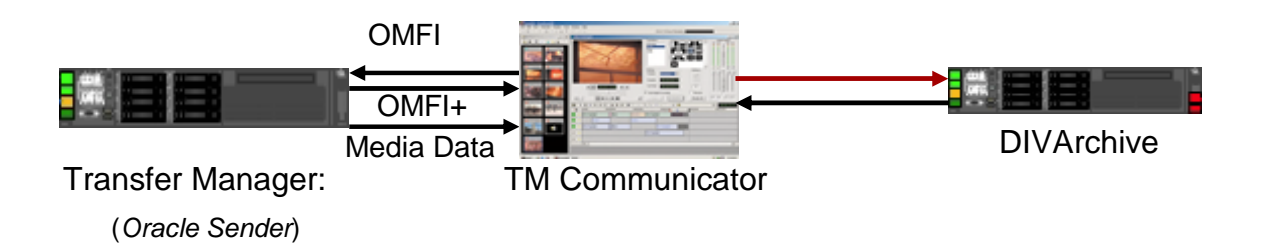

<span id="page-14-0"></span>*Figure 4: TM Communicator Archive Workflow*

The figure below demonstrates the TM Communicator DHM Restore Workflow.

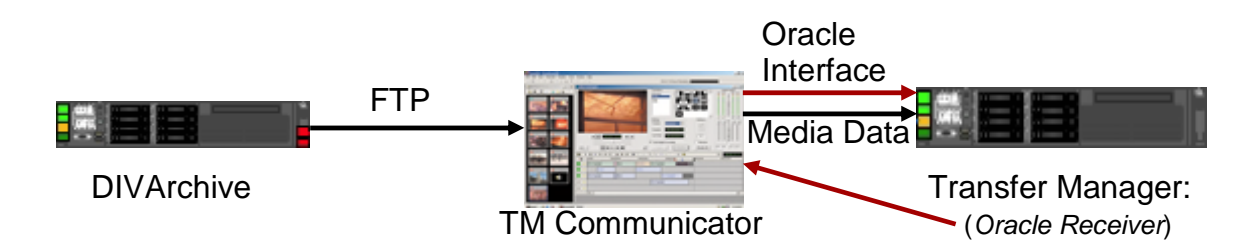

### <span id="page-15-0"></span>*Figure 5: TM Communicator DHM Restore Workflow*

The figure below demonstrates the TM Communicator DET Archive Workflow.

<span id="page-15-1"></span>*Figure 6: TM Communicator DET Archive Workflow*

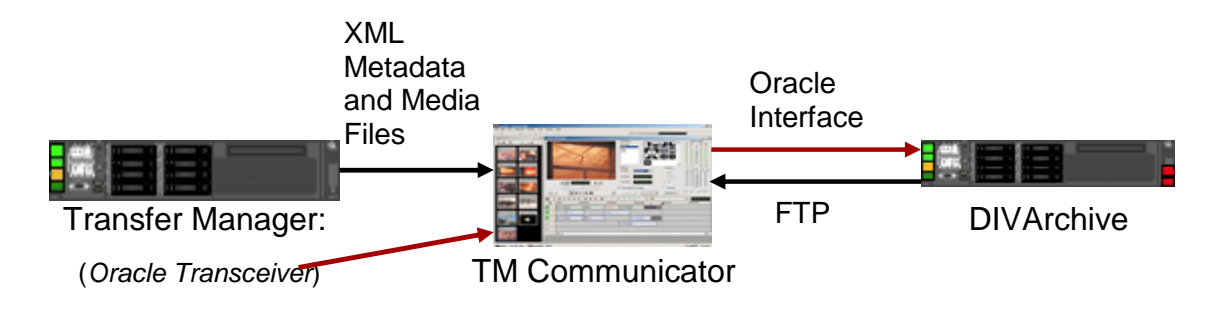

The figure below demonstrates the TM Communicator DET Restore Workflow.

<span id="page-15-2"></span>*Figure 7: TM Communicator DET Restore Workflow*

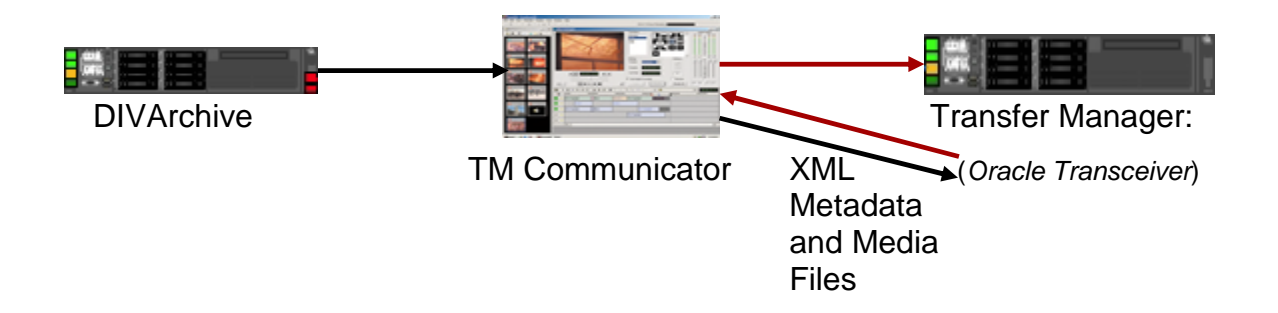

# <span id="page-16-0"></span>**2 Avid Connectivity Installation**

Installation of Avid Connectivity is straightforward and accomplished by using the installation wizard:

- 1. Start the Avid Connectivity installation program by double-clicking the executable file provided.
- 2. The **Choose Components Window** is displayed first. Confirm that all checkboxes are marked (*not empty*) and select the **Next Button**.

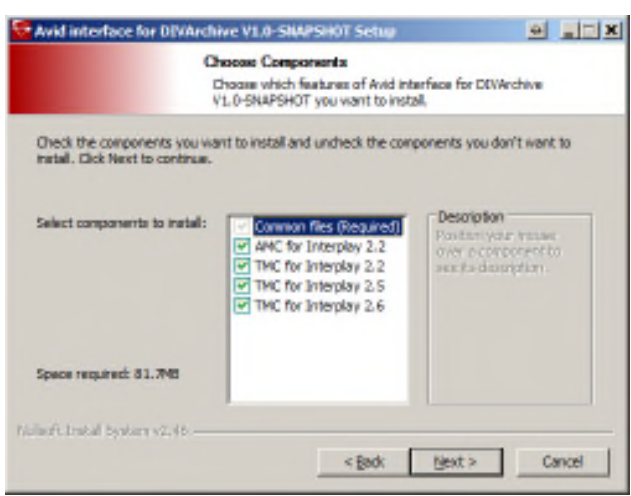

<span id="page-16-1"></span>*Figure 8: Choose components Window*

3. In this step the Installation Location is identified. Installing in the default folder is recommended. Once the installation location is satisfactory, click the **Install Button** to proceed with the installation.

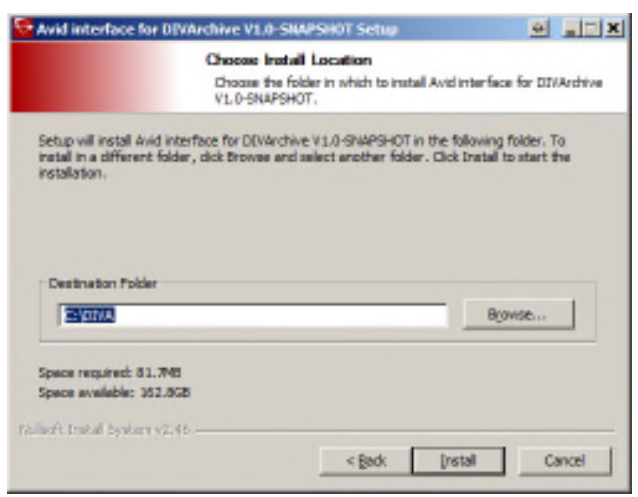

#### <span id="page-16-2"></span>*Figure 9: Choose Installation Location*

4. When the installation is complete the final window is shown. Click the **Close Button** to complete the installation.

# <span id="page-17-0"></span>*Figure 10: Installation Complete Window*

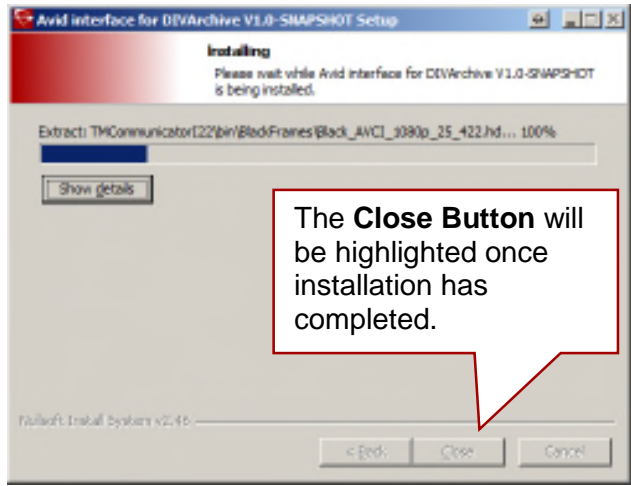

## <span id="page-18-0"></span>**3 AM Communicator Installation**

To set up interaction between DIVArchive and Avid Archive Manager using the AM Communicator, separate configuration stages are required for DIVArchive, AMC, and Avid Archive Manager Servers.

AMC can be installed on any computer, provided the computer is accessible via the network from the DIVArchive Actor, DIVArchive Manager, and Avid Archive Manager Servers. This option allows for installation of AMC on its own machine, separate from any specific server, if desired.

The following definitions apply when the term or acronym is used within this section:

| <b>Parameter</b>         | <b>Definition</b>                                                                                                    |  |  |  |  |  |
|--------------------------|----------------------------------------------------------------------------------------------------|--|--|--|--|--|
| <b>\$DLL_HOME</b>        | Folder on target Avid Server where the DET2 DLL is installed.                                                                                                    |  |  |  |  |  |
| <b>\$AMC_HOST</b>        | DNS Name or IP Address of the computer where AM<br>Communicator is installed.                                                                                                    |  |  |  |  |  |
| <b>\$DIVA_HOME</b>       | DIVArchive folder created on the target computer during the<br>installation.                                                                                                    |  |  |  |  |  |
| <b>\$AMC_HOME</b>        | AM Communicator folder on the target computer.                                                                                                    |  |  |  |  |  |
| <b>SAMC INSTALLATION</b> | AM Communicator folder created during DIVArchive installation.<br>\$DIVA_HOME/AMCommunicator for earlier Interplay versions.<br>\$DIVA_HOME/AMCommunicator122 for Interplay 2.2 and above. |  |  |  |  |  |

<span id="page-18-2"></span>*Table 4: AM Communicator Parameters*

### *3.1 Installing AM Communicator*

<span id="page-18-1"></span>The following steps are used to install the AM Communicator:

- 1. Copy all files from the **\$AMC\_INSTALLATION/bin** folder to the **\$AMC\_HOME** on the destination computer.
- 2. Rename the default configuration file **amc.conf.ini** in the **conf/amc** subfolder of **\$DIVA\_HOME** to **amc.conf***.* If multiple AMC instances are required to run on the target computer, add the corresponding service name (*should match the SERVICE\_NAME parameter value from the AMC configuration*) to the filename; i.e. rename the file to **amc\_{\$SERVICE\_NAME}.conf**.
- 3. Edit the AMC Configuration File to modify any required parameter values (*refer to Appendix A2 for detailed parameter descriptions*).

### <span id="page-19-0"></span>*3.2 AM Communicator Command Line Options for Installation*

AM Communicator supports the following command line options:

<span id="page-19-1"></span>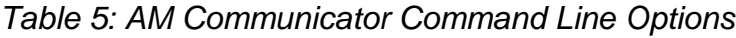

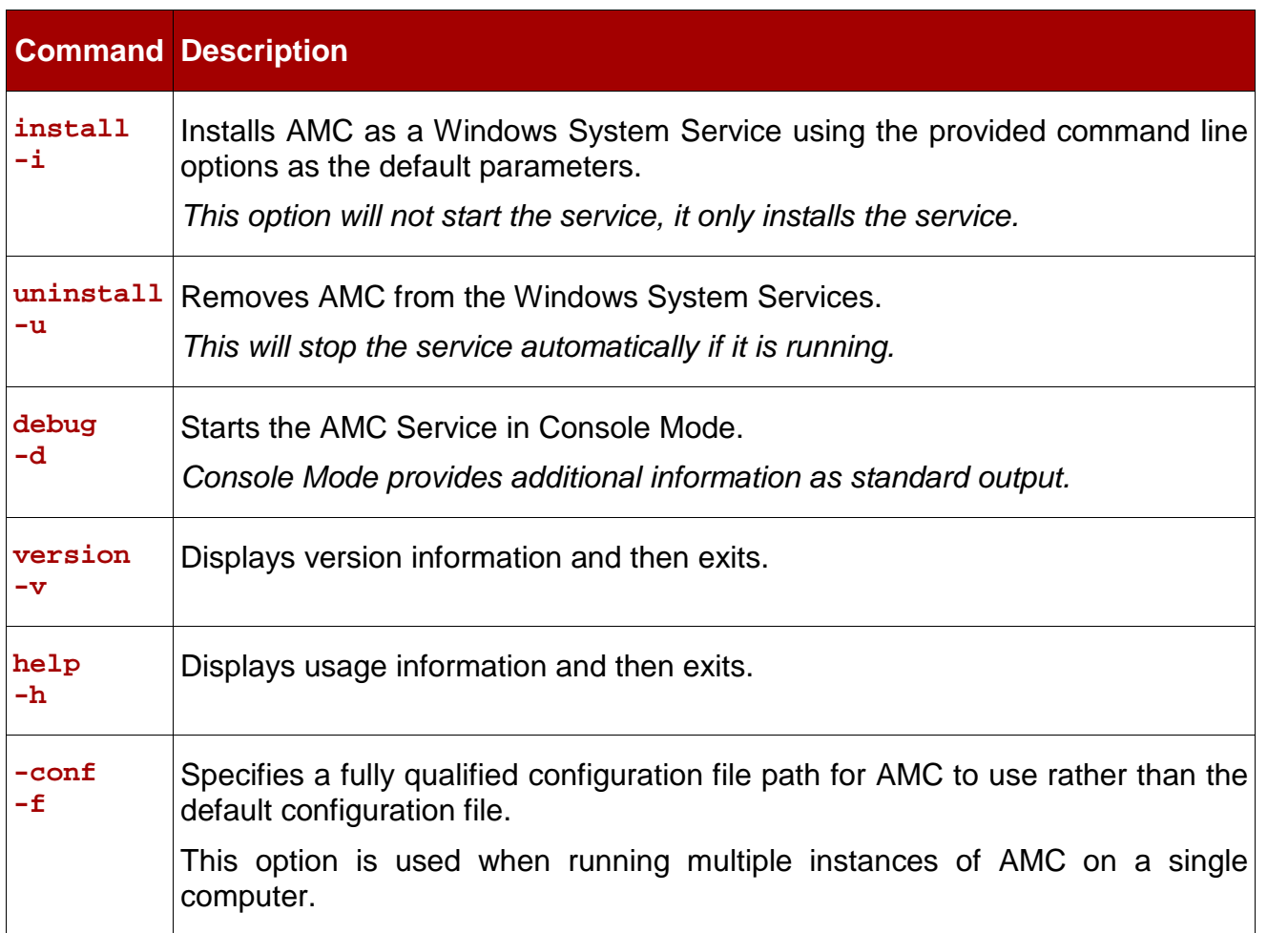

AM Communicator can be started in two modes:

- As a Windows System Service.
- As a console application.

It is recommended that AMC be run as System Service in production environments, however, console mode can be useful for troubleshooting if necessary.

To run multiple AMC instances on a single computer:

- Specify the fully qualified configuration file path in the command line
	- o Use the **–conf** (*or its alias* **-f**) option.

For example, the following command starts an AMC instance that uses the parameters from the configuration file named **amc\_example.conf** (*the SERVICE\_NAME parameter value must be set to example – see Appendix A2 for all AMC parameters*) and runs in console mode.

**AMCService -d –conf ../conf/amc/amc\_example.conf**

# <span id="page-20-0"></span>**4 Legacy AM Communicator**

### <span id="page-20-1"></span>*4.1 Legacy AMC Workflows*

The following diagrams are examples of standard AMC Legacy Workflows for the various requests (*Archive, Restore/Partial Restore, and Delete*).

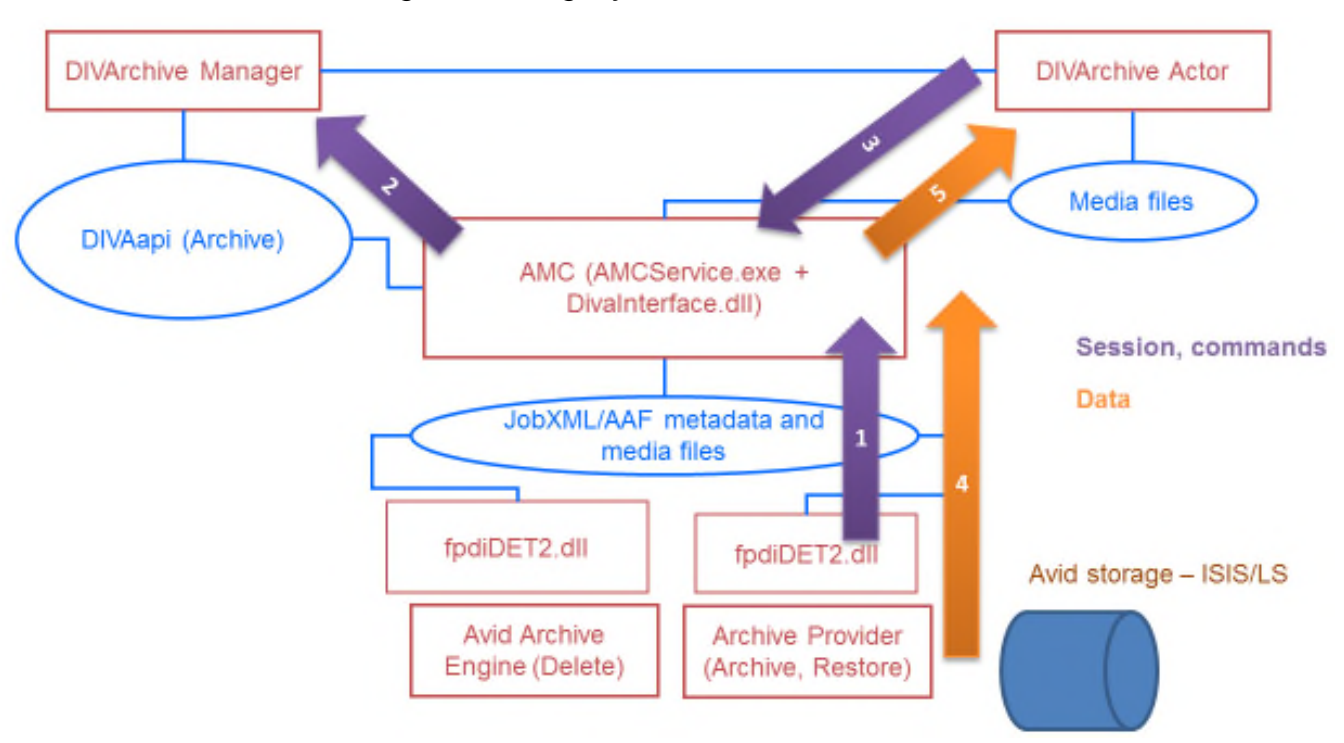

<span id="page-20-2"></span>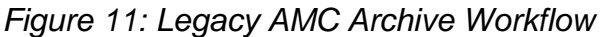

The general Archive Workflow is as follows:

- 1. The Media Services Application submits a JobXML to the Archive Service.
	- a. The Archive Service loads the **fpdiDET2.dll** and DET2 calls provided.
	- b. The fpdiDET2 uses the Avid Archive SDK for this purpose.
	- c. The fpdiDET2 connects to AMC and submits the JobXML.
- 2. AMC receives the command and then receives the JobXML from fpdiDET2.
- 3. The JobXML is parsed and a list of all files and their details is constructed.
- 4. AMC checks if the clip (*or sequence*) is part of any existing object and then decides if it needs to **Delete** (*based on the configuration*) and sends the Archive Request to the Manager.
	- a. If a Delete is required, the workflow in the figure below is initiated to perform the action.
- 5. The Manager notifies the Actor of the request; the Actor contacts the AMC Service and proceeds to archive the object(s).

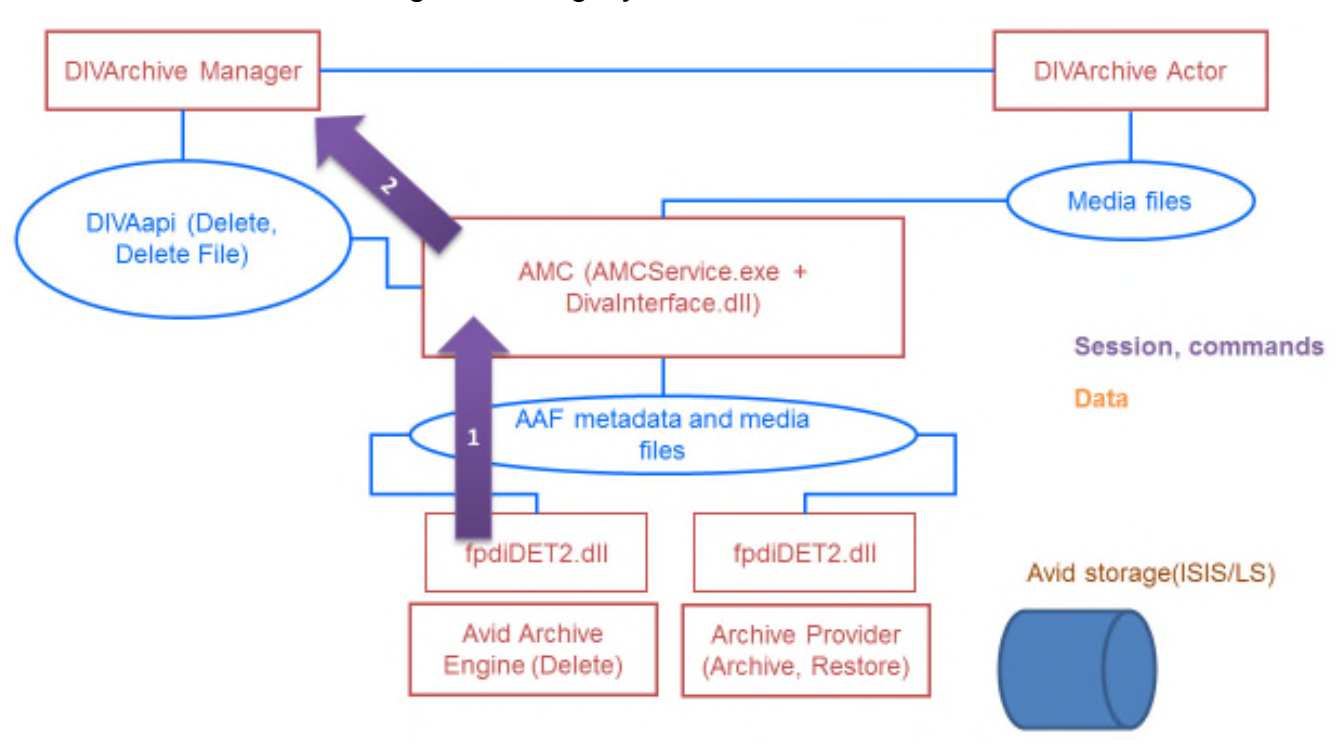

<span id="page-21-0"></span>*Figure 12: Legacy AMC Delete Workflow*

Once a necessary Delete is identified by AMC, the general Delete Workflow is as follows:

- 1. The Avid Archive Engine sends a Delete Command to the AMC Service.
- 2. The AMC Service notifies the Manager that a delete is required and the Manager processes the request.

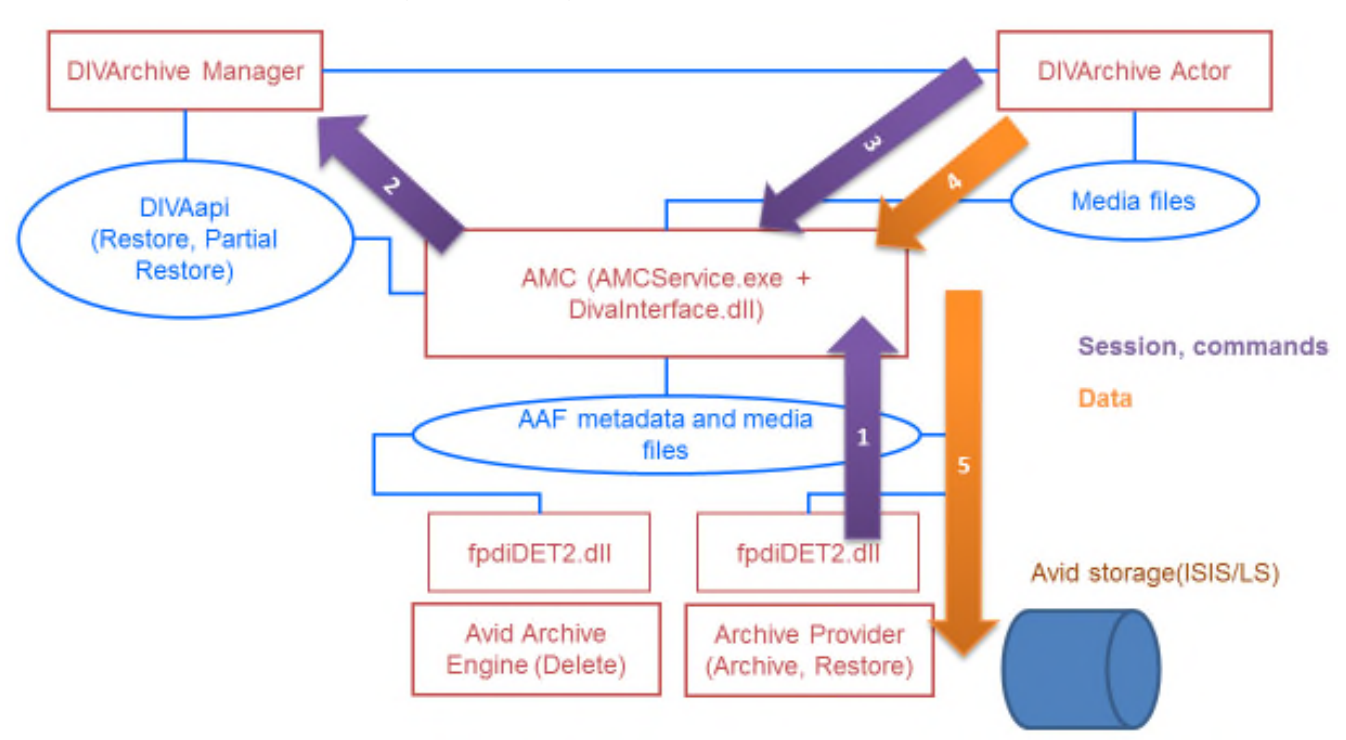

<span id="page-22-0"></span>*Figure 13: Legacy AMC Restore Workflow*

The general Restore Workflow is as follows:

- 1. The Media Services Application submits a JobXML to the Restore Service.
	- a. The Restore Service loads the **fpdiDET2.dll** and DET2 calls provided.
	- b. The fpdiDET2 connects to AMC and submits the JobXML.
	- 2. AMC receives the command and then receives the JobXML from fpdiDET2.
	- 3. The JobXML is parsed and a list of all files and their details is constructed.
	- 4. AMC searches all categories and identifies a list of objects to Restore and sends the Restore Request to the Manager.
	- 5. The Manager notifies the Actor of the request; the Actor contacts the AMC Service and proceeds to restore the object(s).

# <span id="page-23-0"></span>**5 Direct ISIS AM Communicator**

### *5.1 Direct ISIS Connectivity Workflows*

<span id="page-23-2"></span><span id="page-23-1"></span>The following diagrams are examples of standard AMC Direct ISIS Workflows for the various requests (*Archive, Restore/Partial Restore*).

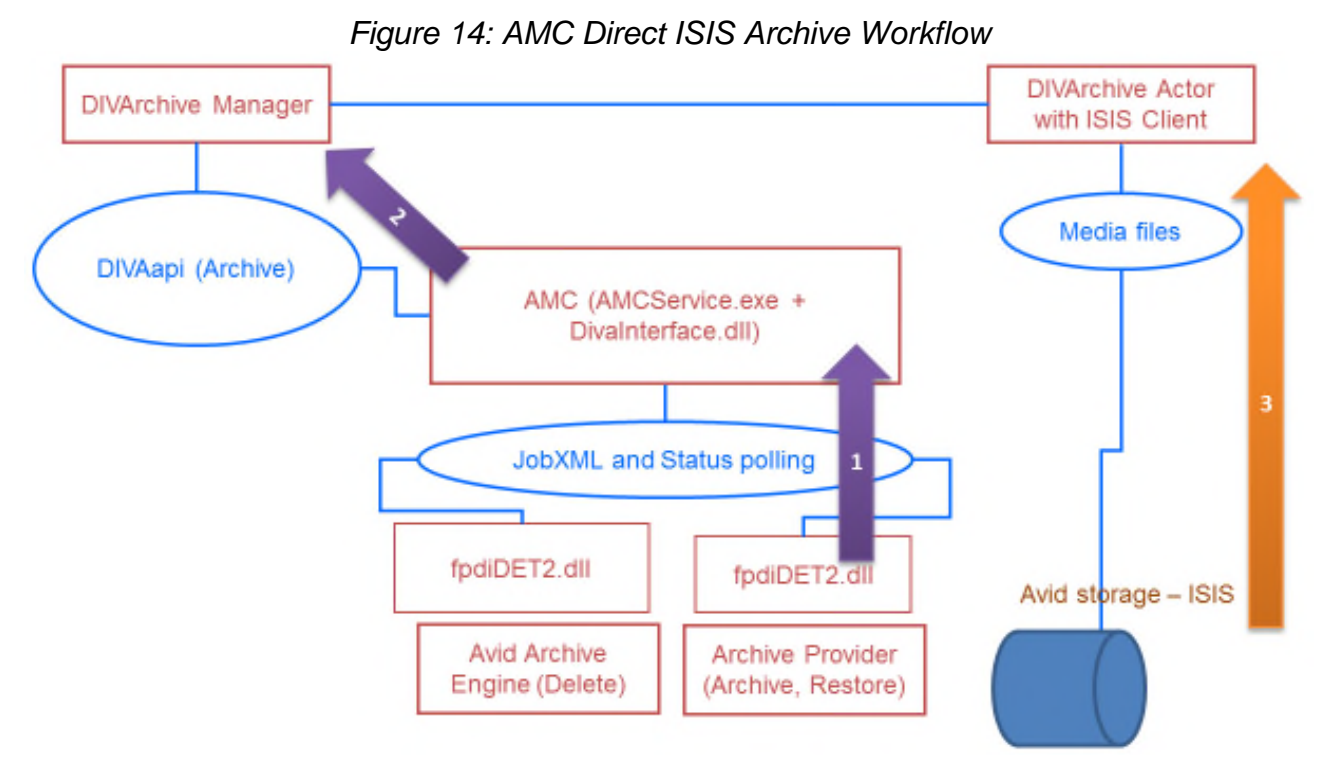

The general ISIS Archive Workflow is as follows:

- 1. The Media Services Application submits a JobXML to the Archive Service.
	- a. The Archive Service loads the **fpdiDET2.dll** and DET2 calls provided.
	- b. The fpdiDET2 uses the Avid Archive SDK for this purpose.
	- c. The fpdiDET2 connects to AMC and submits the JobXML.
	- 2. AMC receives the command and then receives the JobXML from fpdiDET2.
	- 3. The JobXML is parsed and a list of all files and their details is constructed.
	- 4. AMC checks if the clip (*or sequence*) is part of any existing object and then decides if it needs to **Delete** (*based on the configuration*) and sends the Archive Request to the Manager.
		- a. All Delete commands are the same as in the Legacy AMC Workflow.
	- 5. The Manager processes the request(s) and forwards all necessary information to the Actor (*with the ISIS Client*)
	- 6. The Actor proceeds to archive the object(s) directly from the ISIS Server.

<span id="page-24-0"></span>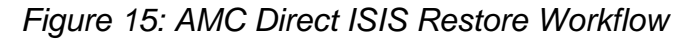

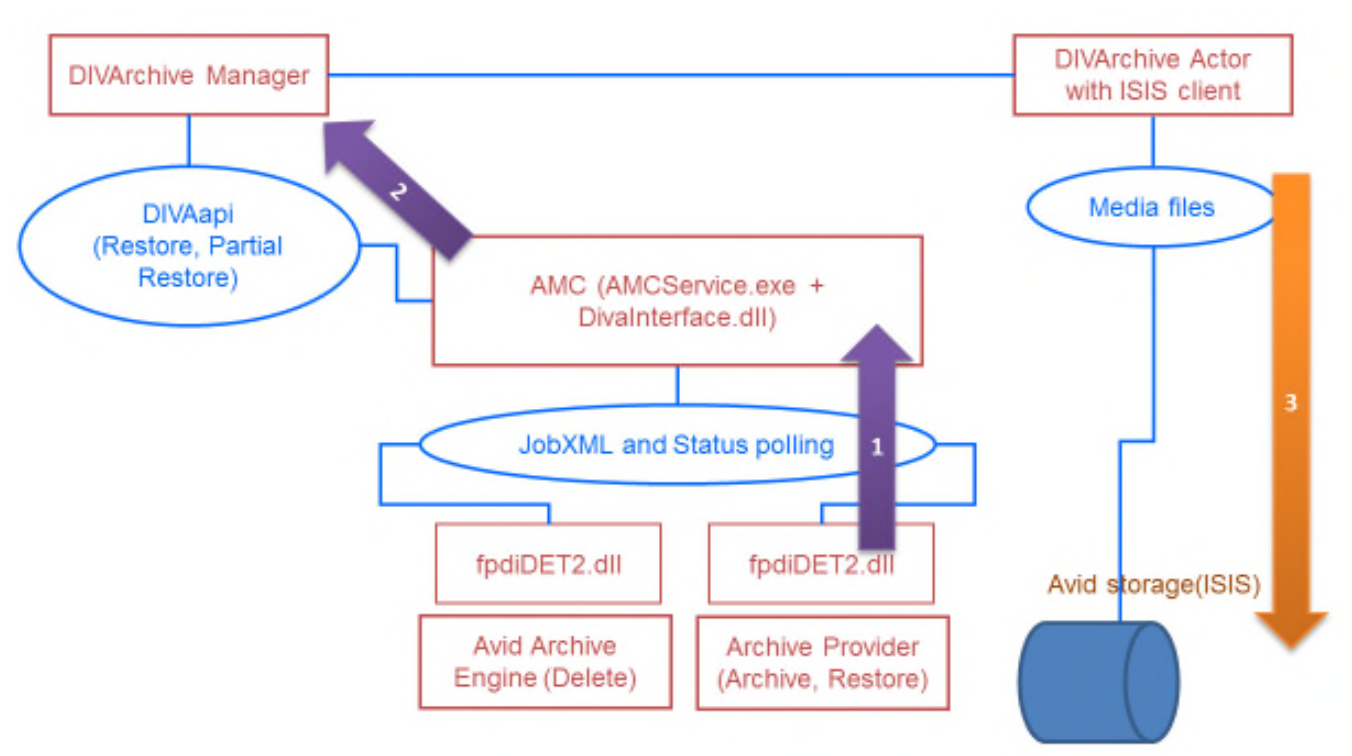

The general ISIS Restore Workflow is as follows:

- 1. The Media Services Application submits a JobXML to the Restore Service.
	- a. The Restore Service loads the **fpdiDET2.dll** and DET2 calls provided.
	- b. The fpdiDET2 connects to AMC and submits the JobXML.
	- 2. AMC receives the command and then receives the JobXML from fpdiDET2.
	- 3. The JobXML and fpdiDET2 provide AMC with the File Path and MOB ID to construct the Manager Request.
	- 4. AMC searches all categories and identifies a list of objects to Restore and sends the Restore Request to the Manager.
	- 5. The Manager notifies the Actor of the request; the Actor proceeds to restore the object(s) directly to the ISIS Server.

### <span id="page-25-0"></span>*5.2 Direct ISIS Connectivity AM Communicator Configuration*

There is a default configuration file named **amc.conf.ini** delivered in both 1.x and 2.x packages with specific parameters for Legacy and ISIS respectively. It needs to be configured with the appropriate parameters. If an upgrade is being performed from a previous version, just copy **amc.conf** and add any new parameters to the new version.

**Note: Please never change any Category parameters like DIVA\_DEFAULT\_CATEGORY when the system has been used previously. This will affect all Restore operations.**

### *5.2.1 ISIS Client Installation*

<span id="page-25-1"></span>The latest ISIS Client should be installed on the Actor Machine that will interface with the ISIS Server. Double-click the ISIS Client installation file and install the program with the default settings. The figure below shows the typical ISIS Client after installation.

| <b>XX Avid ISIS Client Manager</b> |                  |                                                                                                    |                                                                                                    |                   |                     | $\blacksquare$ $\blacksquare$ $\times$ |
|------------------------------------|------------------|----------------------------------------------------------------------------------------------------|----------------------------------------------------------------------------------------------------|-------------------|---------------------|----------------------------------------|
|                                    |                  |                                                                                                    |                                                                                                    |                   |                     | English                                |
| <b>Systems</b>                     | ÷                | a                                                                                                    |                                                                                                    |                   |                     |                                        |
| System                             |                  | ↑ User                                                                                               |                                                                                                    |                   |                     | <b>System Type</b>                     |
| rd-avid-isis5k                     |                  | <b>Reduction</b> fpdigital                                                                           |                                                                                                    |                   |                     | Online                                 |
| Workspaces                         |                  |                                                                                                    |                                                                                                    | Search Workspaces |                     | 3/3                                    |
| System                             | Workspace        | Online                                                                                               | Mode                                                                                                    | <b>Retrieved</b>  | Free                | To                                     |
| rd-avid-isis5k                     | Media            | Z:                                                                                                   | n/a                                                                                                    | n/a               | n/a                 |                                        |
| rd-avid-isis5k                     | RAW              | Y:                                                                                                   | n/a                                                                                                    | n/a               | n/a                 |                                        |
| rd-avid-isis5k                     | <b>Software</b>  | X:                                                                                                   | n/a                                                                                                    | n/a               | n/a                 |                                        |
| Logs                               | H                |                                                                                                    |                                                                                                    |                   |                     |                                        |
| Level                              | <b>Time</b><br>界 | <b>Message</b>                                                                                       |                                                                                                    |                   |                     |                                        |
| <b>INFO</b>                        |                  |                                                                                                    | Wed Apr 23 09:04:22 2014 Connection to workspace Wd-avid-isis5k\Software has been established to drive X: |                   |                     |                                        |
| <b>INFO</b>                        |                  | Wed Apr 23 09:04:22 2014 Connection to workspace Wd-avid-isis5k\RAW has been established to drive Y: |                                                                                                    |                   |                     |                                        |
| <b>INFO</b>                        |                  |                                                                                                    | Wed Apr 23 09:04:22 2014 Connection to workspace Wd-avid-isis5kWedia has been established to drive Z:     |                   |                     |                                        |
| <b>BIEA</b>                        |                  |                                                                                                    | 1864 8 ex 32.00:04:32.004 4. Connoction octoblished to austom led ouid isiaEld lau usee l'fediaitell      |                   |                     |                                        |
|                                    |                  |                                                                                                    |                                                                                                    |                   | Version 4.6.1.12365 |                                        |

<span id="page-25-2"></span>*Figure 16: ISIS Direct Client*

If the ISIS Server is on the same subnet as the Actor where the ISIS Client is installed, the ISIS Client will auto-detect the server. To connect to the server, right-click the server name and select connect from the menu as shown in the figure below.

| ※ Avid ISIS Client Manager                 |                  |                                     |                                                                                                    |                                                                |      | $\Box$ D $\times$     |
|--------------------------------------------|------------------|-------------------------------------|----------------------------------------------------------------------------------------------------|----------------------------------------------------------------|------|-----------------------|
|                                            |                  |                                     |                                                                                                    |                                                                |      | 2<br>English          |
| <b>Systems</b><br>System<br>rd-avid-isis5k |                  | A<br><b>User</b><br>企<br><b>REA</b> | <b>findinital</b><br>Connect<br><b>Disconnect</b><br>Management Console                                   | Right-click the server<br>and select Connect<br>from the menu. |      | System Type<br>Online |
|                                            |                  |                                     | Change Password                                                                                           |                                                                |      | 3/3                   |
| Workspaces                                 |                  |                                     |                                                                                                    | Search Workspaces                                              |      |                       |
| System                                     | Workspace        | Online                              | <b>Mode</b>                                                                                               | <b>Retrieved</b>                                               | Free | To                    |
| rd-avid-isis5k                             | Media            | $Z$ :                               | n/a                                                                                                    | n/a                                                            | n/a  |                       |
| rd-avid-isis5k                             | <b>RAW</b>       | Υ:                                  | n/a                                                                                                    | n/a                                                            | n/a  |                       |
| rd-avid-isis5k                             | <b>Software</b>  | x:                                  | n/a                                                                                                    | n/a                                                            | n/a  |                       |
| Logs                                       | 닢                |                                     |                                                                                                    |                                                                |      |                       |
| Level                                      | 興<br><b>Time</b> | <b>Message</b>                      |                                                                                                    |                                                                |      |                       |
| <b>INFO</b>                                |                  |                                     | Wed Apr 23 09:04:22 2014 Connection to workspace Wd-avid-isis5k\Software has been established to drive X: |                                                                |      |                       |
| <b>INFO</b>                                |                  |                                     | Wed Apr 23 09:04:22 2014 Connection to workspace Wd-avid-isis5k\RAW has been established to drive Y:      |                                                                |      |                       |
| <b>INFO</b>                                |                  |                                     | Wed Apr 23 09:04:22 2014 Connection to workspace Wd-avid-isis5kWedia has been established to drive Z:     |                                                                |      |                       |
| <b>BIEA</b>                                |                  |                                     | 1864 8 w 22 00:06:22 2014 Connection octobiological to ourdom fled ouid ininGM bu under filmdigitall      |                                                                |      |                       |
|                                            |                  |                                     |                                                                                                    |                                                                |      | Version 4.6.1.12365   |

<span id="page-26-0"></span>*Figure 17: Connecting to the ISIS Server*

If the ISIS Server is on a subnet that is different from the Actor Machine where the ISIS Client is installed use the following procedure to add the server to the Client interface.

1. Open the ISIS Client and click on the **Add Server Icon** in the **Icon Bar**. The **Remote Hosts Window** will appear.

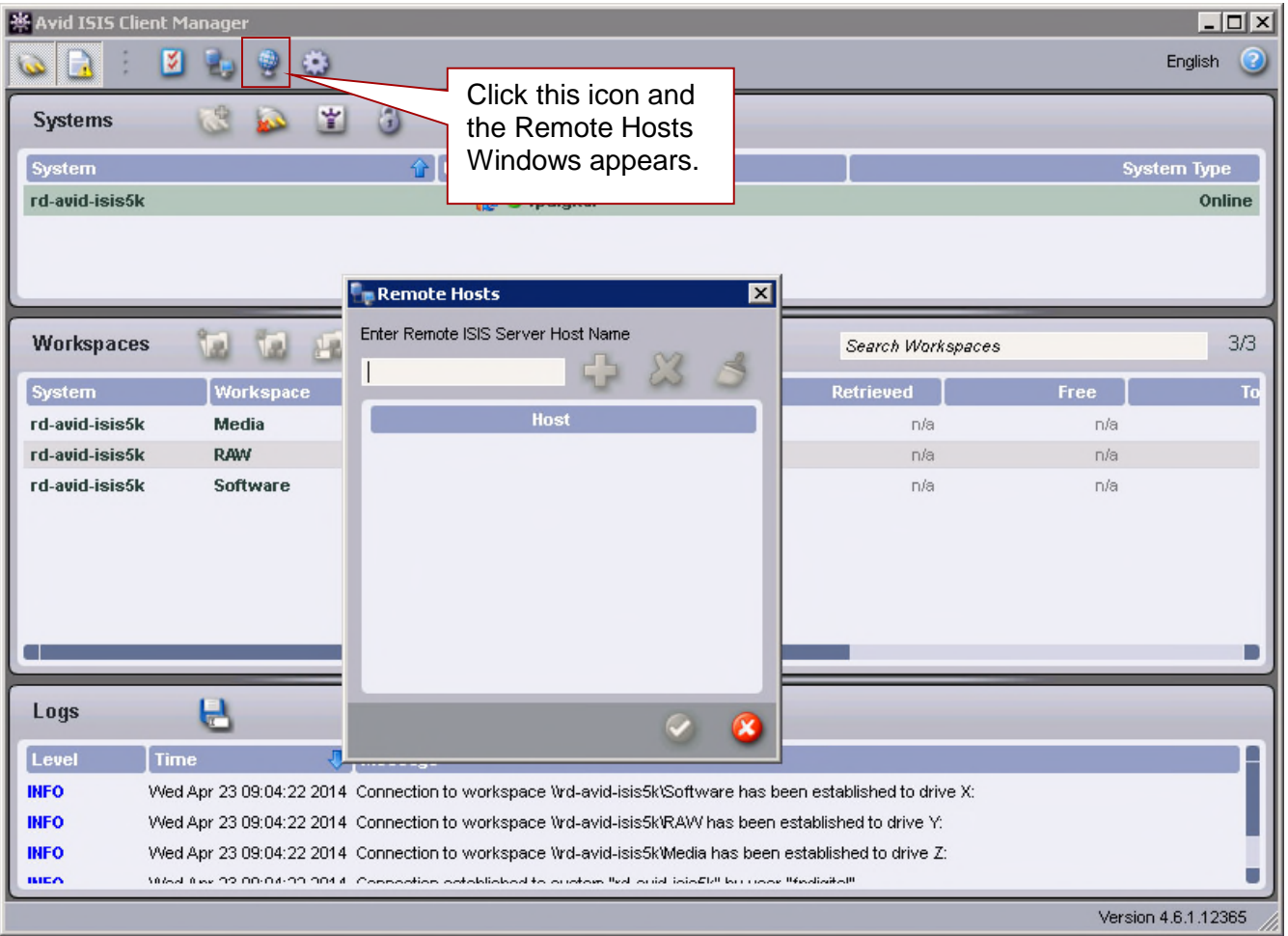

<span id="page-27-0"></span>*Figure 18: Adding a Server to the ISIS Client – Step 1*

<span id="page-28-0"></span>2. Enter the IP Address of the remote ISIS Server into the text box and click the **Plus Button** (*+*).

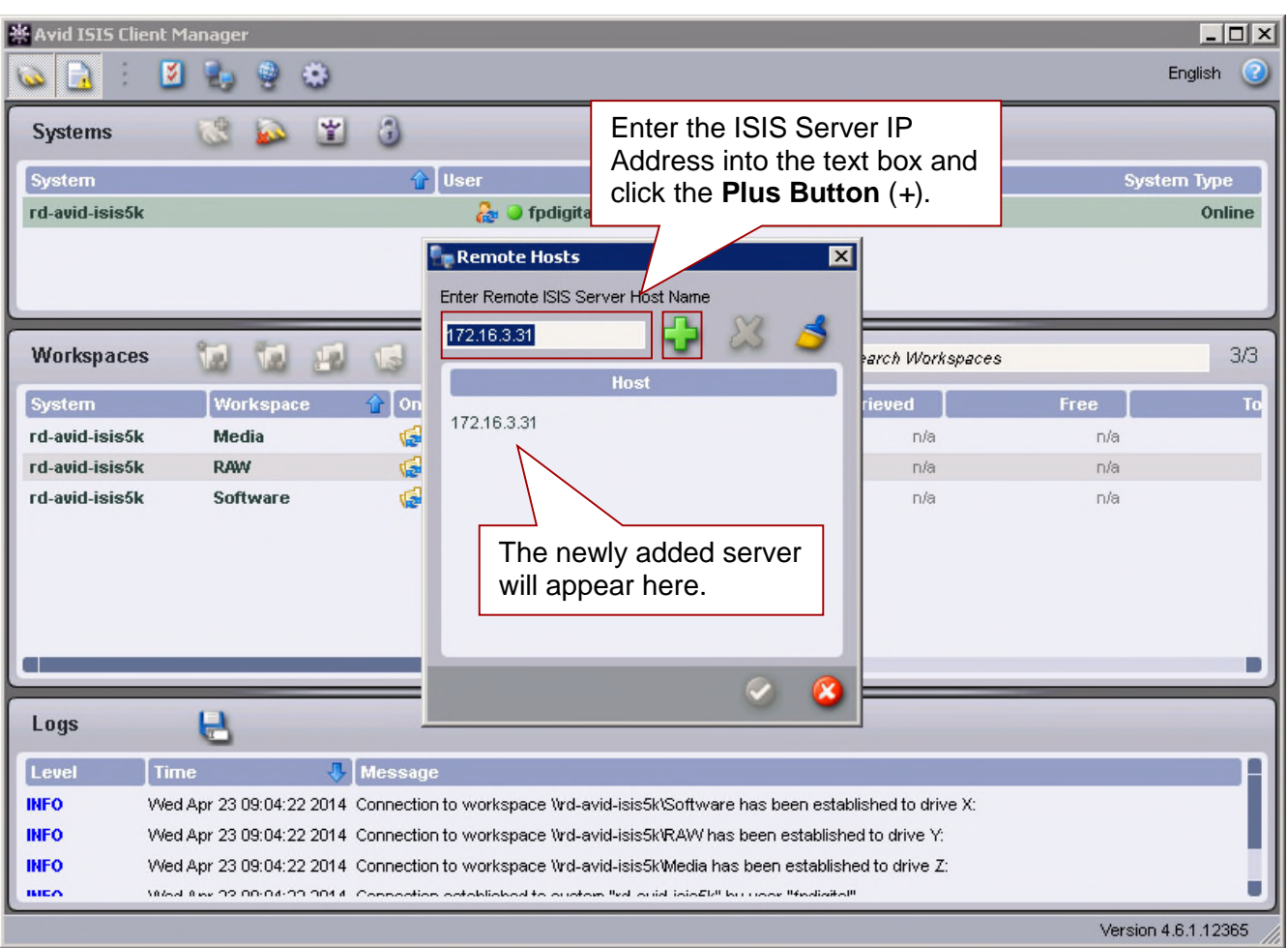

*Figure 19: Adding a Server to the ISIS Client – Step 2*

3. Check that the server has connectivity and has been added by clicking the Network Icon on the Icon Bar (*the sample server in the figures above has not actually been added to the network and is not displayed below*). A window will be displayed showing the added server on the network. Use the process in Step 1 to connect to the new server.

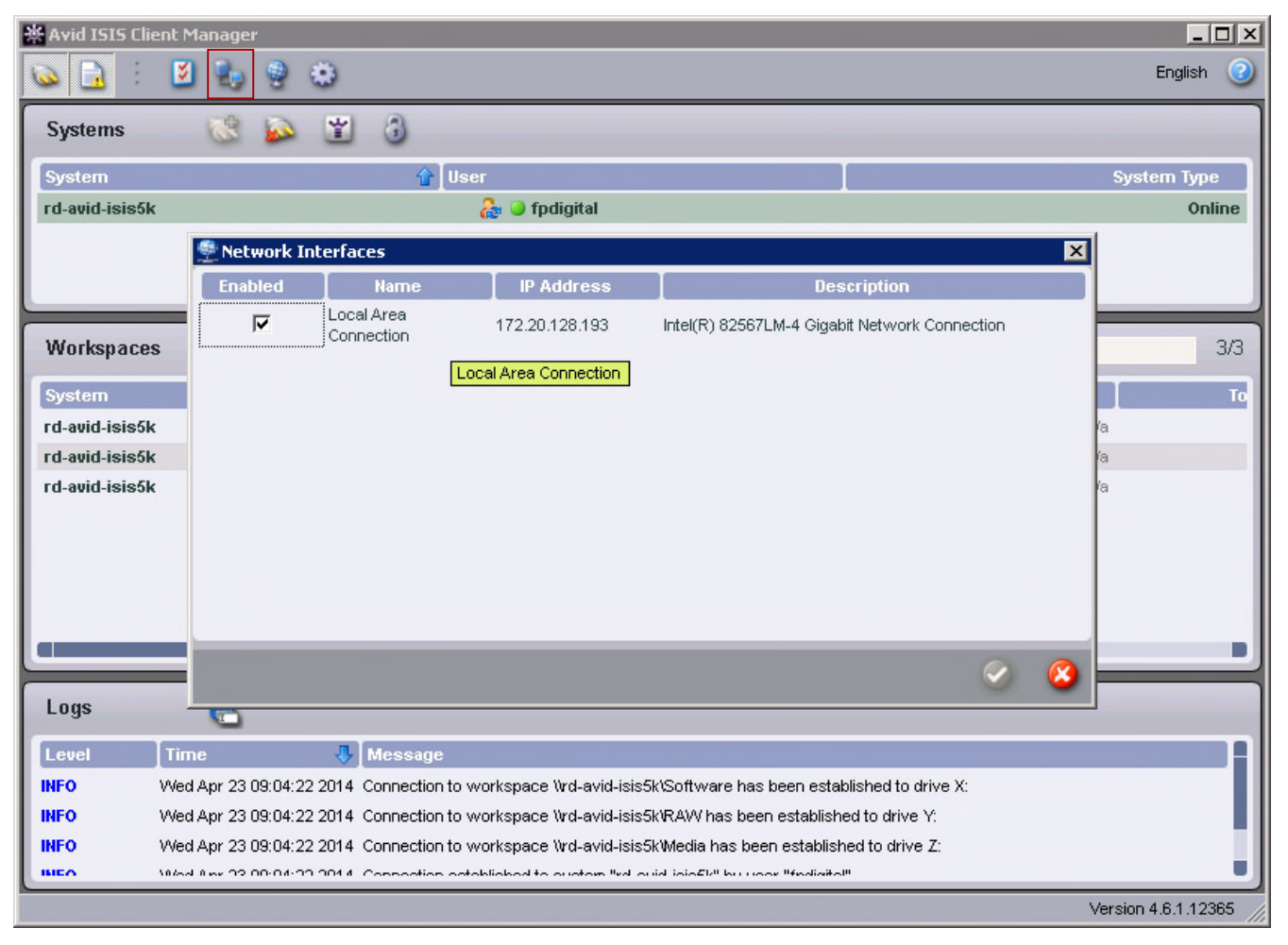

<span id="page-29-0"></span>*Figure 20: Adding a Server to the ISIS Client – Step 3*

### *5.2.2 Configuration of AM Communicator Source/Destination in DIVArchive*

<span id="page-30-0"></span>Dedicated FTP-like Source/Destinations with the type **AVID\_AMC** should be configured in DIVArchive to enable archive and restore workflows.

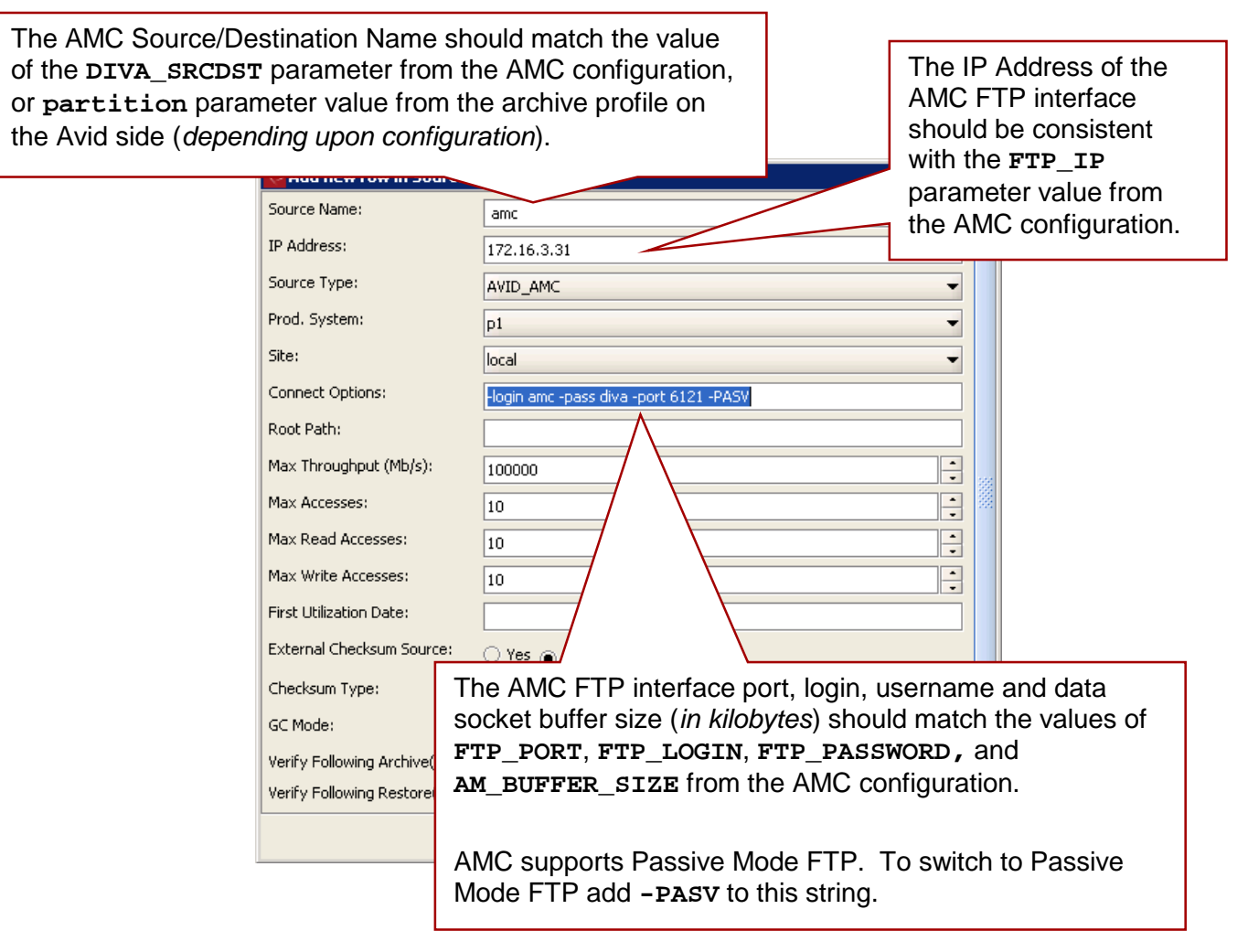

<span id="page-30-1"></span>*Figure 21: Sample AMC Source/Destination Configuration (Legacy)*

<span id="page-31-0"></span>The AMC Source/Destination Name should match the value of the **DIVA\_SRCDST** parameter from the AMC configuration, or **partition** parameter value from the archive profile on the Avid side (*depending upon configuration*).

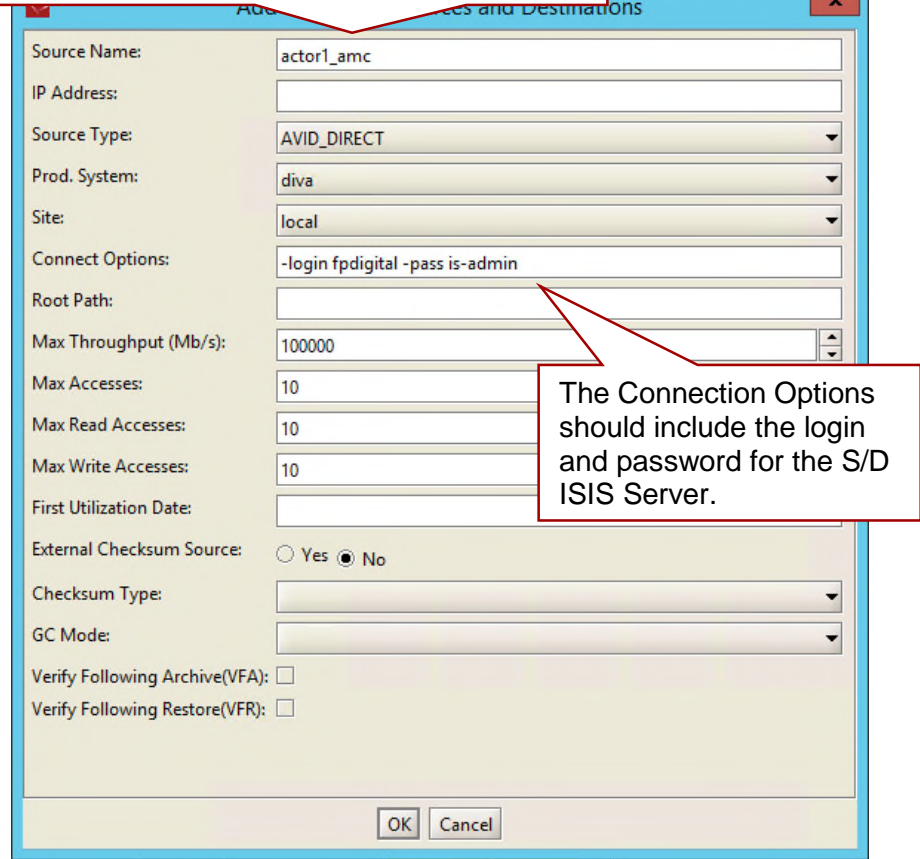

The IP Address does not have any significance for ISIS configuration. The ISIS Source/Destination acts like a CIFS Source/Destination and an IP Address is not required in the configuration. The Actor uses the **-login [username] -pass [password]** options for authentication to access the ISIS Workspace Paths for reading and writing files in the file list.

### **Example:**

#### **\\rd-avid-isis5k\raw\avid mediafiles\mxf\rd-avidmc.1\justinseq1\_audi5384fd47.1.mxf**

It is important to keep the **Root Path** in the Source/Destination empty - there is only one Source/Destination of type **AVID\_DIRECT** for all Actors - **METASOURCE** is not required for multiple Actors. All Actors having an ISIS Client and the **AVID\_DIRECT** Source/Destination should be in a single production system so that other (*non-ISIS*) Actors are not used with this Source/Destination.

The **amc.conf** configuration file must be configured with all required parameters. Important parameters include:

- **AM\_MAX\_CONNECTIONS**
	- o Default is 100
- **DIVA\_SRCDST**
	- o This is a type of **AVID\_DIRECT**.
- **DIVA\_DEFAULT\_CATEGORY**

All other parameters are set the same as with a Legacy configuration.

**Note: AM\_TIMEOUT is no longer used for status since the status is no monitored by AMC. AM\_TIMEOUT will continue to monitor requests until it is cancelled or aborted.**

[Refer to Appendix A2.1 AMC Configuration File for the default, delivered](#page-65-0) **amc.conf** file.

### *5.2.3 Configuration of Avid Archive Manager*

<span id="page-32-0"></span>**Push**, **pull,** and **remove** requests are initiated and processed by three separate Avid services. These services normally reside on different computers. In a typical configuration, **archive** and **restore** services are installed on the Archive Provider Server and **remove** is handled by the Archive Engine Server.

To enable archive, restore/partial file restore and delete functionality, the **DET2 DLL** should be installed on the servers where the corresponding Avid Services reside.

The following procedure is identical for all Avid Servers:

- 1. Copy the **fpdiDET2.dll,** and all other files, from the **\$AMC\_INSTALLATION/fpdiDET2** folder to **\$DLL HOME** on the target Avid Server. The recommended default path is **C:\DET2\fpdiDET2***.*
	- 2. If the selected **\$DLL\_HOME** differs from the recommended default path, edit the **am\_regkey.reg** file's **VendorFolder** Key Value so it matches the **\$DLL\_HOME** value.
	- 3. Merge the **am\_regkey.reg** file into the Windows Registry.
	- 4. Change the AMC Parameter Value in **fpdiDET2.xml** to define the correct AM Communicator Network Address using the following format:

**<IP>:<port>**

Where:

- **<IP>** is the IP Address of the AM Communicator's Listener.
	- o This should be consistent with the value of the **AM\_IP** parameter from the AMC configuration.
- <port> is the port number for the AM Communicator Listener.
	- o This should match the value of the **AM\_PORT** parameter from the AMC configuration.
- 5. If needed, set the optional **SOCKET\_BUFFER\_SIZE** parameter in **fpdiDET2.xml** to enable TCP/IP Scaling.
	- This parameter value specifies the socket receive and send buffer sizes in kilobytes.
		- o This should match the value of the **AM\_SOCKET\_BUFFER\_SIZE** parameter from the AMC configuration.
		- o Leave the default value if TCP/IP Scaling is not configured for the system.
- 6. In order for these changes to take effect, both the Archive and Restore Provider Services should be restarted.
	- It is also recommended to reboot the Avid Archive Engine Server.

To submit Archive and Restore/Partial Restore requests to the AM Communicator, define both archive and restore profiles using the Avid Interplay Media Services and Transfer Status utility.

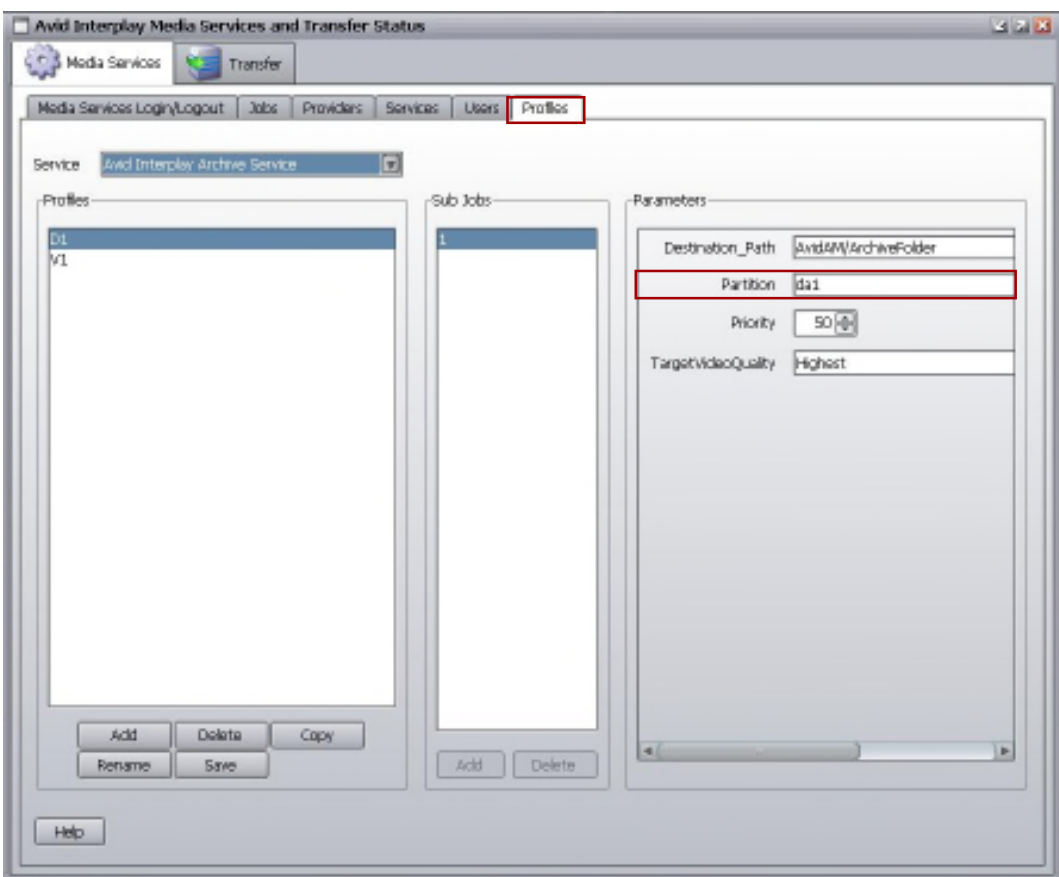

<span id="page-33-0"></span>*Figure 23: Avid Interplay Archive Profile Window*

The **Partition** parameter value (*indicated in the figure above*) defines either the destination **Tape Group/Disk Array Name** or the **Source/Destination Name** in DIVArchive. Creation and use of multiple archive profiles allows archiving to different Tape Groups and/or Disk Arrays.

Using the **Partition** parameter as the **Source/Destination Name** enables the creation of **Storage Plans** based on the **Source/Destination** in DIVArchive. **Note that the Storage Plan may also be used as media.**

Changing or adding archive profiles does not require AMC Service reconfiguration or restarting.

If the **Partition** parameter value is not specified, or a request is submitted with no profile selected, AMC uses Tape Group/Disk Array and Source/Destination Names from its configuration file.

### **Note: All other parameters in the archive and restore profiles depend on specific customer needs and are left up to the customer's discretion.**

Avid Interplay 1.4 and above can be configured to store AAF metadata along with the media files and allows duplicate media files in a single archive.

To enable these options:

<span id="page-34-0"></span>*Figure 24: Avid Interplay Administrator Window - Allow Duplicate Files Options*

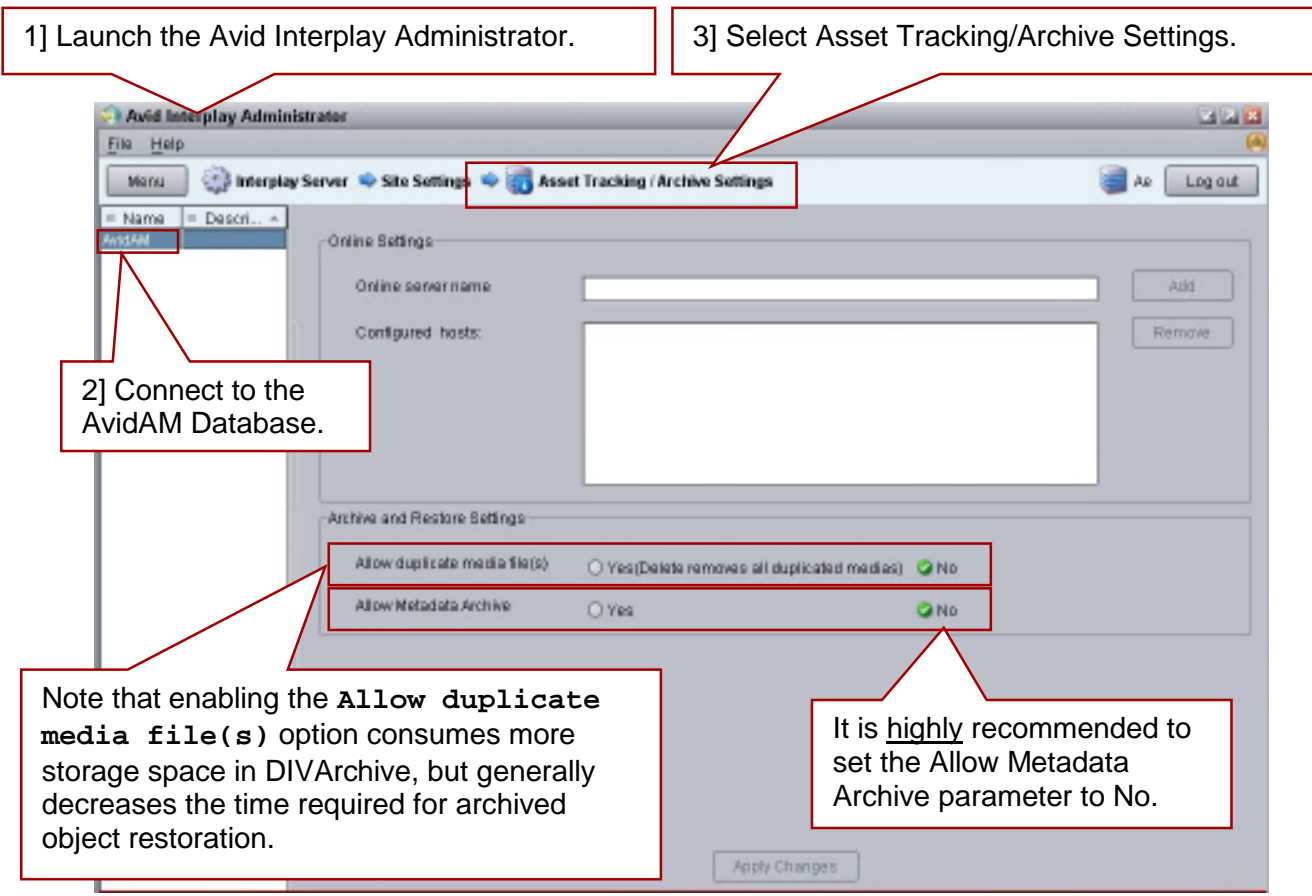

Metadata Files (*.AAF*) are **not** archived as part of the objects as in the Legacy AMC. It is highly recommended to disable Metadata Archive on Avid by selecting **No** for the **Allow Metadata Archive Parameter**.

Avid Interplay 1.6 and above can be configured to allow for *Best Effort Restore*. When the Best Effort Restore option is enabled, AMC tries to restore as many media files as it can and reports an error only if cannot restore any files at all.

**Note: It is recommended to disable Best Effort Restore because the Avid Interplay Media Services and Transfer Status GUIs do not show partially restored and completely restored clips/sequences differently. As a result, it may appear that some content is successfully restored while it actually is not.**

To enable best effort restore:

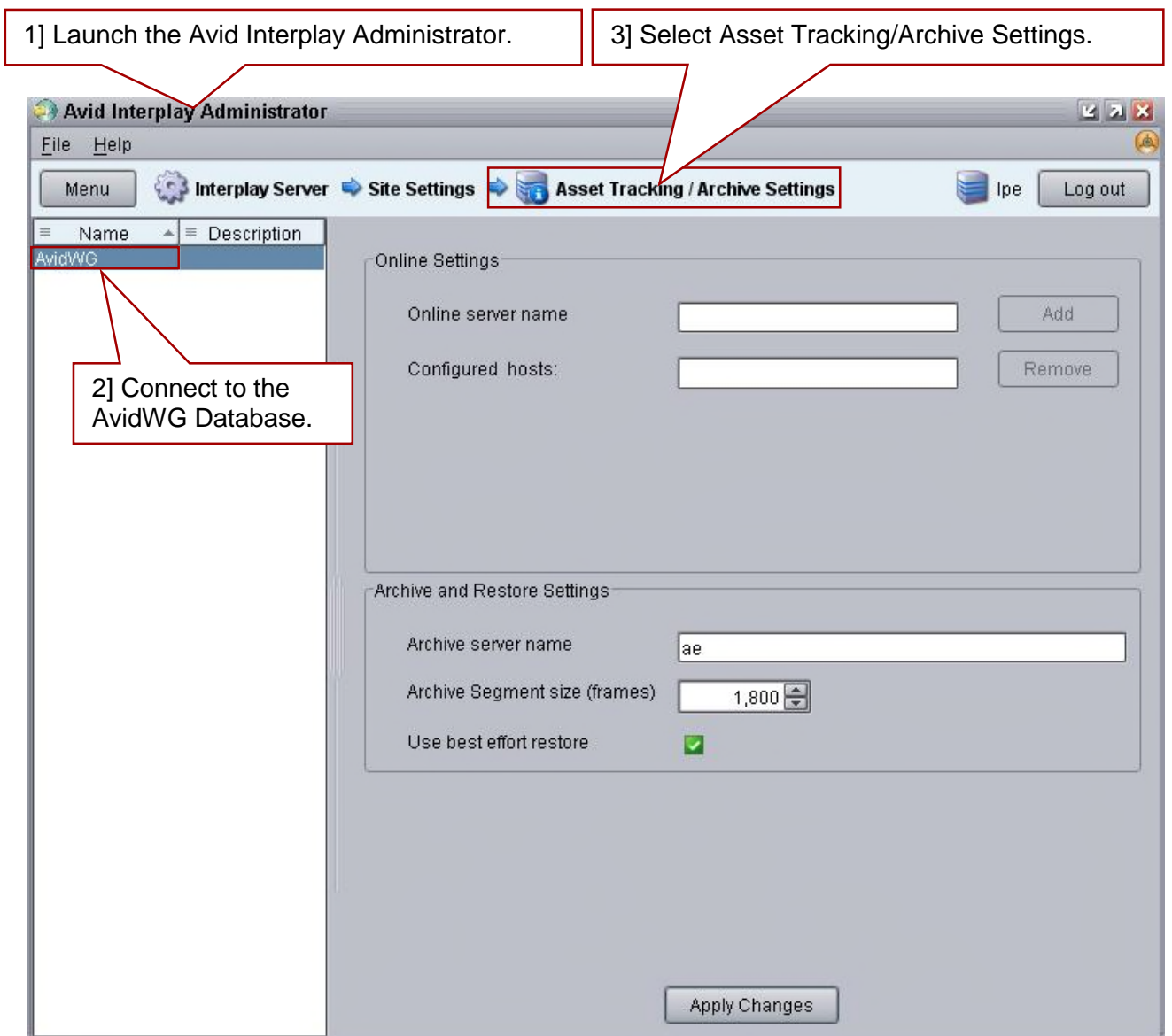

<span id="page-35-0"></span>*Figure 25: Avid Interplay Administrator Window – Best Effort Restore Options*
# **6 AM Communicator Operations**

All operations for the AM Communicator are performed from Avid Interplay, not DIVArchive.

#### *6.1 Archive Operations*

The procedure below describes the steps required to **Archive** using AM Communicator.

- 1. Open the **Avid Interplay Access** application.
- 2. Select the desired clip.
- 3. Right-click the clip and select **Archive**.
- 4. The **Archive** pop-up window will open.
- 5. Select the **User Profile** using the pull-down box.
- 6. Click the **OK Button**.

#### *Figure 26: Select Archive in the Avid Interplay Access Application*

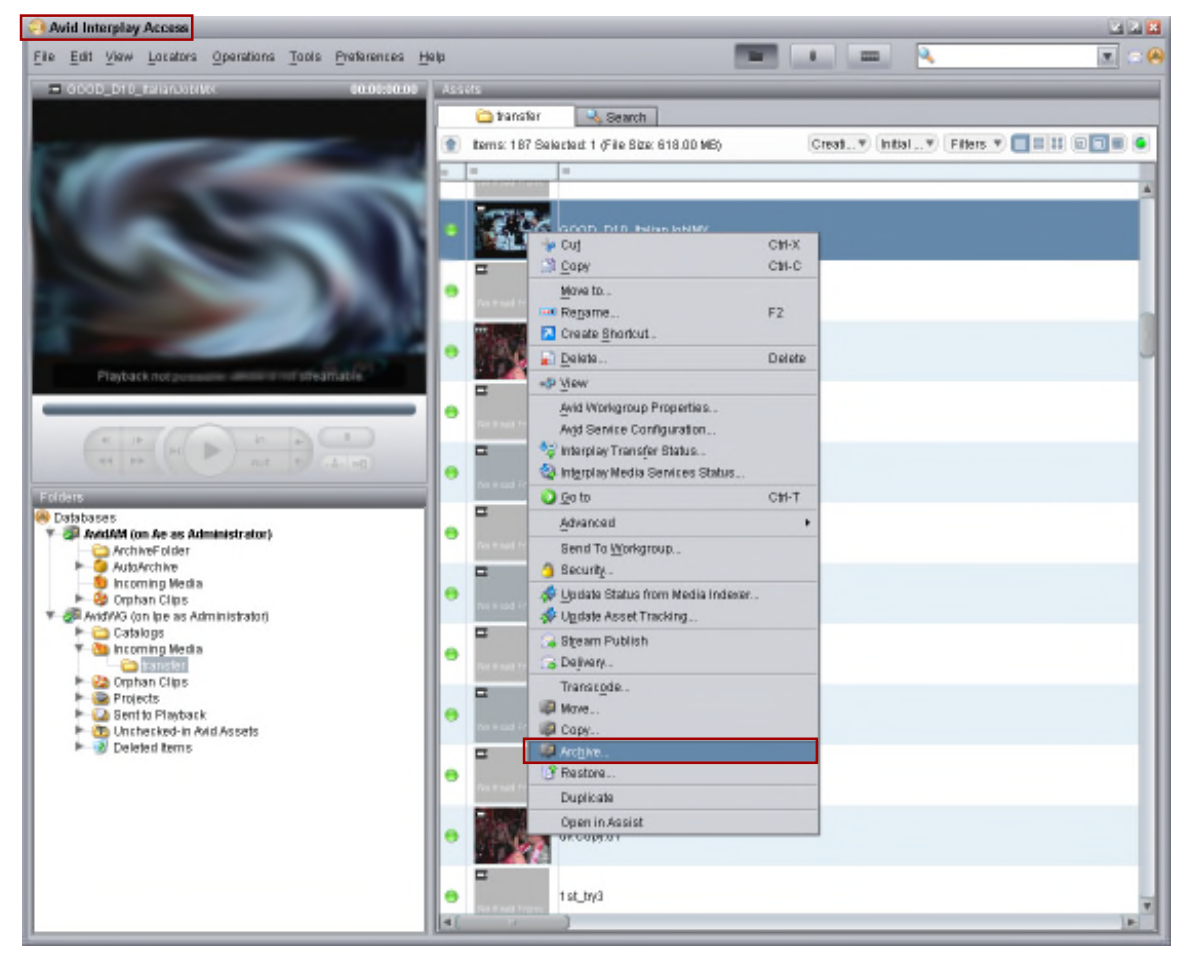

7. Check the status of the job using the **Avid Interplay Media Services Window**.

## *6.2 Restore Operations*

The procedure below describes the steps required to **Restore** using AM Communicator.

- 1. Open the **Avid Interplay Access** application.
- 2. Open the **Archive** folder.
- 3. Select the archived object requiring restoration.
- 4. Right-click the clip and select **Restore**.
- 5. The **Restore** pop-up window will open.
- 6. Select the **User Profile** using the pull-down box.
- 7. Click the **OK Button**.

#### Avid Interplay Access 四国区 File Edit View Locators Operations Tools Preferences Help R  $= 6$ 01002000 ArchiveFolder 4, Search tems: 131 Selected: 1 (File Size: 51.00 MB)  $4e$  Cut CH-X E **B** Copy Ctrl-C À Move to. 60 Regame.  $F2$ ÷ Create Shortcut. ø Delete. Delete Playback not possible. Media is not streamable. +9 yew Ξ ۰ And Workgroup Properties... Avid Service Configuration... ÷ O Go to CM-T ø Advanced 15 <sup>3</sup> Becurity. **Databases** ᅴ \* all AvidAM (on Ae as Administrator) ۰ Si Update Status from Archive. Ugdate Asset Tracking. - O AutoArchive<br>- O Incoming Media<br>- - O Orphan Clips **E** Bet ø. Open in Assist Andrio (on be as Administrator) **Catalogs**<br>**Y Catalogs** Media -3 410 30 ø, **Ca** transfer **2** Ophan Clips Projects<br>- Bent to Playback ÷ AMC\_632\_TEST\_2 **B** Unchecked-in Avid Assets<br>  $\blacktriangleright$  - 2 Deleted terms Ξ 3-9 WATERPOLO FEMENINO, CAMPEONATO DE EUROPA ZAGREB 2010. RESUMEN ESPAÑA Y HUNC ė 3 AMC 632 TEST 5 щ Ĥ. glimpics test

## *Figure 27: Select Restore in the Avid Interplay Access Application*

8. Check the status of the job using the **Avid Interplay Media Services Window**.

## *6.3 Delete Operations*

The procedure below describes the steps required to **Delete** using AM Communicator.

- 1. Open the **Avid Interplay Access** application.
- 2. Open the **Archive** folder.
- 3. Select the archived object requiring deletion.
- 4. Right-click the clip and select **Delete.**
- 5. The **Delete** pop-up window will open.
- 6. Select **All**.
- 7. Click the **OK Button**.

#### *Figure 28: Select Delete in the Avid Interplay Access Application*

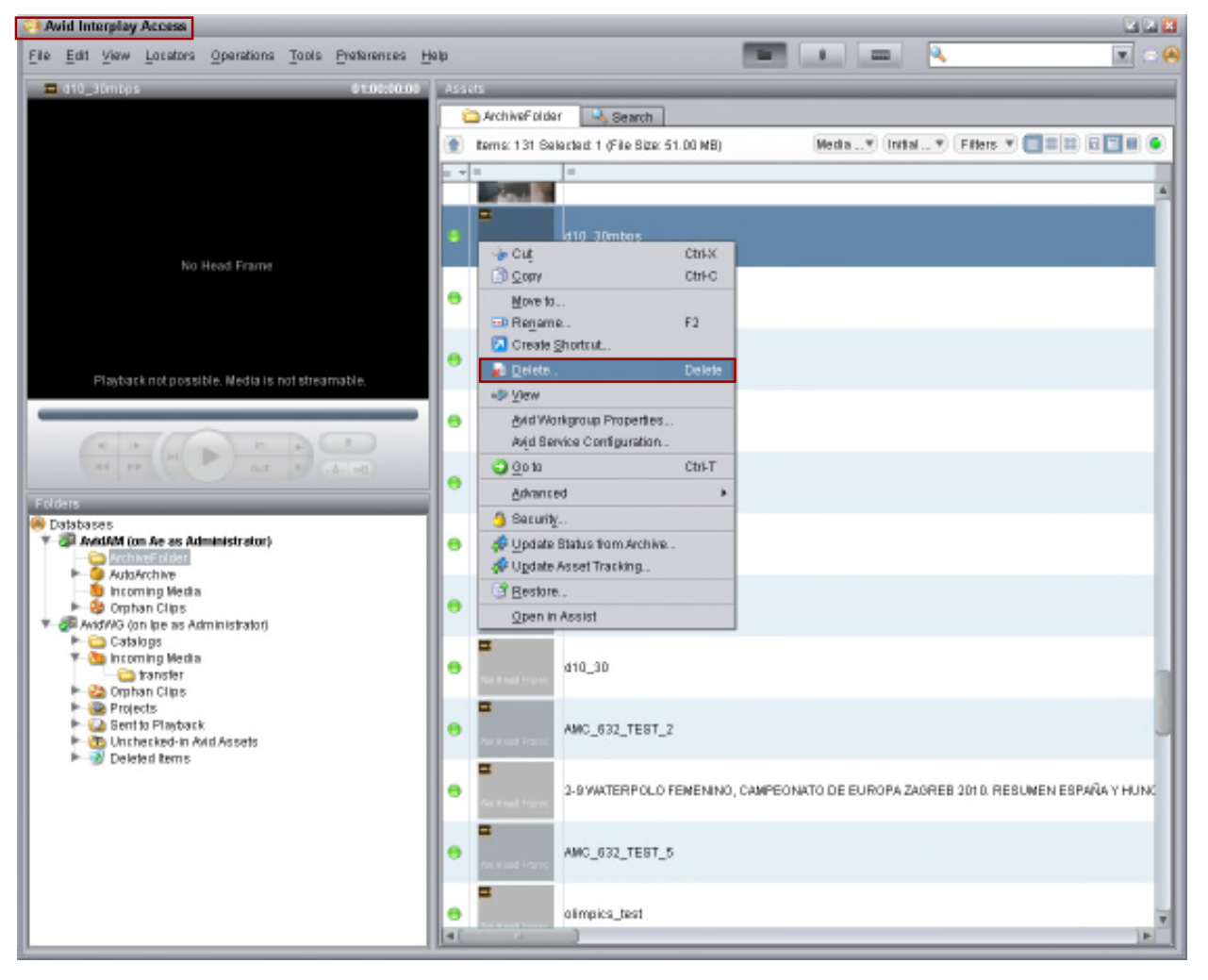

## **7 TM Communicator**

This section covers installation and configuration of the TM Communicator. Configuration and installation of additional components is described only to the extent necessary to allow interaction with the TM Communicator.

#### *7.1 TM Communicator Installation*

To setup media transfers between DIVArchive and Avid Unity via the TM Communicator it is required to complete separate configuration stages for DIVArchive, TM Communicator and Avid Transfer Manager or Avid Interplay Transfer Engine.

The following definitions shall apply when the term or acronym is used within this chapter:

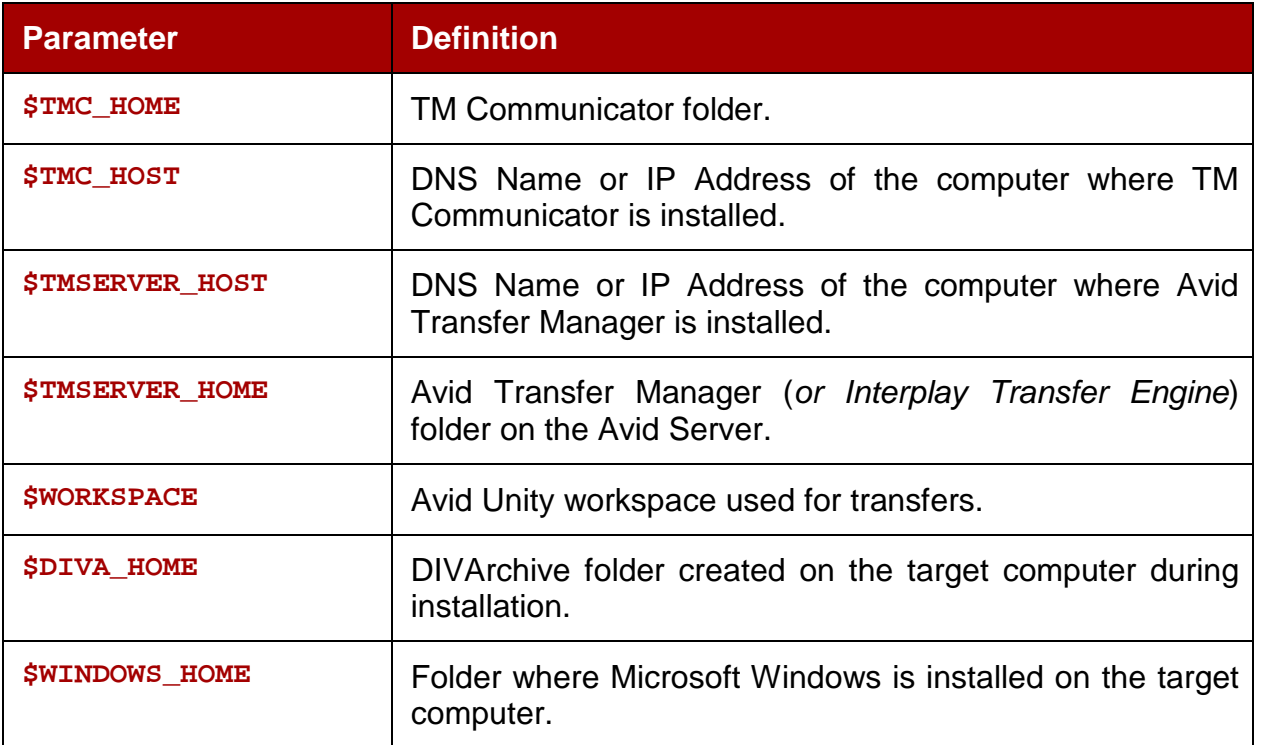

#### *Table 6: TM Communicator Parameters*

#### *7.1.1 TM Communicator Installation*

The TM Communicator can be installed on any computer, provided this computer is accessible via the network from the DIVArchive Actor machine, DIVArchive Manager and Avid Transfer Manager hosts. This option allows for installation of TMC on its own machine, separate from any specific server, if desired.

To install the TM Communicator:

- 1. Copy the files from the **\$DIVA\_HOME/TMCommunicator/bin** folder (*for installation in Interplay environment choose the* **bin** *subfolder of TMCommunicatorI22, TMCommunicatorI25*, or *TMCommunicatorI26*) to **\$TMC\_HOME** on the destination computer.
- 2. Rename the default configuration file **tmc.conf.ini** in the **conf/tmc** subfolder of **\$DIVA\_HOME** to **tmc.conf***.* The service name (*matching the SERVICE\_NAME parameter value from the TMC configuration*) should be appended to the filename if the **SERVICE\_NAME** parameter value is set; i.e. rename the file to **tmc\_{\$SERVICE\_NAME}.conf**.
- 3. Change the parameter values in the TMC Configuration File. If only the DHM or the DET workflow is being configured, only parameters related to the selected workflow should be specified.

The TM Communicator requires the **Avid Transfer Manager Automation API** and the Transfer Manager Client to be installed and configured on the same computer.

**Note: The TM Communicator requires the MOG SDK license to be installed in order to provide support for the MXF format in the DHM restore and archive workflows. The license comes in the form of a file that should be merged into the Windows Registry. If the customer is using DNxHD or AVCIntra formats, the license registry for MOG SDK Modules must be applied.**

The TMC process must have permission to access the license registry keys.

If the TM Communicator is executed as a System Service, it should be started using the account of the user that installed the license. To verify the account being used, open the **Services Window** from **Windows Control Panel**:

- 1. Right click the **TM Communicator Service**.
- 2. Select **Properties.**
- 3. Click on the **Log On Tab**.
- 4. Select the **This Account** option and enter the corresponding user login and password.

#### *7.1.2 Transfer Manager Client Installation*

To install the Transfer Manager Client:

- 1. Run the **Transfer Manager Client** software installation program.
- 2. Select the **Client for Avid Editing Station** option.
- 3. Follow the on screen instructions.

It is **highly** recommended to install the version of **Transfer Manager Client** matching the version of the **Transfer Manager Server/Interplay Transfer Engine**. Interplay components are **not** compatible with their Workgroup 4 counterparts and often other Interplay releases.

Transfer Manager Client requires the **TMClient.ini** file on the target computer to be modified as shown below:

```
TMClient.ini
[MyServer,MyWorkgroup]
MyServer = $TMSERVER_HOST, $WORKSPACE
```
If a Domain Name is used as the **\$TMSERVER\_HOST** value it should correctly resolve to the corresponding IP Address.

The **\$WORKSPACE** value should match the value of the **TM\_WORKSPACE** parameter from the TMC configuration file (*please refer to Appendix A3 for detailed parameter descriptions*).

The location of the **TMClient.ini** file depends on the Avid Transfer Manager Client version:

- For non-Interplay environments and Interplay releases prior to Interplay 1.6 the file should be in **\$TMC\_HOME.**
- For Interplay versions from 1.6 to 2.1 the location depends on the Operating System version.
	- o For example, on Windows 2008 and later the file should be copied to **%ALLUSERSPROFILE%\Avid** and on Windows XP/2003 it should be copied to **\$TMC\_HOME.**
- For Interplay 2.2 and later the location depends on the Operating System version:
	- o For example, on Windows 2008 and later the file should be copied to **%ALLUSERSPROFILE%\Avid\TMCService** and on Windows XP/2003 it should be copied to **%ALLUSERSPROFILE%\Application Data\Avid\TMCService**.

## *7.1.3 TM Communicator Command Line Options for Installation*

TM Communicator supports the following command line options:

| <b>Command</b>  | <b>Description</b>                                                                                                    |
|-----------------|----------------------------------------------------------------------------------------------------|
| install<br>-4.  | Installs TMC as Windows System Service using the provided<br>command line options as the default parameters.<br>This option will not start the service, it only installs it. |
| uninstall<br>-u | Removes TMC from Windows System Services.<br>This will stop the service automatically if it is running.                                                                      |
| debug<br>-d     | Starts the TMC Service in console mode.<br>This mode will provide additional information as standard output.                                                                 |
| version<br>-v   | Displays the version information and then exits.                                                                                                    |
| help<br>-ħ      | Displays the usage information and then exits.                                                                                                    |

*Table 7: TM Communicator Command Line Options*

TM Communicator can be started in two modes:

- As a Windows System Service.
- As a console application.

It is recommended that TMC be run as a System Service in production environments; however, console mode can be useful for troubleshooting if necessary.

The fully qualified configuration file path can be specified in the command line using the **–conf** (*or its alias -f*) option.

For example, the following command starts TMC using parameters from the **tmc\_example.conf** configuration file (*the SERVICE\_NAME parameter value must be set to example*) and runs in Console Mode.

**TMCService -d –conf ../conf/tmc/tmc\_example.conf**

#### *7.2 TM Communicator Configuration*

#### *7.2.1 Configuration of Transfer Manager Automation API*

**Note: The configuration steps listed in this section are required only for the DHM Workflow and can be skipped in DET-Only environments.**

The Transfer Manager Automation API is supplied with the TM Communicator in the form of the **Avid TM Auto API DLL** and enables communication with the **Avid Transfer Manager**.

In order to handle DHM restore requests correctly, the **Transfer Manager Automation API** needs two configuration files:

- **AvidTMAAPI\_Ingest\_DeviceToSetupFile.txt**
	- o The content of this file is shown below.

**Avid TMAAPI\_Ingest\_HostToDevice.txt**

**#This is the default file for converting Ingest Host Name to Device #Name**

**#It needs to be in the following format (everything inside the #double-quotes on a new line):**

**# "[IngestHostName] [IngestDeviceName]"**

**# make sure you also set the other file - IngestDeviceName to #SetupDLL**

**#**

**\$TMC\_HOST FPDI\_Ingest**

- **AvidTMAAPI\_Ingest\_HostToDevice.txt**
	- o The content of this file is shown below.

**# This is the default file for converting Ingest Device Name to #Setup File Name # It needs to be in the following format (everything inside the #double-quotes on a new line): # "[IngestDeviceName] [IngestSetupFileName]" # make sure you also set the other file - IngestHostName to #IngestDeviceName #**

**FPDI\_Ingest fpdisetup**

Typically, only the correct value for **\$TMC\_HOST** should be entered. The **DNS Name** rather than the **IP Address must** be used as the **\$TMC\_HOST** value and it should correctly resolve to the IP Address entered as the **TM\_INGEST\_IP** parameter in the TMC Configuration File.

The two files should be copied to different locations depending on the environment version:

- For Avid Transfer Manager 2.9.x and Interplay environments prior to Interplay 1.6, copy the configuration files to the **\$WINDOWS\_HOME** folder on the target computer.
- For Interplay 1.6 and above environments, copy the configuration files to **%ALLUSERSPROFILE%\Application Data\Avid\TMAuto** folder on Windows XP/2003 and to the **%ALLUSERSPROFILE%\Avid\TMAuto** folder on Windows 2008 and later.

#### *7.2.2 Configuration of TM Communicator Source/Destination in DIVArchive*

Two separate FTP Source/Destinations should be configured in DIVArchive in order to enable TM Communicator DHM and DET workflows. Although these Source/Destinations have different types, **AVID\_DHM** for DHM workflow and **AVID\_DET** for DET workflow, both have the same set of parameters.

The figure below shows an example of the DHM Source/Destination configuration (*DET Source/Destination is different only by Source Type and specific parameter values*).

*Figure 29: DHM Source/Destination Configuration Window*

The Source/Destination Name for the TM Communicator should match the value of the **DIVA\_DHM\_SRCDST** parameter from the TMC configuration file depending on the source type.

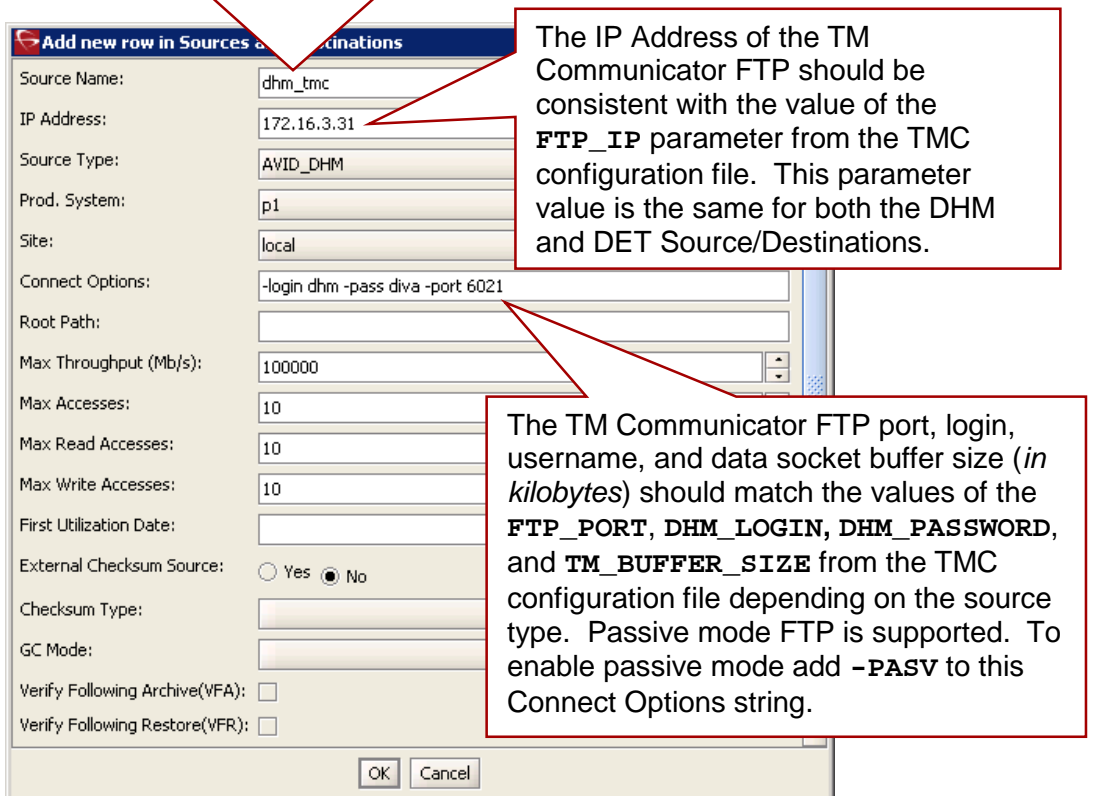

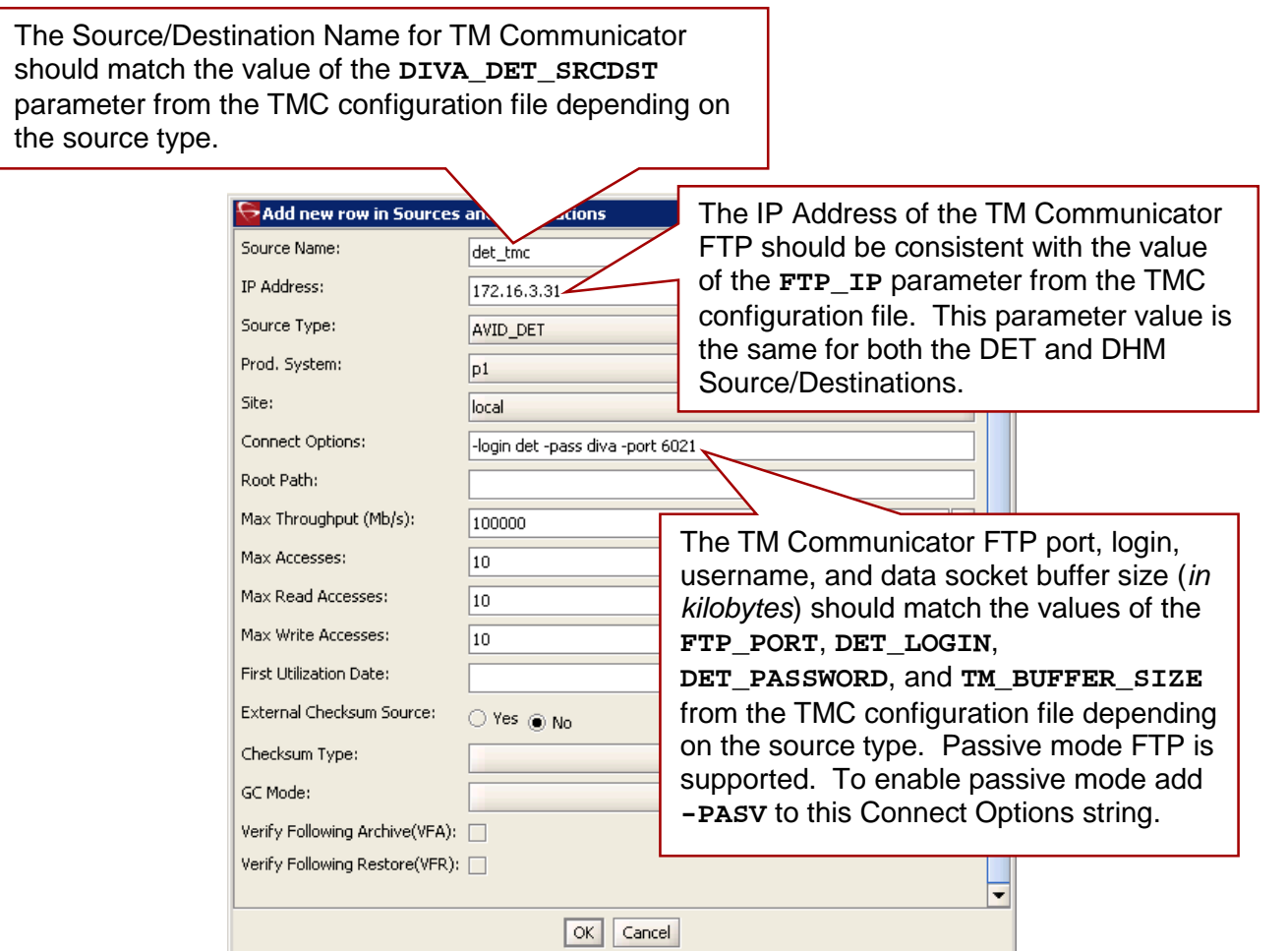

**Note: DHM and DET Source/Destinations should use different login/password parameter pairs. Entering the same values will lead to abortion of all DET requests.**

**It is strongly recommended to match Max Read Accesses/Max Write Accesses and Max Simultaneous Playback Transfers/Max Simultaneous Ingest Transfers parameter values from the Avid Transfer Manager configuration for DHM Source/Destinations or Max DET Push Transfers/Max DET Pull Transfers for DET Source/Destinations.**

## *7.2.3 Avid Transfer Manager Configuration*

Avid provides a unified GUI to set both the DHM and DET related parameters of Transfer Manager/Interplay Transfer Engine.

The figure below shows a sample configuration:

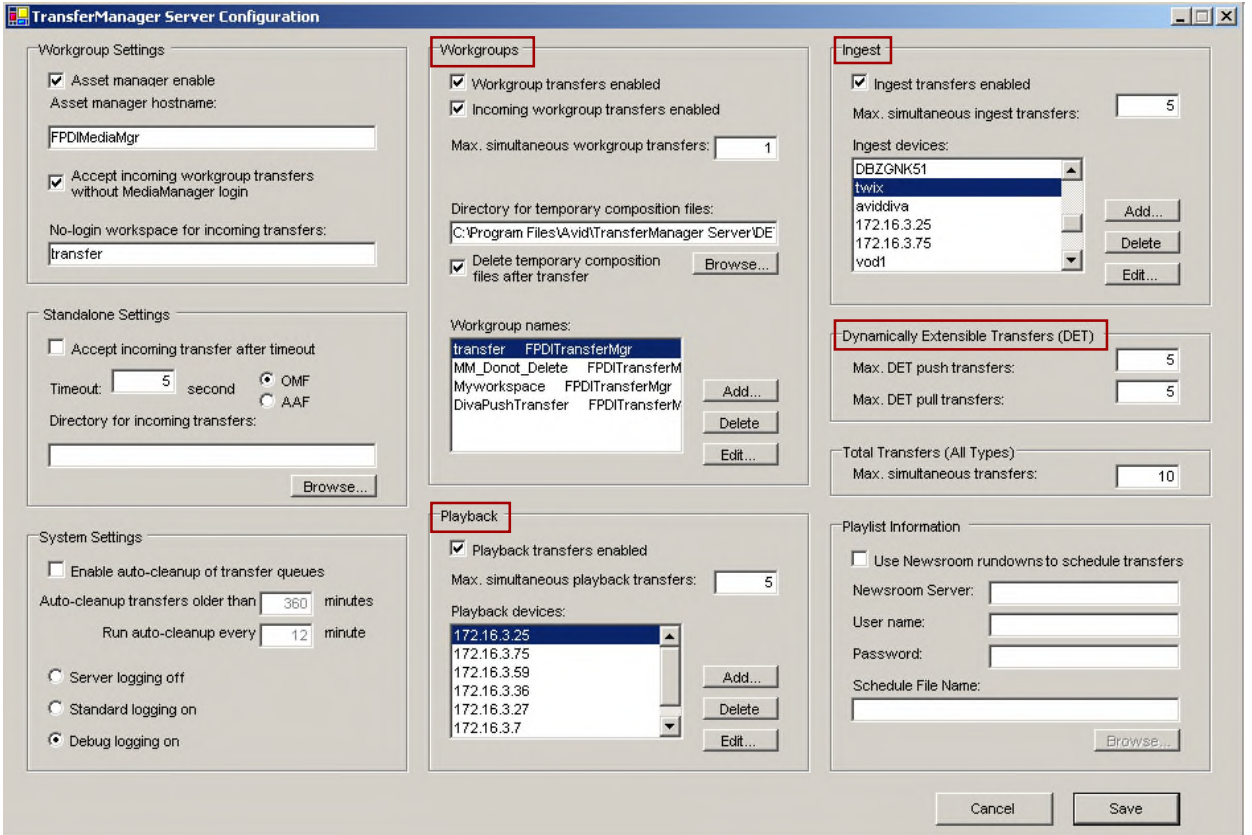

*Figure 31: Transfer Manager Server Configuration*

1. Change the following settings using the **Transfer Manager Server Configuration GUI**:

#### • **Workgroups**

- o Enable Workgroup Transfers.
- o Enable Incoming Workgroup Transfers.
- o Set the Maximum Simultaneous Workgroup Transfers.
- o Keep the Default Folder setting for temporary composition files.
- o Enable Delete Temporary Composition After Transfers.
- o Add a Workgroup Name on 1 line containing:

**<Name of Workspace><Name of Transfer Manager Server>**

## • **Playback (***DHM only***)**

- o Enable Playback Transfers.
- o Add the IP Address of the computer where TM Communicator is installed to the Playback window (*this value should be consistent with the* **PBP\_IP** *parameter from the TMC configuration file*).
- o Set the Maximum Number of Playback Transfers.

### • **Ingest (***DHM only***)**

- o Enable Ingest Transfers.
- o Add the DNS Name of the computer where the TM Communicator is installed to the Ingest window (*this value should be consistent with TM\_INGEST\_IP parameter from the TMC configuration file, i.e. the DNS Name should either match the parameter value or resolve to the IP Address specified by the parameter value*).
- o Set the Maximum Number of Ingest Transfers.
- **DET (DET only)**
	- o Set **Max DET Push Transfers** and **Max DET Pull Transfers**.
- 2. After all other required parameters are defined, set a value for **Max Simultaneous Transfers**.
	- It is recommended to set a value not exceeding the sum of **Max Simultaneous Ingest Transfers**, **Max Simultaneous Playback Transfers**, **Max DET Push Transfers** and **Max DET Pull Transfers** values.
- 3. Save the configuration
	- Settings are saved in the **TMServer.ini** file in **\$WINDOWS\_HOME** folder**.**
- 4. Restart the Transfer Manager Server.

**Note: Remove the line HoldForPermission =1 if it is present in the TMServer.ini file (***this line is added in standalone configurations and disables transfers to Unity Storage***).**

**If the DNS Name is used as the Ingest Device Name it should correctly resolve to the IP Address of the TM Communicator Ingest Listener (***TM\_INGEST\_IP parameter in the TMC Configuration File***) from the Transfer Manager Server host. If needed, add a corresponding line to the \$WINDOWS\_HOME\system32\drivers\etc\hosts file.**

#### *7.2.3.1 DHM Specific Configuration*

To enable DHM transfers, copy the DHM and Playback Sender implementations to the Avid Transfer Manager:

1. Copy the Oracle Receiver DLL from the **\$TMC\_HOME/fpdireceiver** folder and the Oracle Sender DLL from the **\$TMC\_HOME/fpdisender** folder to the **\$TMSERVER\_HOME** folder on the Avid Transfer Manager Host.

**Note: If clips with 24-bit audio are ingested, or sent to playback, it is important to set the Sample Bit Depth setting in Avid NewsCutter or Media Composer to 24-bit.**

To set the Sample Bit Depth:

- 2. Select **Edit**, then **Preferences** from the drop-down menu.
- 3. Click on the **Settings Tab**.
- 4. Select Audio Project.
- 5. Set the **Sample Bit Depth** to 24-bit.
	- If this is not set correctly, the DHM Archive Request may fail with the error "Audio with inconsistent sample sizes".

*Figure 32: Audio Project Settings Window – Selecting the Sample Bit Depth for DHM*

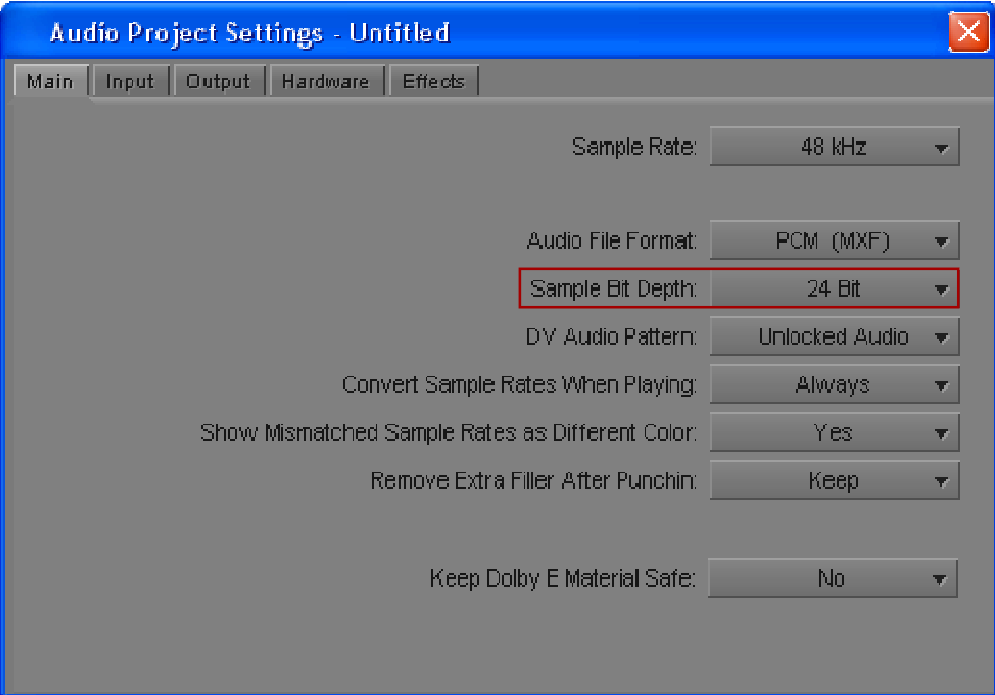

#### *7.2.3.2 DET Specific Configuration*

To enable DET transfers copy the DET Vendor DLL implementation to the Avid Transfer Manager and perform additional configuration steps as required:

- 1. Copy the Oracle Transceiver DLL and all other files from the **\$TMC\_HOME/fpditransceiver** folder to the **\$TMSERVER\_HOME** folder on the Avid Transfer Manager host.
	- 2. Copy the **\$TMC\_HOME/det** folder, including all subdirectories, to the **\$TMSERVER\_HOME** folder on the Avid Transfer Manager host.

**Note: If the det subfolder exists in the \$TMSERVER\_HOME folder, it is recommended to create a backup copy of its contents. Overwriting any of the files in the det folder may disable other vendors' DET implementations configured in the environment.**

The resulting folder structure shown below is created:

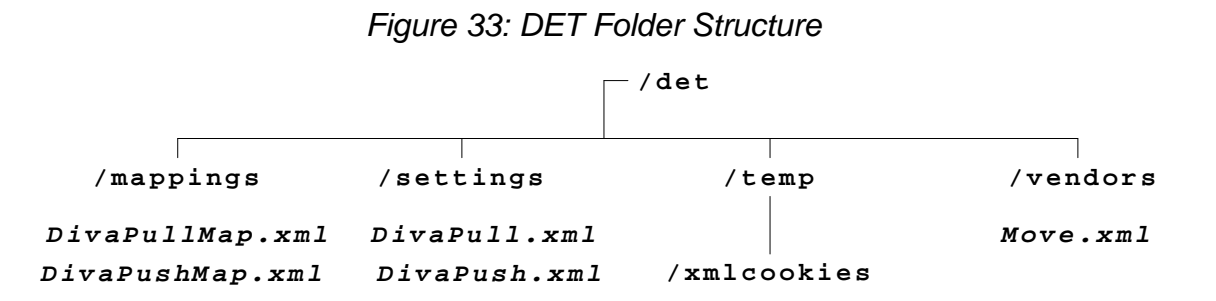

- 3. Change the Settings File XML parameter values as follows:
	- **DivaPullMap.xml**

o Must point to **\$TMSERVER\_HOME/det/settings/DivaPull.xml**.

• **DivaPushMap.xml**

o Must point to **\$TMSERVER\_HOME/det/settings/DivaPush.xml**.

- 4. Change the Vendor File XML parameter values as follows:
	- **DivaPullMap.xml** and **DivaPushMap.xml**
		- o Must point to **\$TMSERVER\_HOME/det/vendors/Move.xml**.
- 5. Change the TMC XML Parameter Value in the **Move.xml** file to define the TM Communicator DET parameters in the following format:

#### **<IP>:<port>**

Where:

- **<IP>** is the IP Address of the **TM Communicator DET Listener**.
	- o This should be consistent with the value of the **TM\_DET\_IP** parameter from the TMC Configuration File.
- **<port>** is the port of the **TM Communicator DET Listener**.
	- o This should be consistent with the value of the **TM\_DET\_PORT** parameter from the TMC Configuration File.
- 6. Set the **MaxPullSessions** and **MaxPushSessions** XML parameter values in the **Move.xml** file to be consistent with the **Max Read Accesses** and **Max Write Accesses** parameters of the DIVArchive DET Source/Destination.
- 7. Determine that the

**HKEY\_LOCAL\_MACHINE\SOFTWARE\Avid Technology\DETMove\MoveCookiePath**

Windows Registry Key exists and that it points to the folder specified by the Folder Setting for the temporary composition file parameter (*see Avid Transfer Manager Configuration*).

- If the registry key does not exist, or points to a different location, edit the key value in the **tm\_regkey.reg** file and merge this file into the registry.
- If the specified folder does not exist it must be created manually because the TM Communicator will not create new directories.
- It is recommended to set this to the **\$TMSERVER\_HOME/det/temp** folder.

#### *7.3 TM Communicator Operations*

All TM Communicator archive operations are performed from Avid, while all restore and delete operations are performed from DIVArchive.

#### *7.3.1 DET Archive Operations*

The procedure below describes the steps required to **Archive** using DET TM Communicator.

- 1. Open the **Avid Media Composer** application.
- 2. Select a clip or sequence.
- 3. Right-click and select **Send To Workgroup** from the menu**.**
- 4. Select **Transfer**.

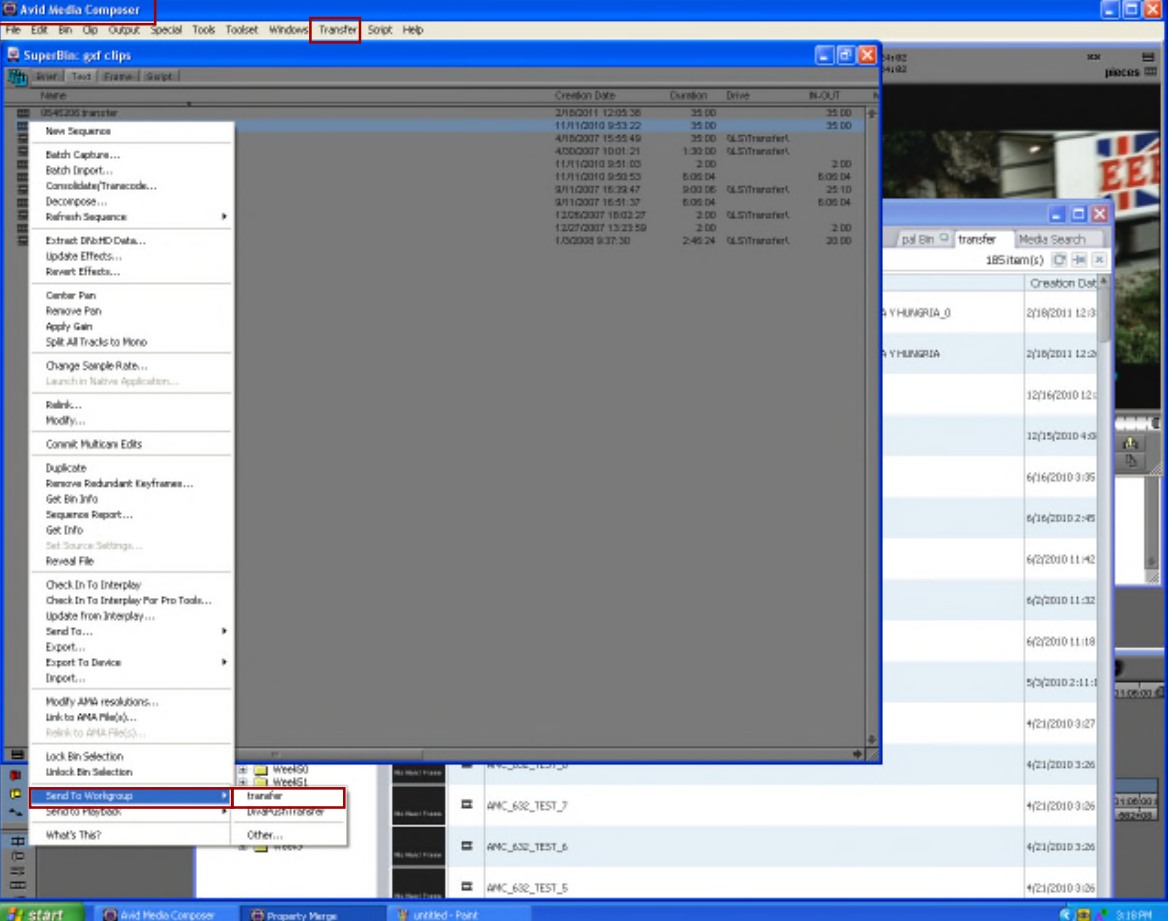

*Figure 34: Select Send to Workgroup in the Avid Media Composer Application*

5. Select **Transfer** from the menu bar and then **Status Window** to view the transfer status.

## *7.3.2 DHM Archive Operations*

The procedure below describes the steps required to **Archive** using DHM TM Communicator.

- 1. Open the **Avid Media Composer** application.
- 2. Select a sequence.
- 3. Right-click and select **Send To Playback**.
- 4. Select the **TMC Host IP Address**.

| C Avid Media Composer                                                                    |                                                                                                    |                                                                                                    |                                                      | 口回风                                |
|------------------------------------------------------------------------------------------|----------------------------------------------------------------------------------------------------|----------------------------------------------------------------------------------------------------|------------------------------------------------------|------------------------------------|
| File Edit Bin Oip Output Special Tools Toolset Windows Transfer Solpt Help               |                                                                                                    |                                                                                                    |                                                      |                                    |
| SuperBin: gof clips<br>The war   Test   Frank   Suite                                    |                                                                                                    |                                                                                                    | L F<br>4,02<br>4192                                  | <b>xx</b><br>pieces III            |
| <b>Name</b>                                                                              | Creation Date                                                                                                    | <b>Diamton</b><br><b>Drive</b>                                                                                      | <b>NJOUT</b>                                         |                                    |
| 0545205 transfer                                                                         | 2/15/2011 12:05:36                                                                                                    | 35:00                                                                                                    | 35:00                                                |                                    |
| New Sequence                                                                             | 11/11/2010 9:53:22<br>4/15/2007 15:55:49                                                                                                    | 35.00<br>3500 GLSTTransfert                                                                                         | 35:00                                                |                                    |
| Batch Capture<br>Batch Import<br>Consolidate/Transcode<br>Decompose<br>Refresh Sequence  | 4/30/2007 10:01:21<br>11/11/2010 9:51:03<br>11/11/2010 9:50 53<br>9/11/2007 18:32:47<br>9/11/2007 16:51:37<br>1205/2007 15:02:27<br>12/27/2007 13:23:59 | 1:30:00 0LS/Transfert<br>200<br><b>BOSD4</b><br>9:00 DE OLST minafert<br><b>B.06 D4</b><br>200 015/Transfert<br>200 | 200<br><b>60604</b><br>2510<br><b>B.06 D4</b><br>200 | $-18$                              |
| Extract DNbHD Data<br>Update Effects                                                     | 1,02008 9:37:30                                                                                                    | 2-45 24 GLSTharafert                                                                                                | pal Bin <sup>ca</sup> transfer<br>30.00              | Media Search<br>185 item(s) [ H= x |
| Revert Effects                                                                           |                                                                                                    |                                                                                                    |                                                      | Creation Dat                       |
| Center Pan<br>Renove Pan<br><b>Accity Gain</b>                                           |                                                                                                    |                                                                                                    | A YHUNGRIA 0                                         | 2/10/2011 12:3                     |
| Split All Tracks to Mono<br>Change Sample Rate<br>Laurch in Native Application           |                                                                                                    |                                                                                                    | <b>A Y HUNGRIA</b>                                   | 2/18/2011 12:2                     |
| Relink<br>Modify                                                                         |                                                                                                    |                                                                                                    |                                                      | 12/16/2010 12:                     |
| Connik Multican Edits                                                                    |                                                                                                    |                                                                                                    |                                                      | 12/15/2010 4:0<br>64.              |
| <b>Duplicate</b><br>Remove Redundant Keyfnames                                           |                                                                                                    |                                                                                                    |                                                      | 6/16/2010 3:35                     |
| Get Bin Info<br>Sequence Report<br>Get Info                                              |                                                                                                    |                                                                                                    |                                                      | 6/16/2010 2:45                     |
| Set Source Settings<br>Reveal File                                                       |                                                                                                    |                                                                                                    |                                                      | 6/2/2010 11:42                     |
| Check. In To Interplay<br>Check In To Interplay Par Pro Taals<br>Update from Interplay   |                                                                                                    |                                                                                                    |                                                      | 6/2/2010 11:32                     |
| Send To<br>Export<br>Export To Device                                                    |                                                                                                    |                                                                                                    |                                                      | 6/2/2010 11:18                     |
| Drport                                                                                   |                                                                                                    |                                                                                                    |                                                      | 5(3(2010 2:11:1)<br>2100000        |
| Modify AMA resolutions<br>Link to AMA Pile(s)<br>Relink to ANULFileCo.                   |                                                                                                    |                                                                                                    |                                                      | 4/21/2010 3:27                     |
| Lock Bin Selection<br>Week50<br><b>HINTFIED</b><br>Unlock Bin Selection<br>Week51<br>œ.  | and Market and The Miller                                                                                                    |                                                                                                    |                                                      | 4(21(2010 3:26)                    |
| œ.<br>Week52<br>Send To Workgroup<br>٠<br>Send to Playback<br>172.16.3.25<br>172.16.3.61 | <b>■ 4K_682_TEST_7</b>                                                                                                    |                                                                                                    |                                                      | 3108003<br>4/21/2010 3:26          |
| What's This?<br>172.16.3.21<br><b>Action</b><br>172.16.3.11                              | ■ АРАС_632_ТЕБТ_6                                                                                                    |                                                                                                    |                                                      | 4/21/2010 3:26                     |
| 172.16.3.31<br>172.16.4.109                                                              | <b>■ 4MC_682_TEST_5</b>                                                                                                    |                                                                                                    |                                                      | 4/21/2010 3:26                     |
| <b>R</b> start<br><b>ED Avid Media Composer</b><br>C Property Merge                      |                                                                                                    |                                                                                                    |                                                      | <b>CBA</b> SIZEN                   |

*Figure 35: Select Send to Playback in the Avid Media Composer Application*

- 5. The **Send To Playback** pop-up window will open.
- 6. Enter the **Tape ID**.

**Note: The Tape ID entered during Archive from Media Composer will become the Object Name/Clip Name in DIVArchive.)**

- 7. Click the **OK Button**.
- 8. Select **Transfer** from the menu bar and then **Status Window** to view the transfer status.

#### *7.3.3 DHM Archive with Empty Frames – Video and Audio*

TM Communicator supports the archiving of empty audio and video frames in the AVID sequences. Empty video frames are replaced by corresponding Black Frames. Empty audio frames are replaced by Mute Audio Frames with mute audio.

Once the MXF or GXF file is generated and archived to DIVArchive, these files can be restored back to AVID and will be played the same as the original sequence. During restore, TM Communicator treats all Black Video Frames and Mute Audio Frames exactly the same as other frames and no additional changes are required for a restore workflow.

A sequence can have holes in only video, or only audio, or both, because TM Communicator handles video and audio empty frames separately. A sequence can have multiple holes in each track of video or audio.

#### **DHM archive of a sequence with empty audio:**

- During playback, AVID Interplay Transfer Engine sends empty frame code (*IsFill*) to indicate mute audio.
- When TMC sees empty frame code for audio, it assumes that it needs to make that frame mute audio.
- It will assign value 0x00 to all bytes of the frame buffer which is of the same size as other non-empty frames.
- TMC writes the audio frame to the Muxer.
- This sequence will continue until the entire sequence is archived.

#### **DHM archive of a sequence with empty video:**

- 1. When TMC receives the request from AVID, it identifies the video format of clips that are part of a sequence.
- 2. Once it identifies the video format (*e.g., DV-25, DV-50, D10 30 Mbps etc.*), it reads the Black Frame File corresponding to the identified format and assigns it to a video frame. The Black Frames are placed in the TM Communicator installation folder (*TMCommunicator/bin or TMCommunicator/bin/BlackFrames*). All of the Black Frames are acquired from AVID Interplay Engine's installation folder. Each file contains one frame of Black Frame corresponding to that format. The files are as shown in the following screenshot:

#### *Figure 36: Black Frames File Organization*

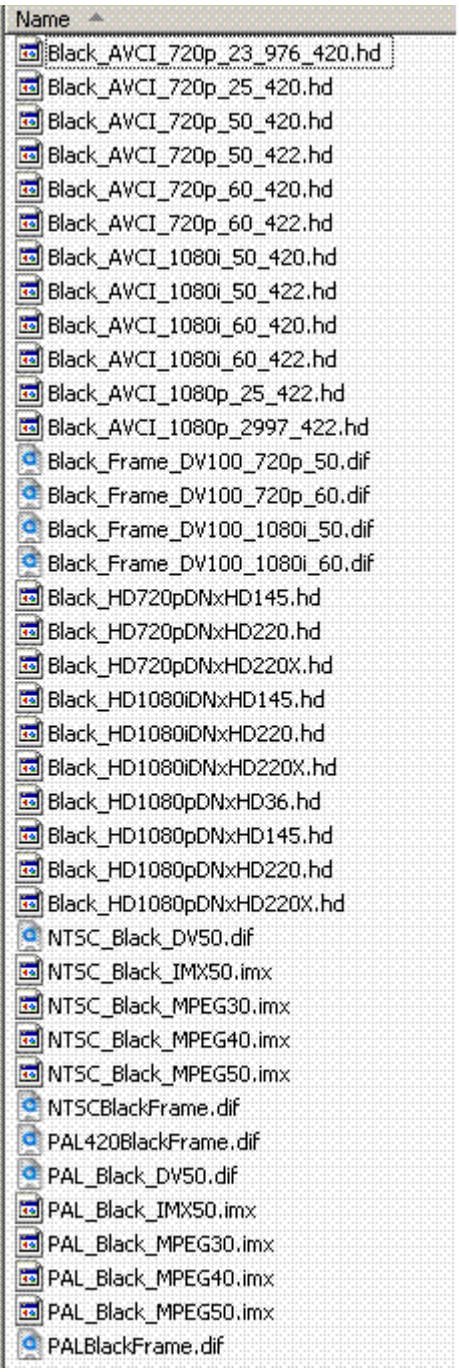

- 3. TMC reads the frame from AVID and checks if it is an empty frame (*IsFill*).
- 4. If it is an empty video frame, it writes the black frame to the Muxer.
- 5. This will continue till the completion of archive request.

# **APPENDIX A1 Avid Interplay Supported Environments**

## *A1.1 DIVArchive Compatibility (all versions)*

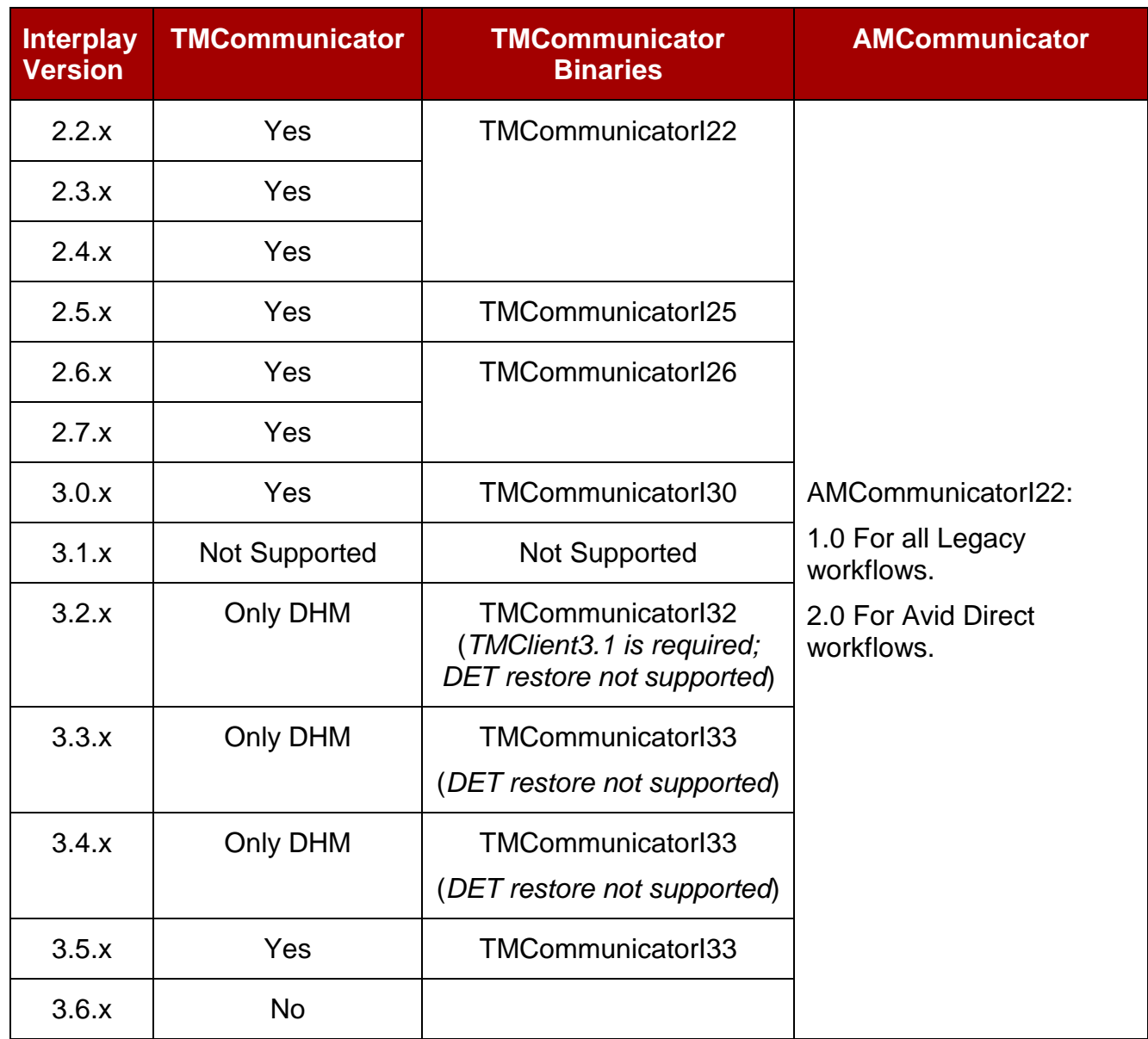

# *A1.2 Avid Interplay Supported Environments*

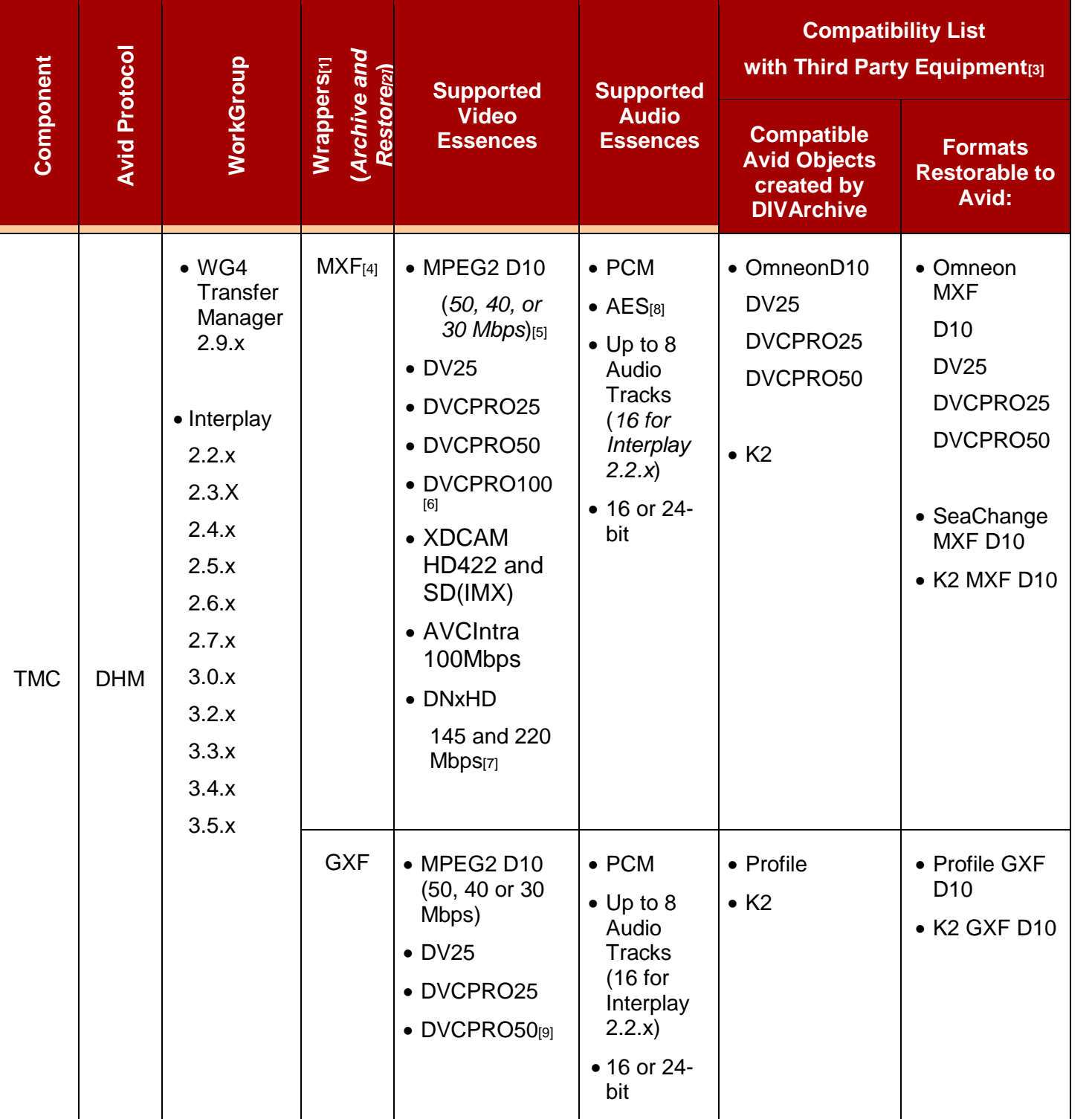

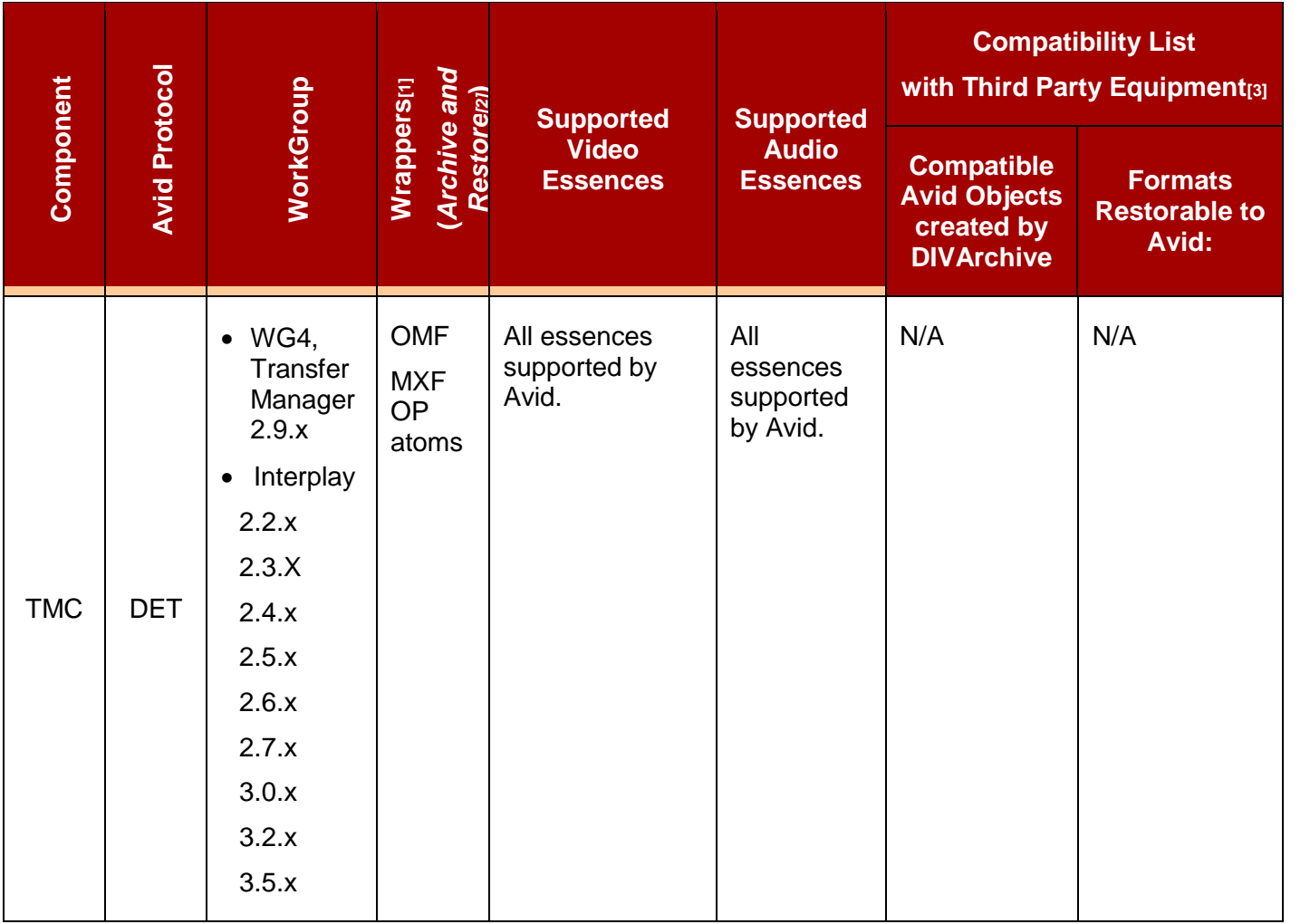

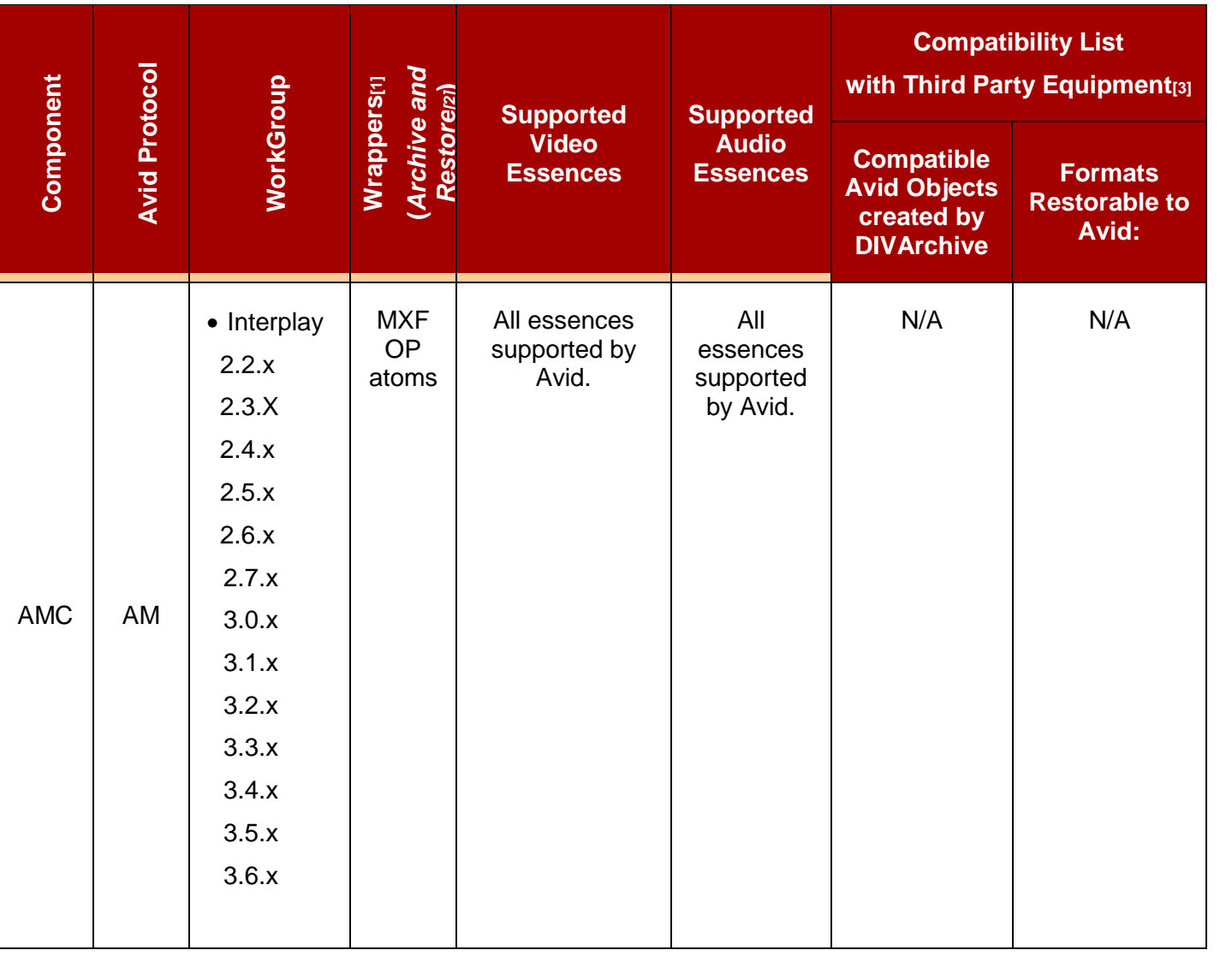

[1] This is a list of formats that can be exported/imported from/to Avid. An imported clip must have been previously exported by DIVArchive.

[2] Original clip time code is preserved during both archive and restore.

[3] DIVArchive can restore some clips to Avid even if they were not generated by DIVArchive. It can also restore its Avid Objects to some video platforms other than Avid. Essence/server not listed must be tested.

[4] SMPTE 386M compliant MXF-wrapped content is supported.

[5] MXF D10 files can be archived with either PCM or AES3 audio (as required by SMPTE 386M). Restore supports MXF files with any of the two audio formats.

[6] DVCPRO100 is not fully supported by Avid Transfer Engine. Some essence types (for instance, 720p24 and 720p30) can be archived, but cannot be restored back to Avid.

[7] Not all DNxHD clips are supported. Support depends on Avid Interplay version.

[8] There is an option to generate DV clips with AES3 audio.

[9] DV files are archived with PCM audio. Existing (DV) clips with AES3 audio can be successfully restored. NOTE: AES3 audio is supported only for MXF-wrapped content.

[10] DET support is broken in Interplay 1.6.0

# <span id="page-59-0"></span>**APPENDIX A2 AM Communicator Configuration Parameters**

This section identifies the AM Communicator parameters located in the AMC Configuration File. Any parameter not specifically mentioned in the table below is used solely for debugging purposes and should not be modified from its default value.

All listed parameters must be defined even if the default values are not provided in the configuration file.

**Note: All IP Addresses mentioned in this section can be replaced by corresponding DNS names, provided the DNS service functions properly. If the Listener's IP Address has the default value "0.0.0.0", the AM Communicator listens to all configured network interfaces on the given computer.**

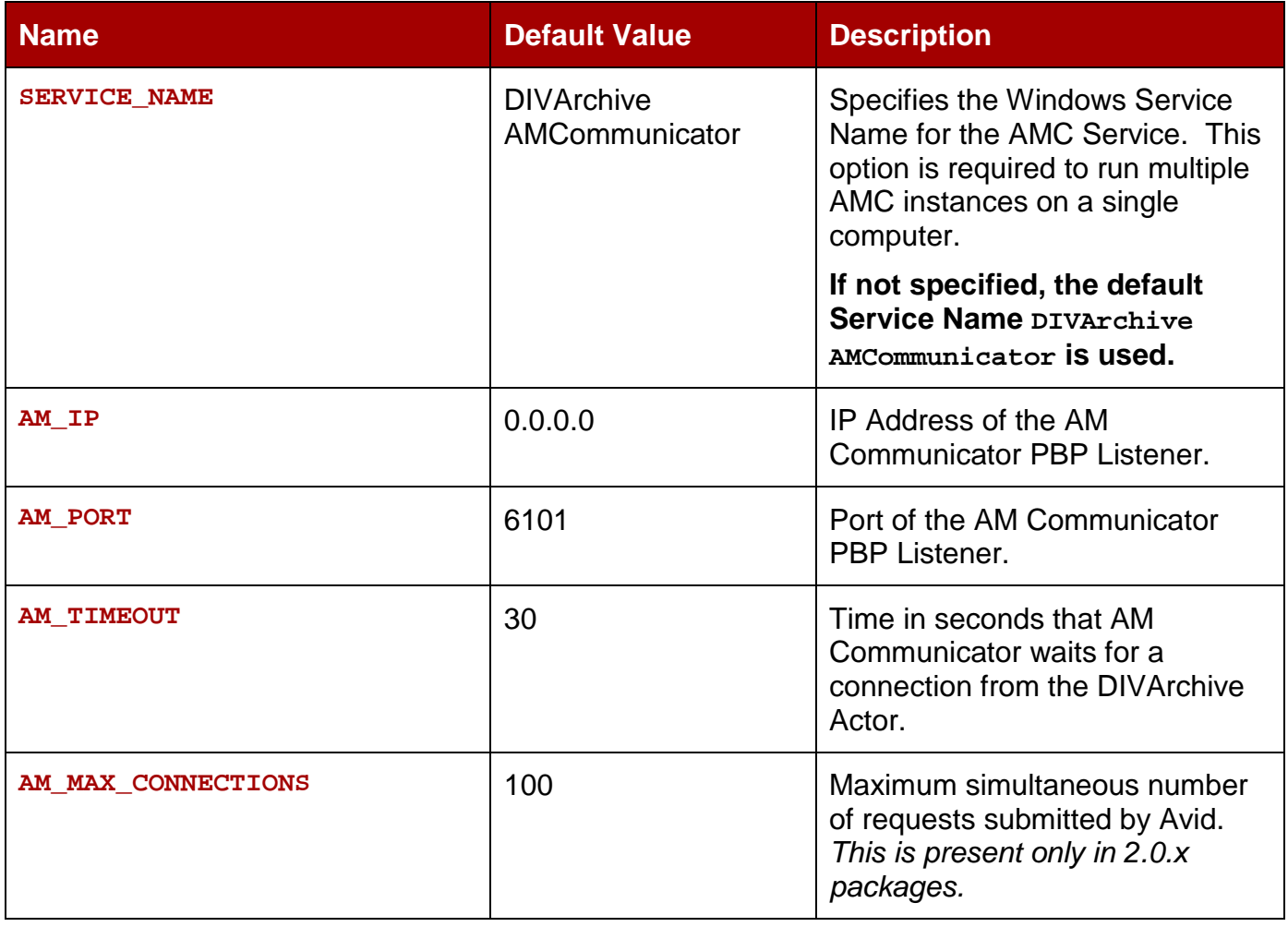

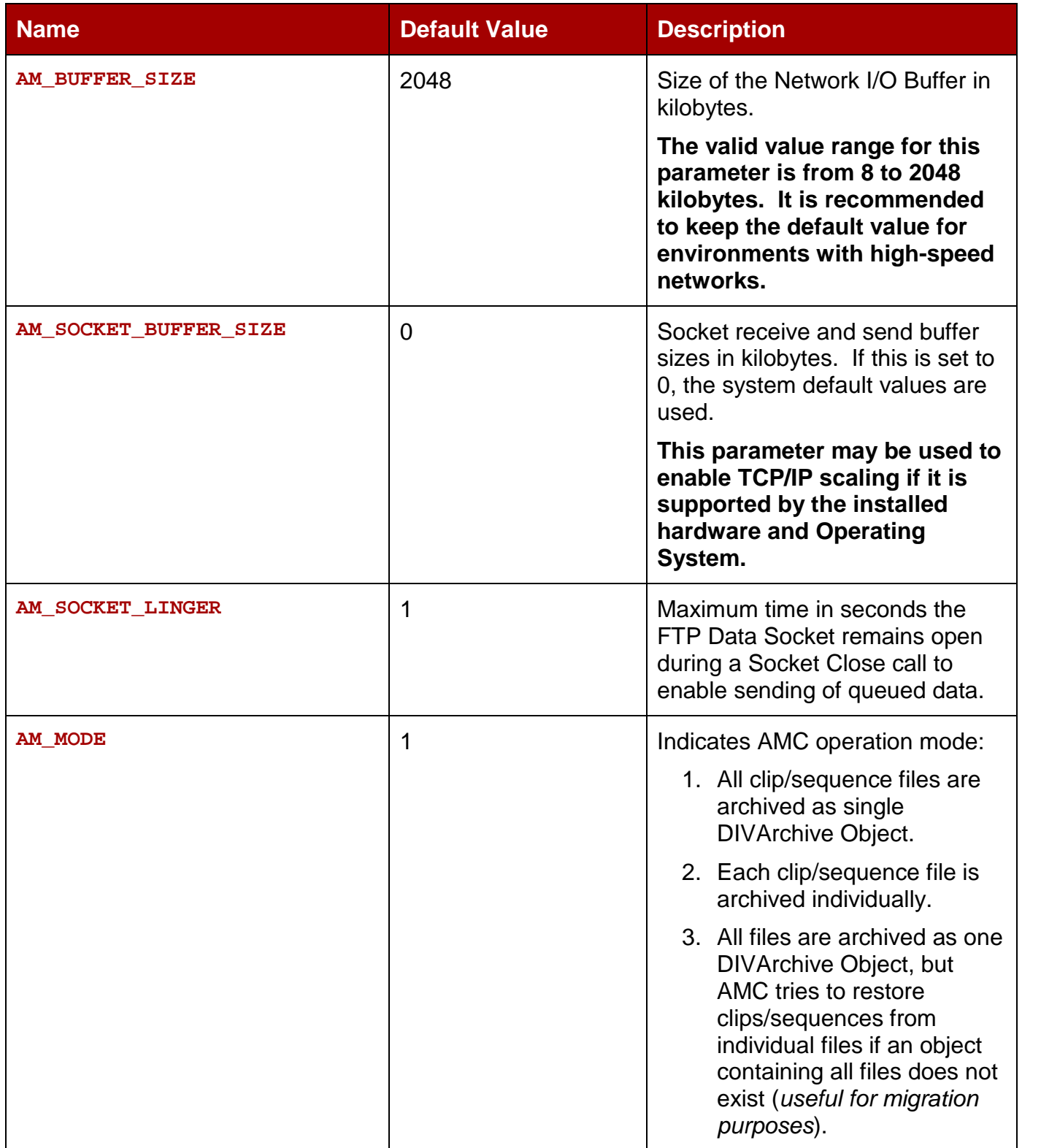

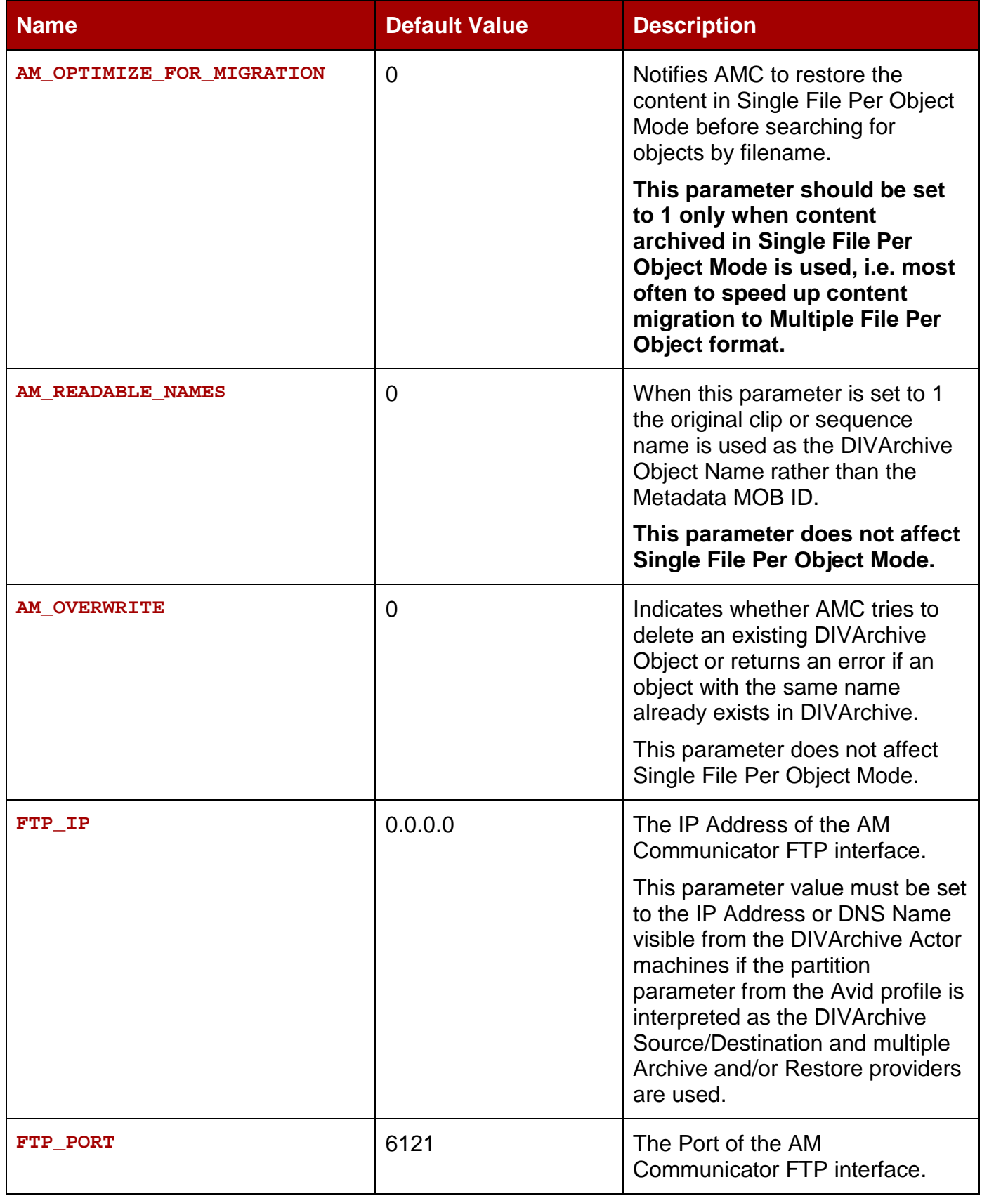

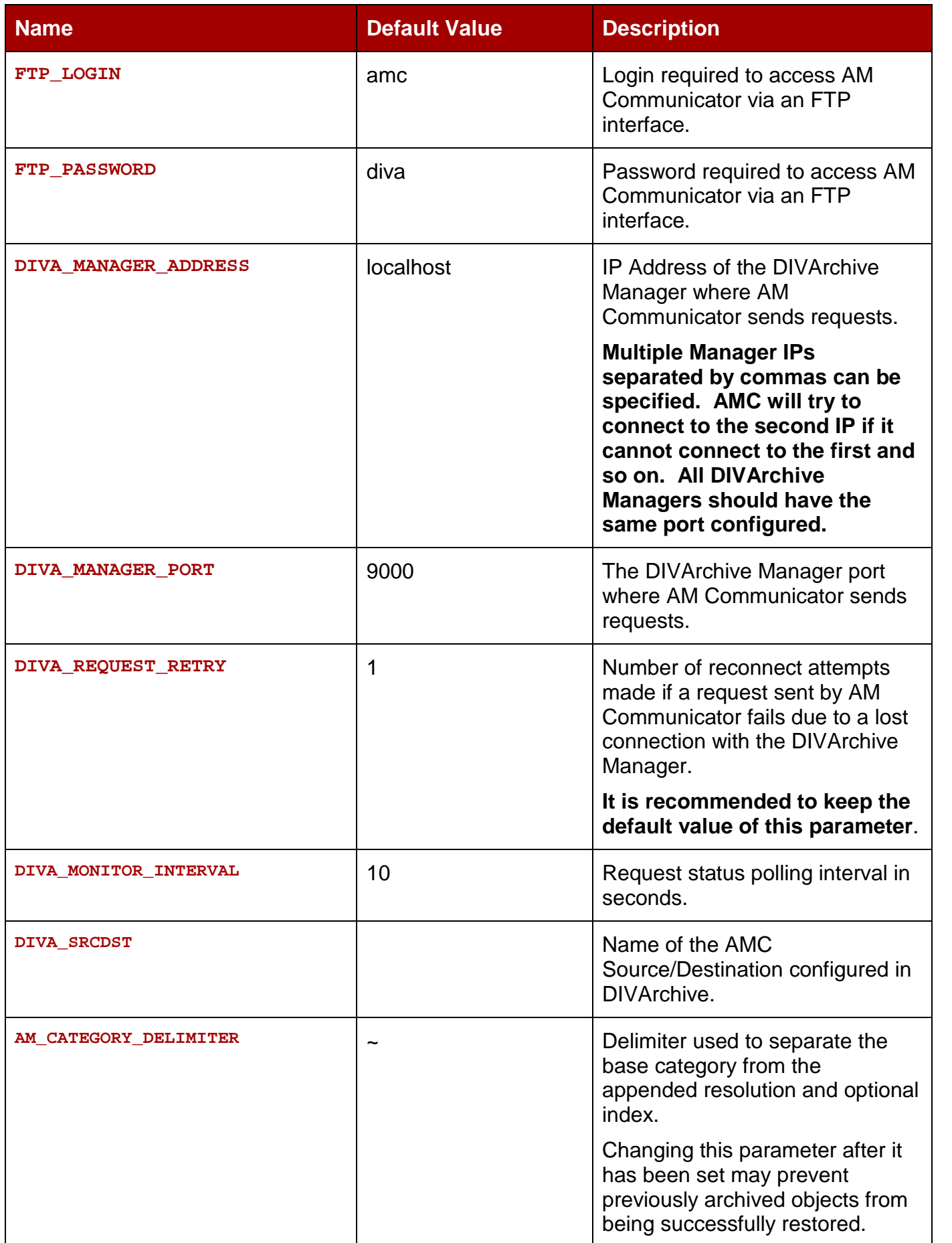

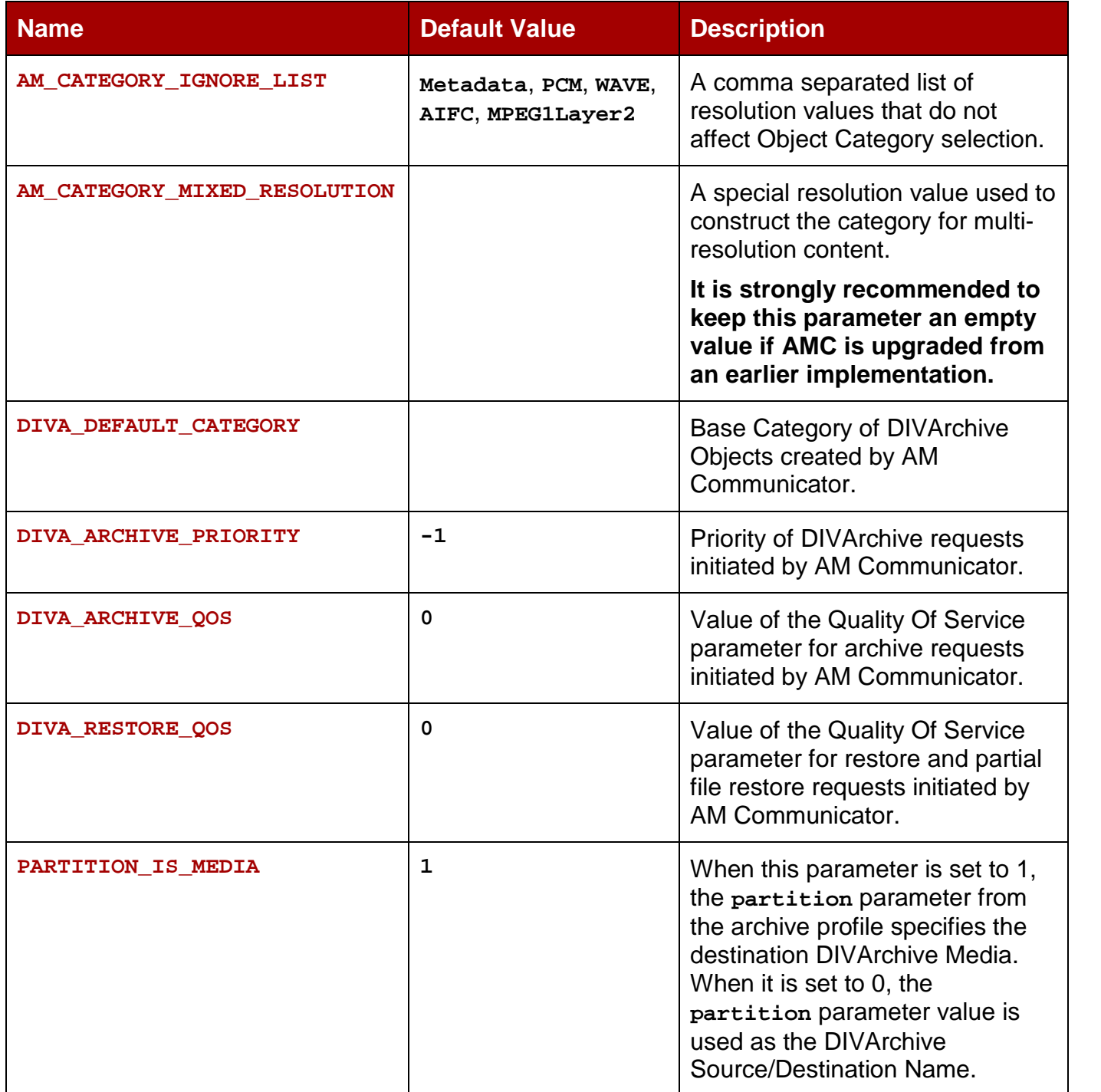

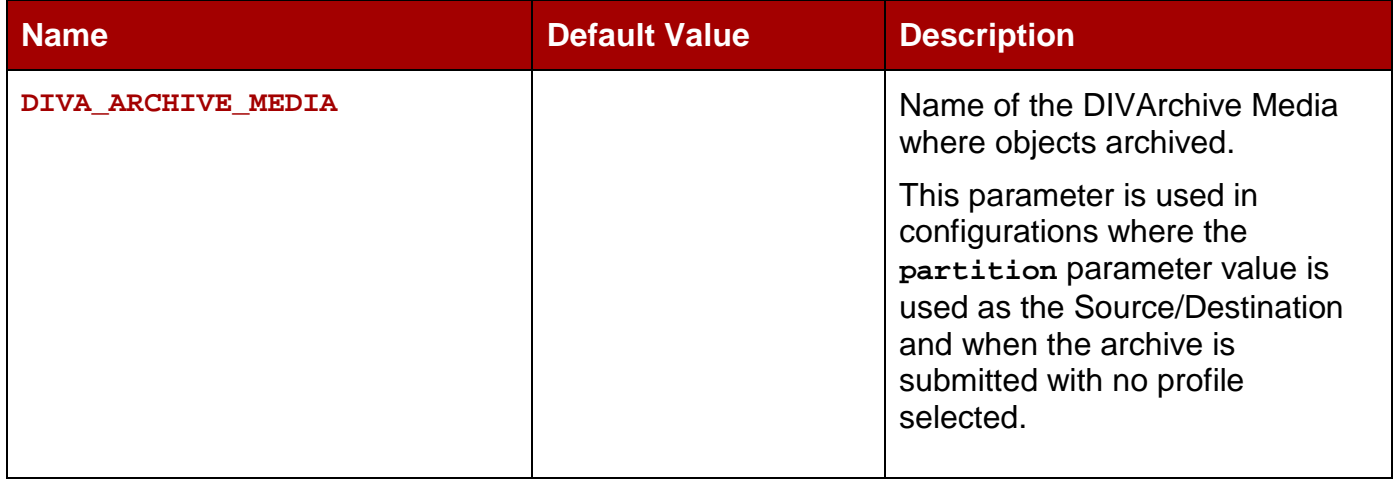

#### *A2.1 AMC Configuration File*

The file displayedbe[low is the default AMC Configuration file delivered with Avid:](#page-59-0) amc.conf.ini. Refer to APPENDIX A2 AM Communicator Configuration [Parameters for configuration parameters.](#page-59-0)

```
#########################################
# AM Communicator network interfaces
#########################################
# AMC service name
SERVICE_NAME =
# AMC listener ip and port (default 6101)
AM_IP =
AM_PORT = 6101
# Time in seconds AM Communicator waits
# for connection from Diva Actor
AM_TIMEOUT = 14400
# Network I/O buffer size in kilobytes
AM_BUFFER_SIZE = 2048
# Socket receive and send buffer sizes in kilobytes
# If set to 0 system default values are used
AM_SOCKET_BUFFER_SIZE = 0
# Maximum time in seconds FTP data socket remains open
# on socket close call to enable sending of queued data
AM_SOCKET_LINGER = 1
# Maximum simultaneous number of requests submitted by AVID
# default is 100
AM_MAX_CONNECTIONS = 100
```

```
# Hints AMC to restore content in single file
# per object mode before searching for objects
# by file name
AM_OPTIMIZE_FOR_MIGRATION = 0
```

```
##########################################
# Parameters from the block below affect
# only multiple files per object modes
##########################################
```
**# Indicates whether existing DIVA object # is deleted as a result of archiving an # object under the same name AM\_OVERWRITE = 0**

**# Indicates whether metadata mob id or # clip/sequence name is used as DIVA # object name AM\_READABLE\_NAMES = 0**

**# Delimiter used to separate default category from # appended resolution and optional index AM\_CATEGORY\_DELIMITER = ~**

**# A comma separated list of resolution values that # do not affect object category selection AM\_CATEGORY\_IGNORE\_LIST = Metadata, PCM, WAVE, AIFC, MPEG1Layer2**

**# A special resolution value used to construct # category for multi resolution content AM\_CATEGORY\_MIXED\_RESOLUTION =**

# **#########################################**

**# Diva connectivity parameters #########################################**

**# A comma separated list of Diva Manager IPs/DNS names AMC tries to connect to DIVA\_MANAGER\_ADDRESS = localhost**

```
# Diva Manager port
DIVA_MANAGER_PORT = 9000
```
**# Number of retry attempts made when # connection to Diva Manager fails DIVA\_REQUEST\_RETRY = 1**

**# Request status polling interval # in seconds DIVA\_MONITOR\_INTERVAL = 10**

**######################################### # Diva request parameters #########################################**

**# AMC source name in DIVA DIVA\_SRCDST =**

**# Category set for archived objects # in single file per object mode DIVA\_DEFAULT\_CATEGORY =**

**# Priority of submitted requests DIVA\_ARCHIVE\_PRIORITY = -1**

**# Values for DIVA\_ARCHIVE\_QOS: # 0 => DIVA\_QOS\_DEFAULT // Direct and Cache # 1 => DIVA\_QOS\_CACHE\_ONLY // Cache only # 2 => DIVA\_QOS\_DIRECT\_ONLY // Direct only # 3 => DIVA\_QOS\_CACHE\_AND\_DIRECT // Cache and direct (if cache n/available) # 4 => DIVA\_QOS\_DIRECT\_AND\_CACHE // Direct and cache (if direct n/available) DIVA\_ARCHIVE\_QOS = 0**

**# Values for DIVA\_RESTORE\_QOS: # 0 => DIVA\_QOS\_DEFAULT // Direct and Cache # 1 => DIVA\_QOS\_CACHE\_ONLY // Cache only # 2 => DIVA\_QOS\_DIRECT\_ONLY // Direct only # 3 => DIVA\_QOS\_CACHE\_AND\_DIRECT // Cache and direct (if cache n/available) # 4 => DIVA\_QOS\_DIRECT\_AND\_CACHE // Direct and cache (if direct n/available) DIVA\_RESTORE\_QOS = 0**

**# Indicates whether partition parameter from # archive profle is used as destination media # name or source/destination name** PARTITION IS MEDIA = 1

**# If PARTITION\_IS\_MEDIA parameter is set to 0 # this parameter specifies destination media # name. Otherwise it is used only if archive # is submitted with no profile selected on # Avid side DIVA\_ARCHIVE\_MEDIA =**

#### *A2.2 TM Communicator Configuration Parameters*

This section describes the TM Communicator parameters located in the TMC Configuration File. Any parameter not specifically mentioned in the table below is used solely for debugging purposes and should not be modified from its default value.

The parameters are logically split into three groups:

- Common
	- o Required for both DET and DHM workflows.
- DHM related
- DET related

While configuring the TM Communicator to support any of the two workflows, all common parameters should be defined along with parameters pertaining to the corresponding workflow. All listed parameters must be defined even if default values are not specified in the configuration file.

**Note: All IP Addresses mentioned in this section can be replaced by corresponding DNS Names provided the DNS service functions properly. If the Listener's IP Address has the default value "0.0.0.0", the TM Communicator listens to all configured network interfaces and passes the DNS Name of its host to the Oracle Sender and/or Receiver.**

**Setting values of the timeout parameters, PLAYBACK\_TIMEOUT, INGEST\_TIMEOUT and DET\_TIMEOUT, greater than 120 seconds is impractical and leads to increased memory consumption as DIVArchive Actor closes inactive TM Communicator connections in 120 seconds. It is recommended to keep the default values of these parameters.**

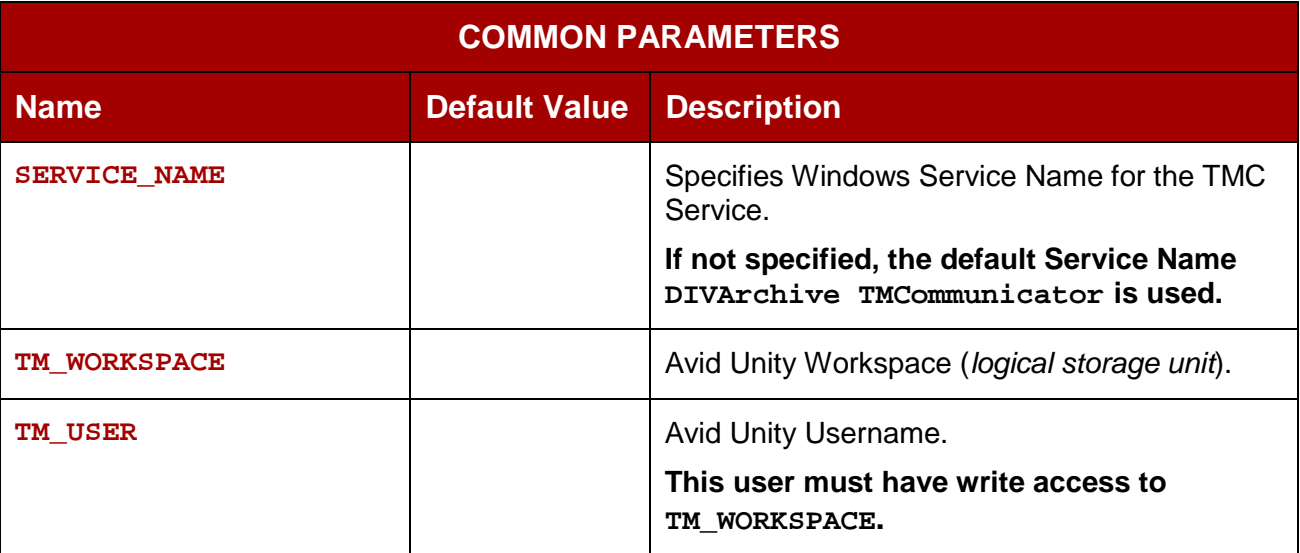

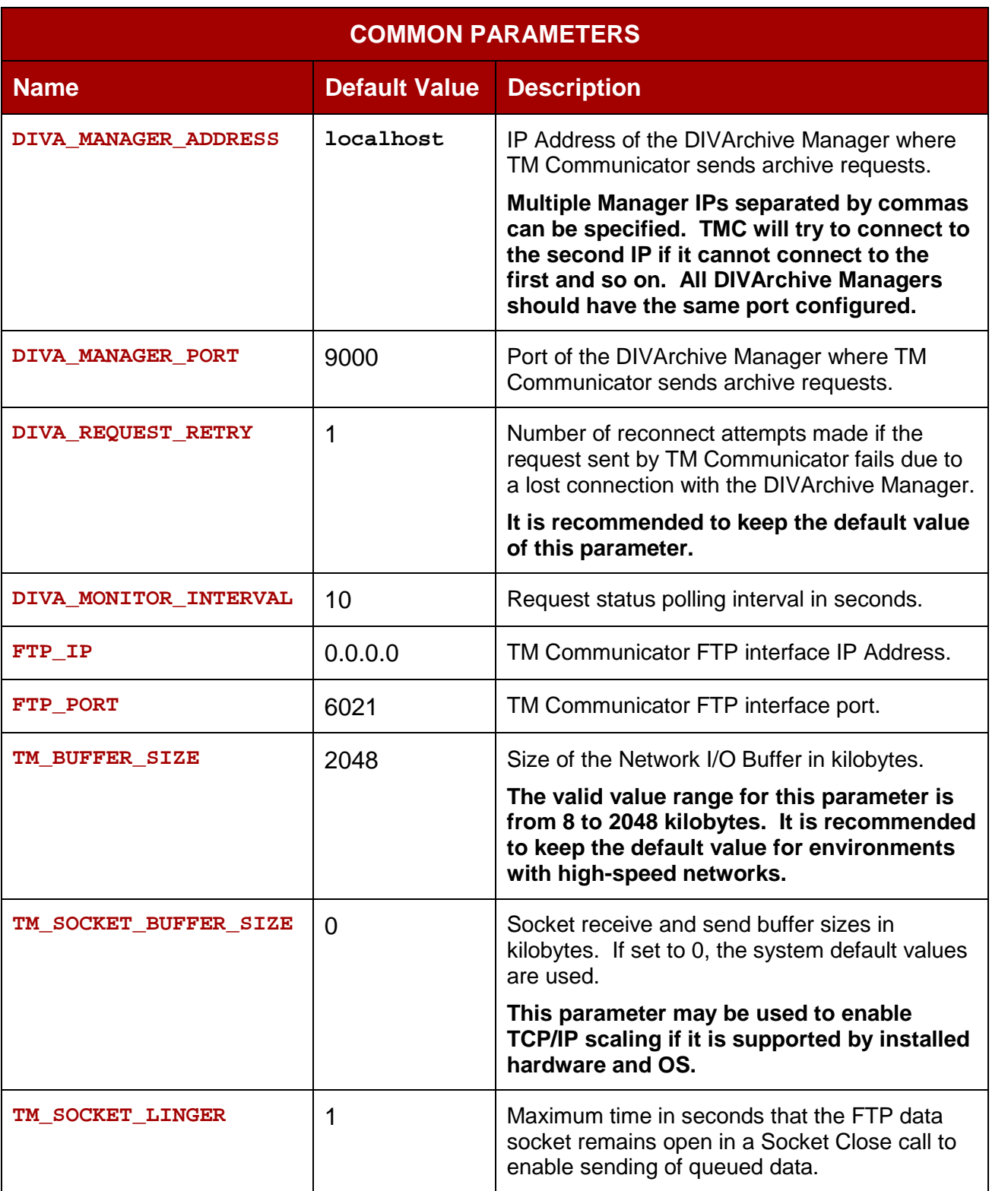

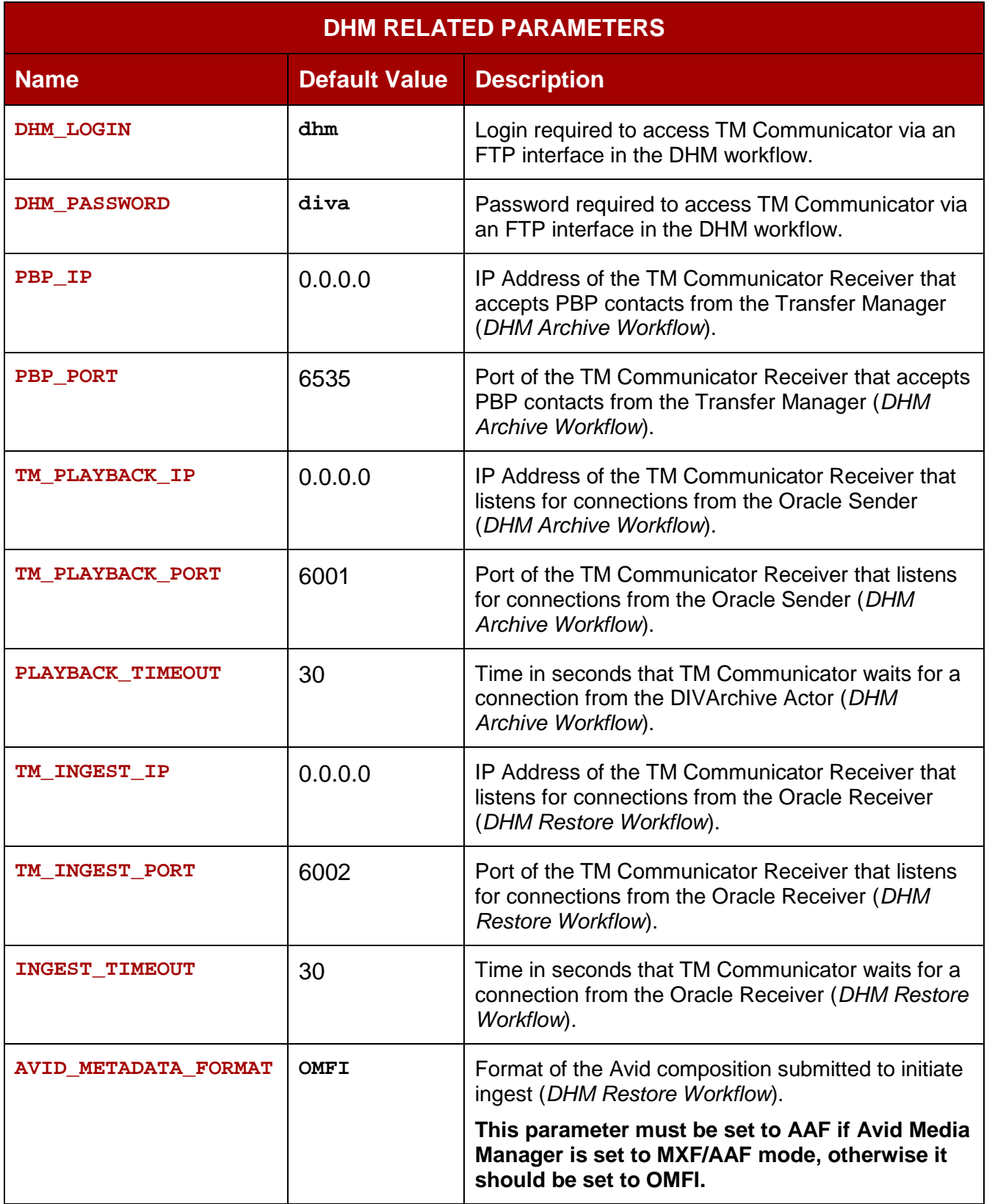
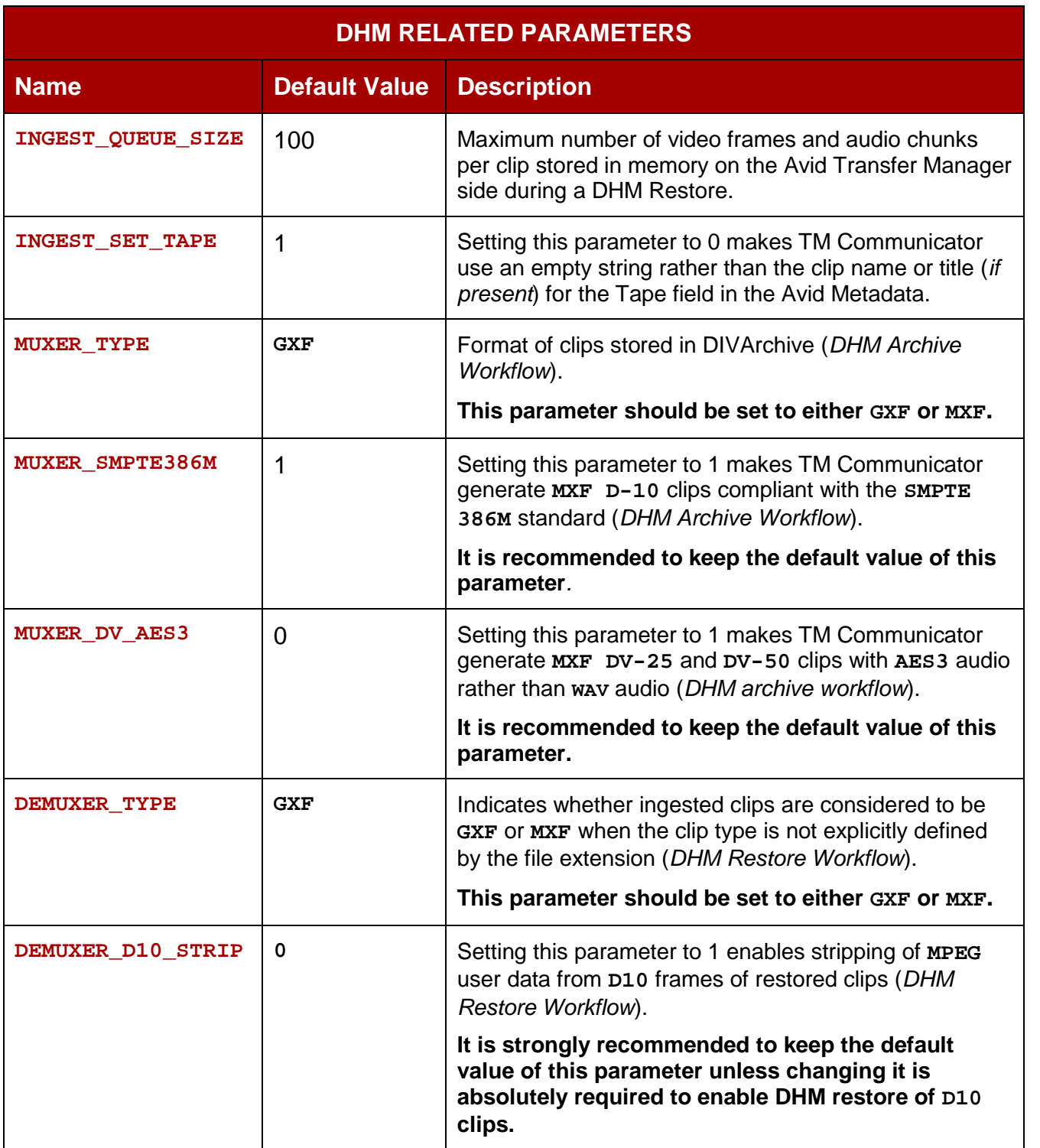

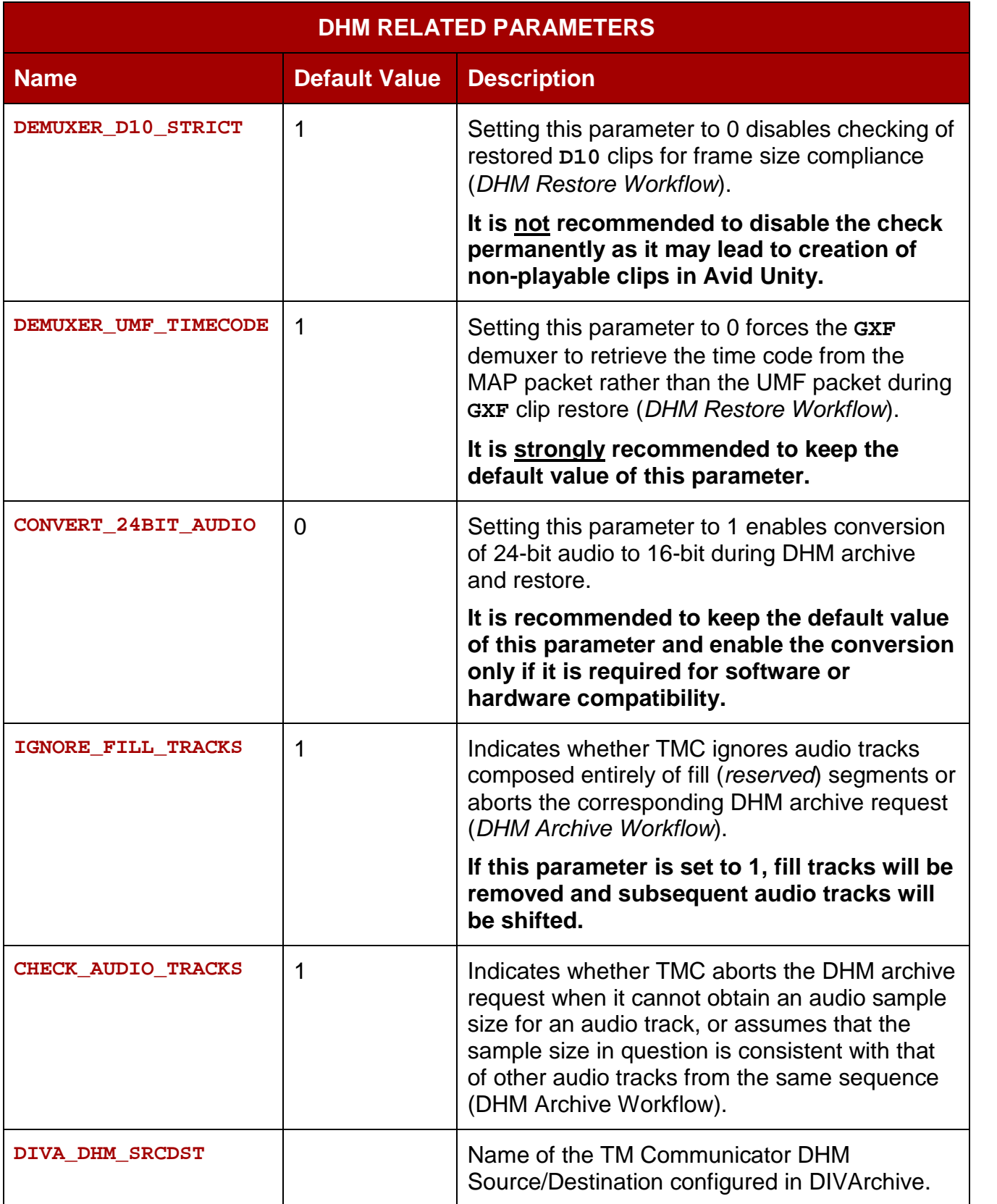

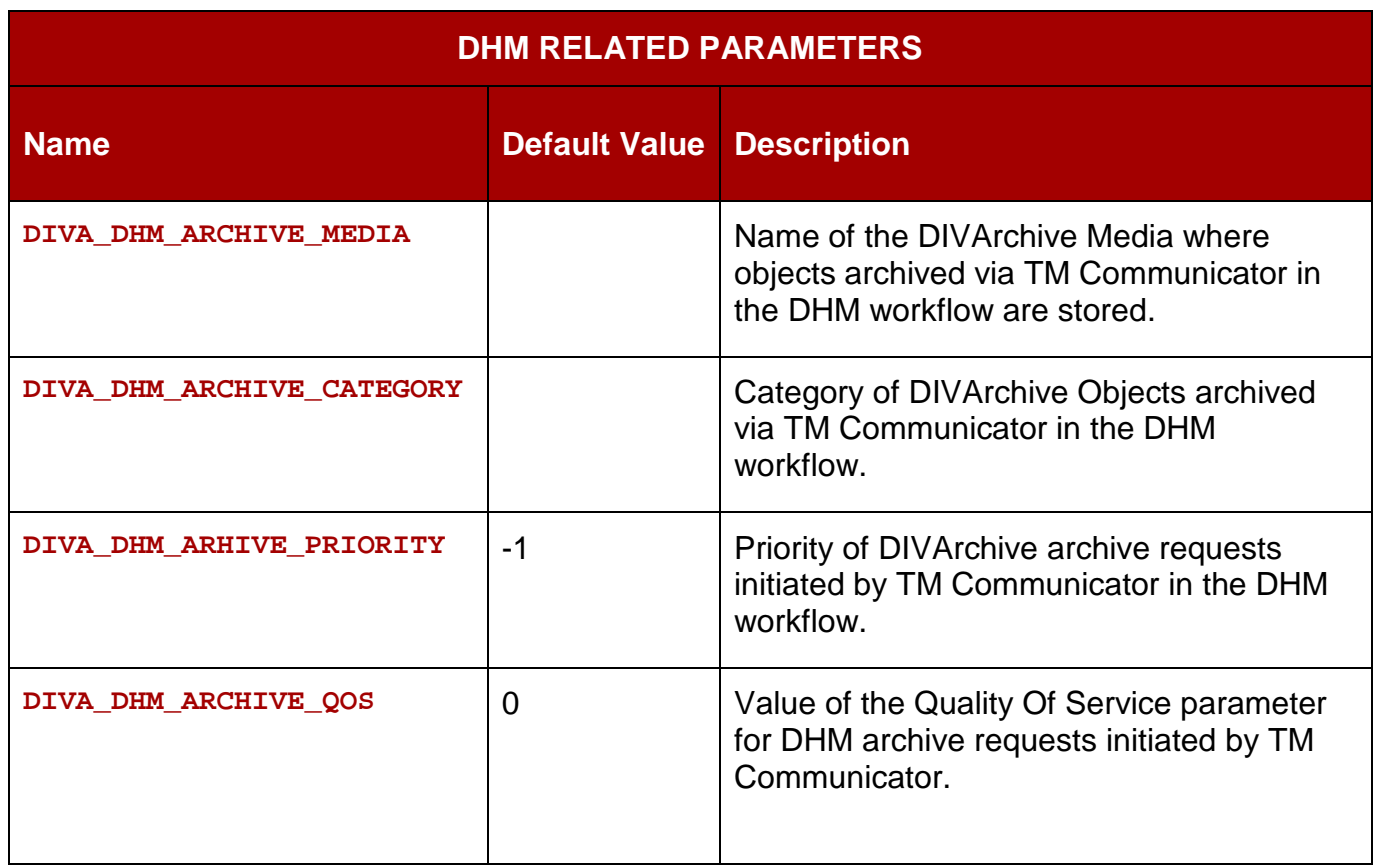

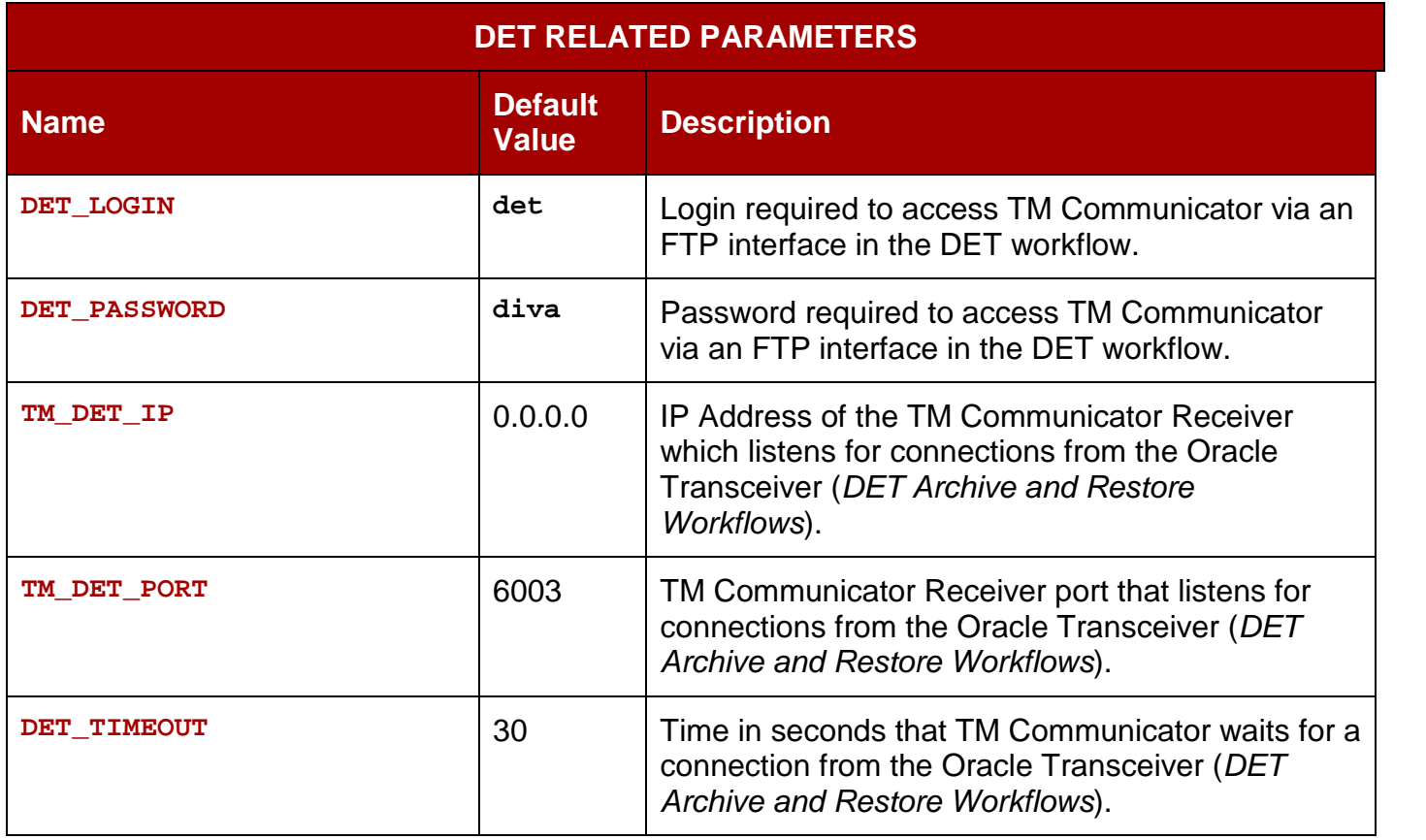

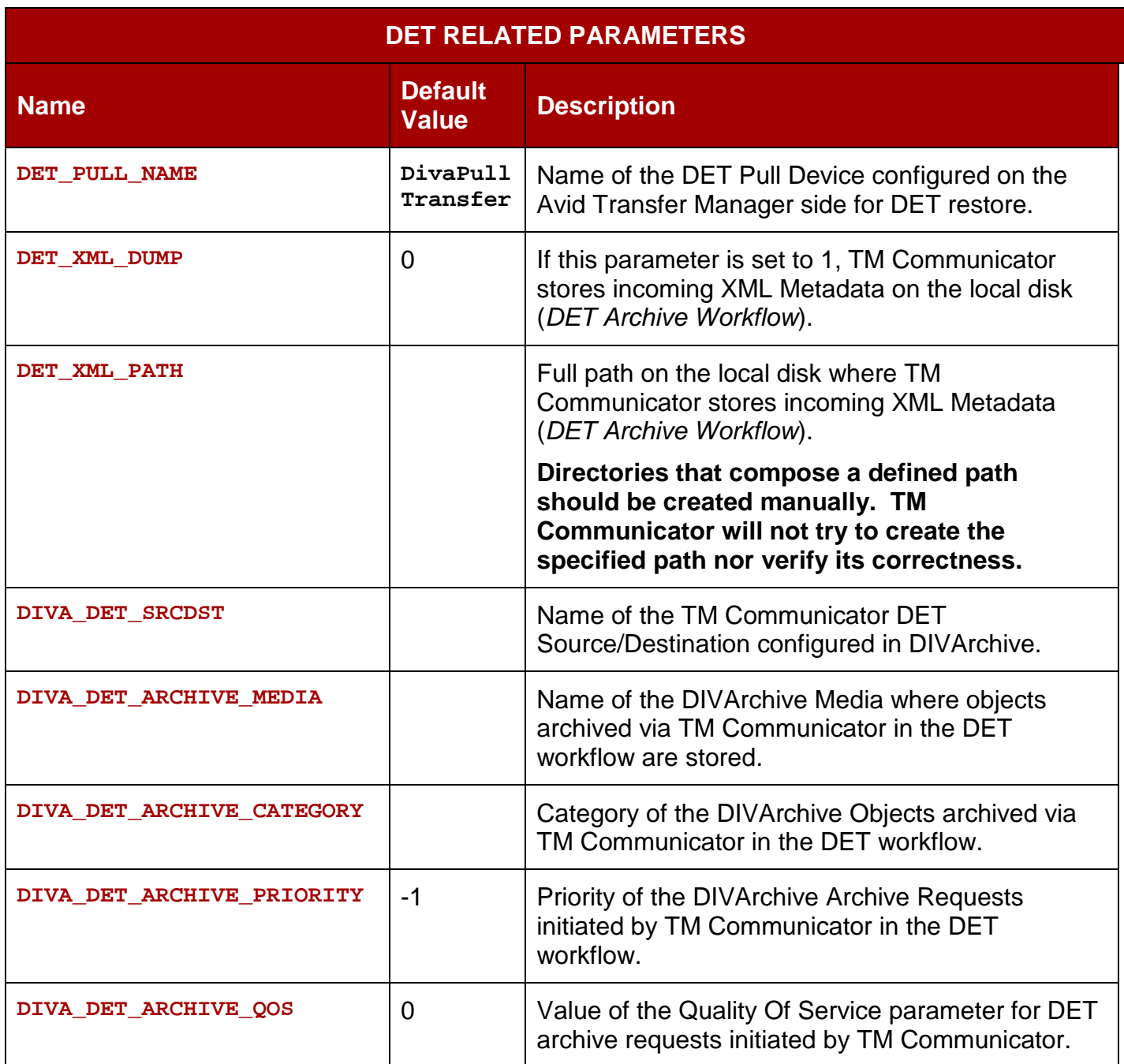